# Fuel Life Cycle Assessment Model **User Manual**

# **January 2023**

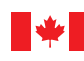

Environment and Climate Change Canada

Environnement et Changement climatique Canada

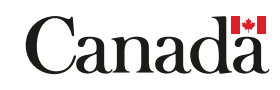

Cat. No.: En4-418/3-2023E-PDF ISBN: 978-0-660-47052-8 EC22081

Unless otherwise specified, you may not reproduce materials in this publication, in whole or in part, for the purposes of commercial redistribution without prior written permission from Environment and Climate Change Canada's copyright administrator. To obtain permission to reproduce Government of Canada materials for commercial purposes, apply for Crown Copyright Clearance by contacting:

Environment and Climate Change Canada Public Inquiries Centre 12<sup>th</sup> Floor, Fontaine Building 200 Sacré-Coeur Boulevard Gatineau, QC K1A 0H3 Telephone: 819-938-3860 Toll Free: 1-800-668-6767 (in Canada only) Email: [enviroinfo@ec.gc.ca](mailto:enviroinfo%40ec.gc.ca?subject=)

© His Majesty the King in Right of Canada, as represented by the Minister of Environment and Climate Change, 2023

Aussi disponible en français

## **Table of Contents**

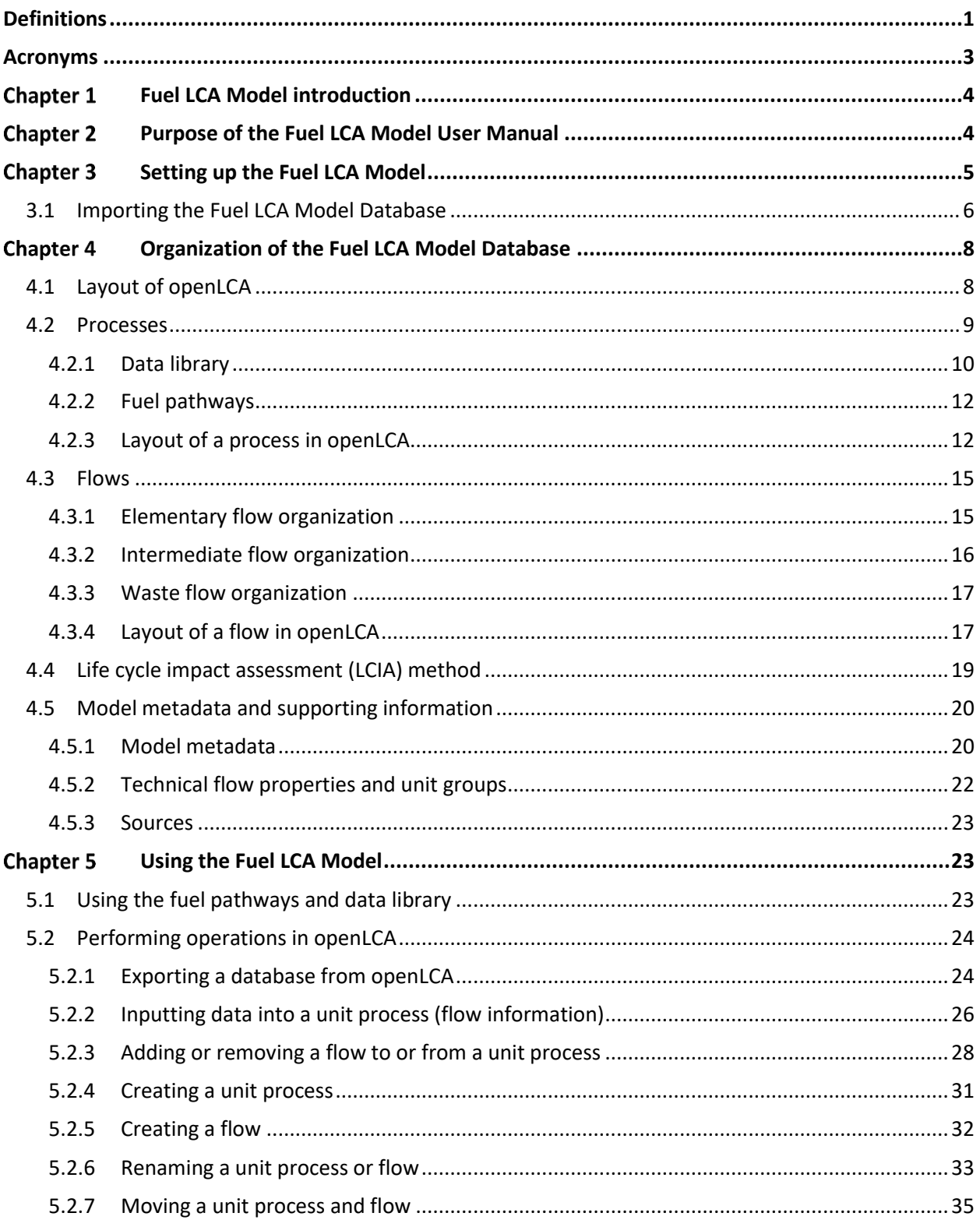

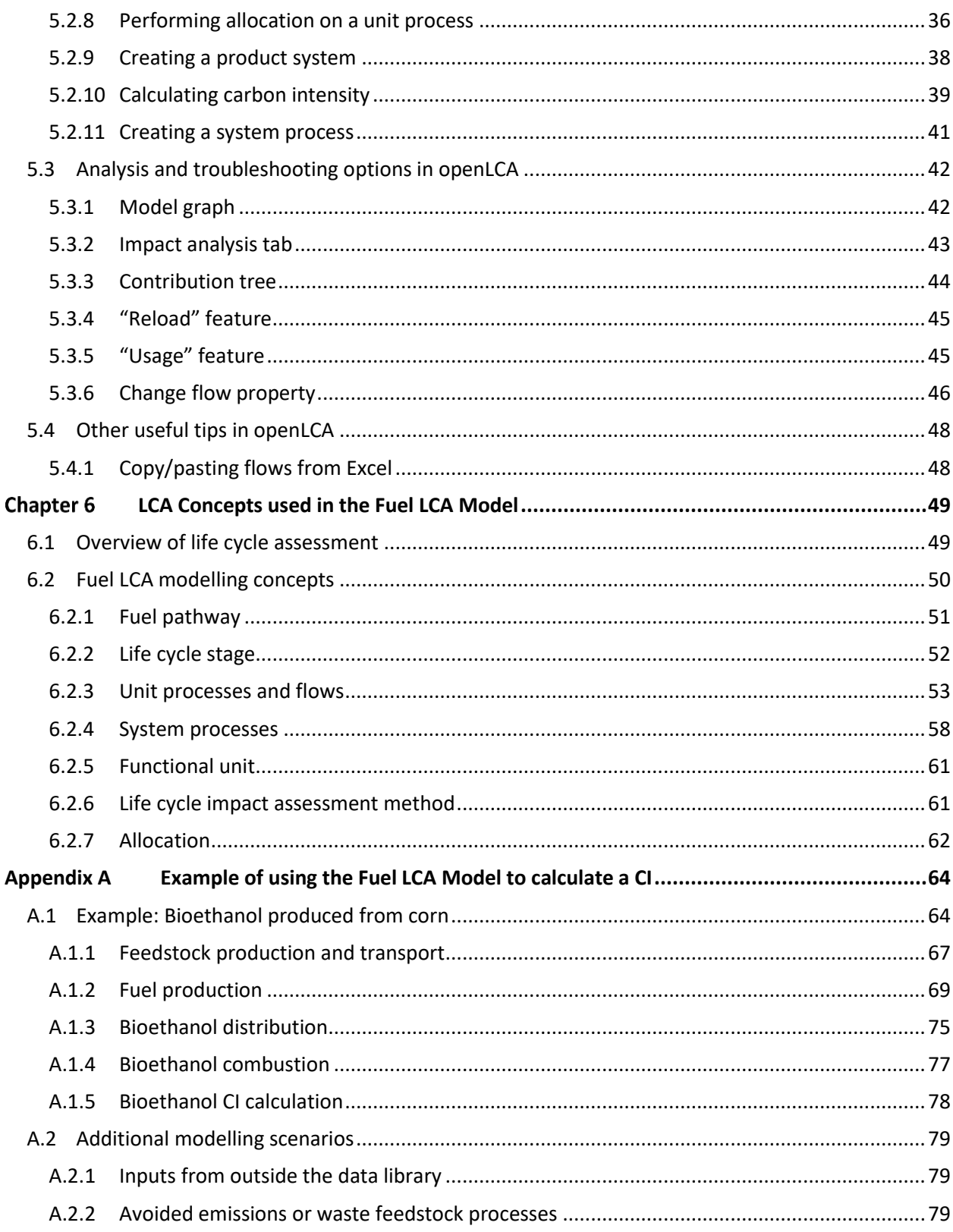

# List of Figures

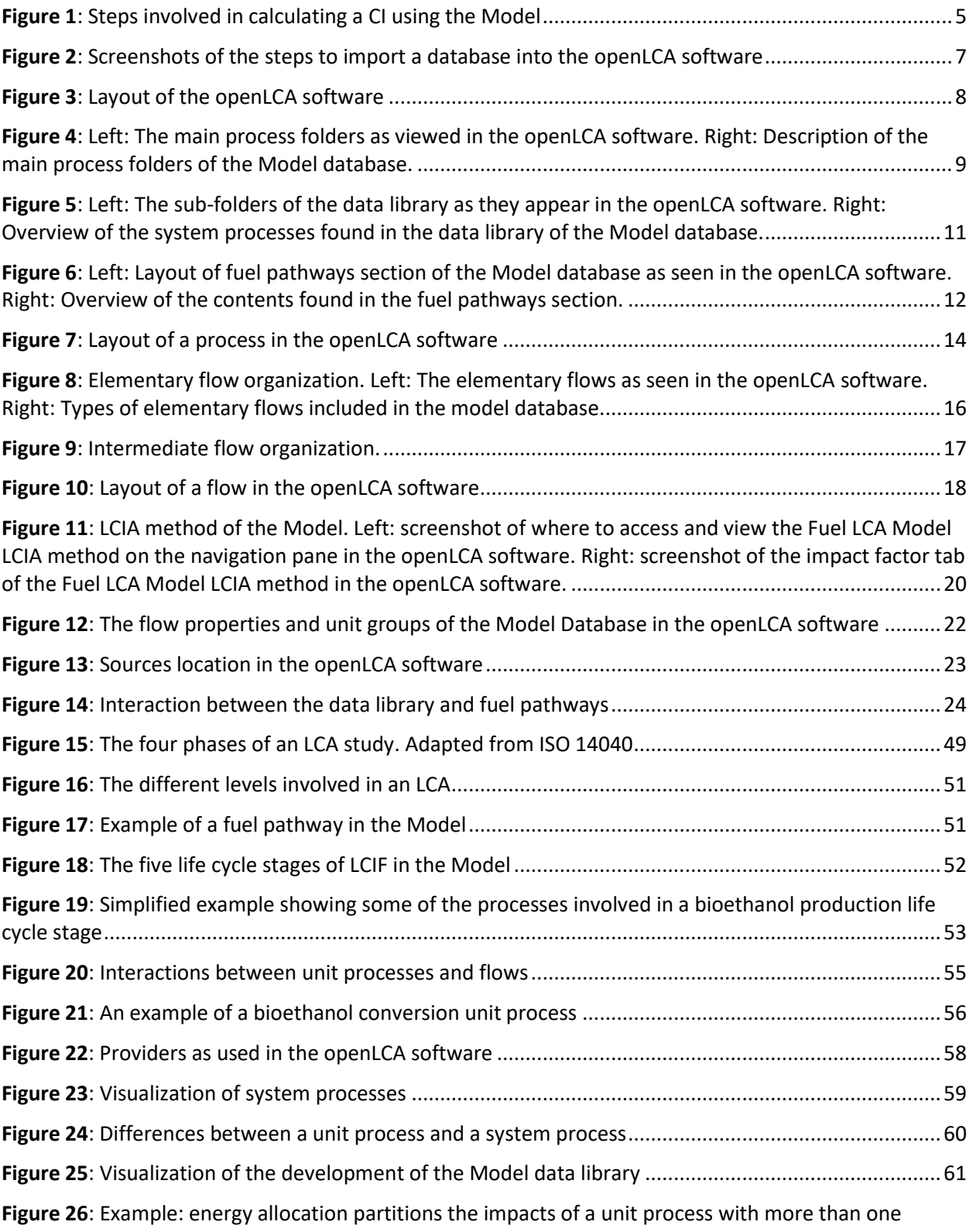

product through the use of allocation factors that are based on the energy content of each product. ...62

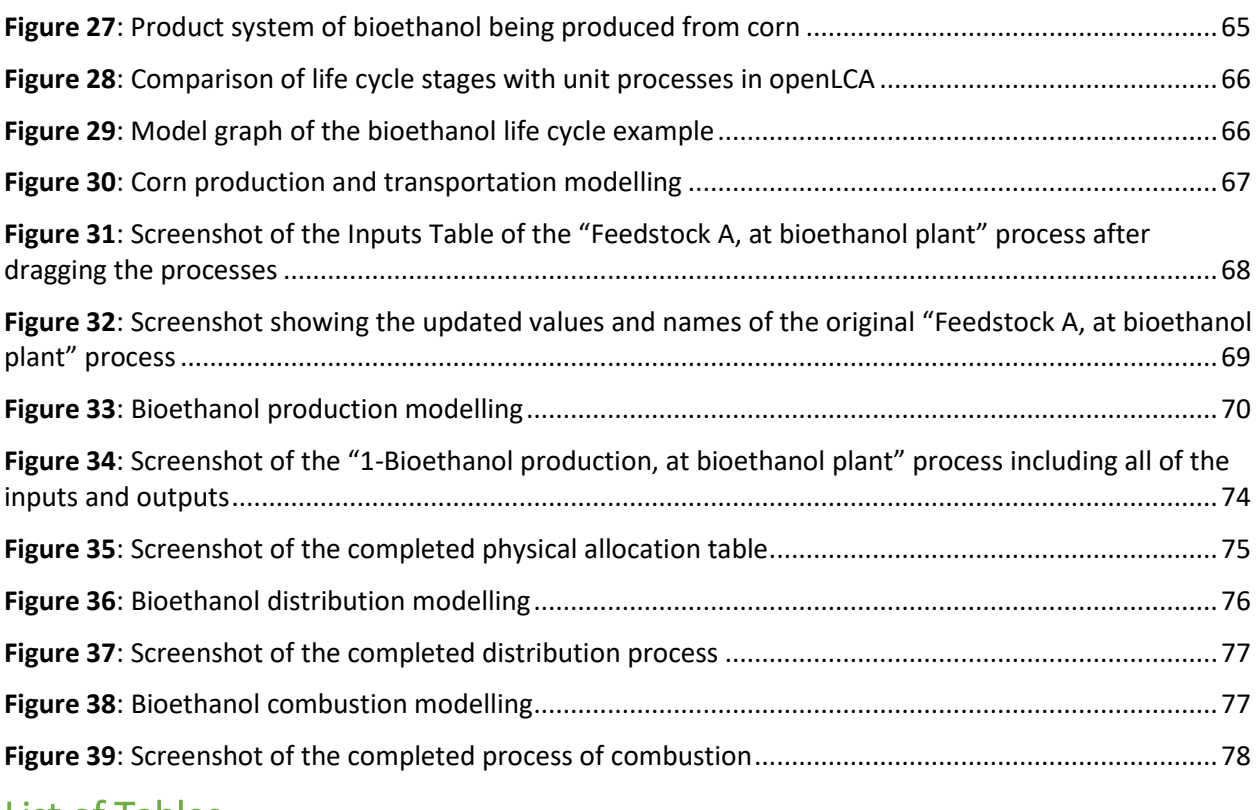

### List of Tables

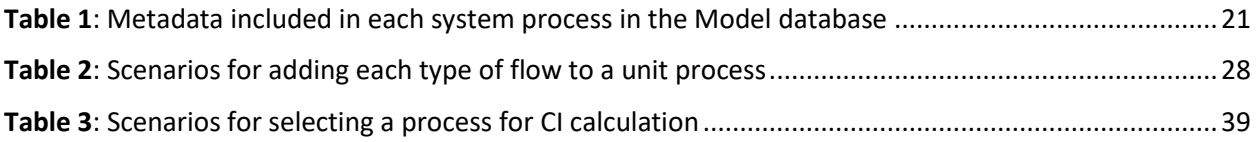

### <span id="page-6-0"></span>**Definitions**

**Allocation**: partition of input or output flows of a process between the product system under study and one or more other product systems (ISO 14040).

**Carbon dioxide equivalent (CO2e)**: quantity of carbon dioxide that would be required to produce an equivalent warming effect over a given time period.

Carbon intensity: in relation to a pool of a given type of fuel, this means the quantity of CO<sub>2</sub>e in grams that is released during the activities conducted over the fuel's life cycle — including all emissions associated with the extraction or the cultivation of feedstock used to produce the fuel, with the processing, refining or upgrading of that feedstock to produce the fuel, with the transportation or distribution of that feedstock, of intermediary products or of the fuel and with the combustion of the fuel – per megajoule of energy produced during that combustion.

**Ecosphere**: consists of the entire natural environment. Examples include air, water, and natural resources.

**Elementary flow**: flow that is exchanged with the environment, e.g. GHGs.

**Feedstock**: resource that is extracted, cultivated, collected, harvested, and/or processed and delivered at the gate of the production facility from which fuel is produced.

**Flow**: material or energy that enters or leaves a process.

**Fuel pathway**: a collection of unit processes, modeling parameters, and background data in the *Fuel LCA Model* that allows the determination of the CI of a fuel from a particular feedstock type.

**Functional unit**: quantified performance of a product system for use as a reference unit (ISO 14040).

**Intermediate flow**: flow that is exchanged within the technosphere i.e. human control. In the context of the *Fuel LCA Model*, any flow that is not an elementary flow.

**Life cycle assessment (LCA)**: compilation and evaluation of the inputs, outputs, and the potential environmental impacts of a product system throughout its life cycle (ISO 14040).

**Life cycle impact assessment (LCIA)**: phase of LCA aimed at understanding and evaluating the magnitude and significance of the potential environmental impacts for a product system throughout the life cycle of the product. (ISO 14040).

**Life cycle inventory (LCI)**: phase of LCA involving the compilation and quantification of inputs and outputs for a product through its life cycle (ISO 14040).

**Life cycle stage**: collection of unit processes connected by a network of flows that models a main stage of the life cycle of a fuel. In the *Fuel LCA Model*, there are five life cycle stages: feedstock production, feedstock transportation, fuel production, fuel distribution, and fuel combustion.

**Life cycle**: consecutive and interlinked stages of a product system, from feedstock acquisition to combustion of the produced low carbon-intensity fuel.

**Low-carbon-intensity fuels (LCIF)**: fuels, other than the fossil fuels, with a lower carbon intensity than fossil fuels. This definition includes hydrogen.

**Product system**: collection of unit processes that models the life cycle of a product (ISO 14040).

**System process**: process that contains the LCI of a group of unit processes.

**Technosphere**: consists of all anthropogenic developments. Once materials from the ecosphere are extracted and in human-control, they are part of the technosphere.

**Unit process**: smallest element for which input and output data are quantified (ISO 14040).

Waste flow: flow that is used in modelling waste treatment processes (openLCA).

### <span id="page-8-0"></span>Acronyms

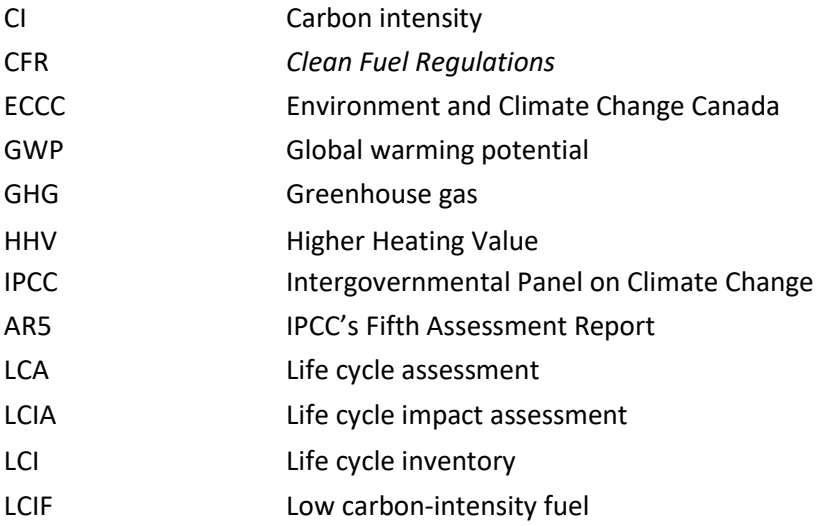

### <span id="page-9-0"></span>Chapter 1 Fuel LCA Model introduction

The Government of Canada's *Fuel Life Cycle Assessment (LCA) Model* (hereafter referred to as the Model) is a tool that allows users to calculate the life cycle carbon intensity (CI) of fuels and energy sources produced and used in Canada. The Model is publically available and is intended to inform and reduce the carbon intensity of Canadian fuels. Users of the Model could include industry, academia, LCA practitioners, governmental organizations, non-governmental organizations, and other organisations with interest in the energy sector. The Model may also be used in the context of specific programs.

There are three main components of the Model:

- 1) **Fuel LCA Model Database**: Contains a library of CI datasets and fuel pathways developed to model a CI specific to a fuel or an energy source.
- 2) **Fuel LCA Model Methodology**: Describes the methodology, data sources and assumptions that were used in the development of the Model. The document provides the rationale supporting the methodological approach.
- 3) **Fuel LCA Model User Manual**: Provides information on general definitions and concepts related to LCA from the perspective of the Model. Also provides technical guidance on how to perform basic operations in the openLCA software that are required for CI calculations.

### <span id="page-9-1"></span>Chapter 2 Purpose of the Fuel LCA Model User Manual

The purpose of this document is to provide users of the Model with technical guidance on how to perform basic operations in the openLCA software that are required for CI calculations. It also provides information on general definitions and concepts related to LCA from the perspective of the Model in **[Chapter 6](#page-54-0)**. Users unfamiliar with LCA are encouraged to read **[Chapter 6](#page-54-0)** first.

This document describes how to use the Model and perform operations in the openLCA software for general purposes. Other programs, such as the *Clean Fuel Regulations* (CFR)*,* may refer to specific sections of this document.

The overall process to calculate a CI using the Model is shown in **[Figure 1](#page-10-1)**. Steps 1 and 3, which involve accessing the Model database and performing LCA modelling of processed data, are included in the scope of this user manual. Steps 2 and 4, which include data collection and preparation and CI reporting, are not discussed in this document but may be outlined in documentation for programs that require the use of the Model. Users of the Model are encouraged to have this document open alongside the openLCA software when modelling.

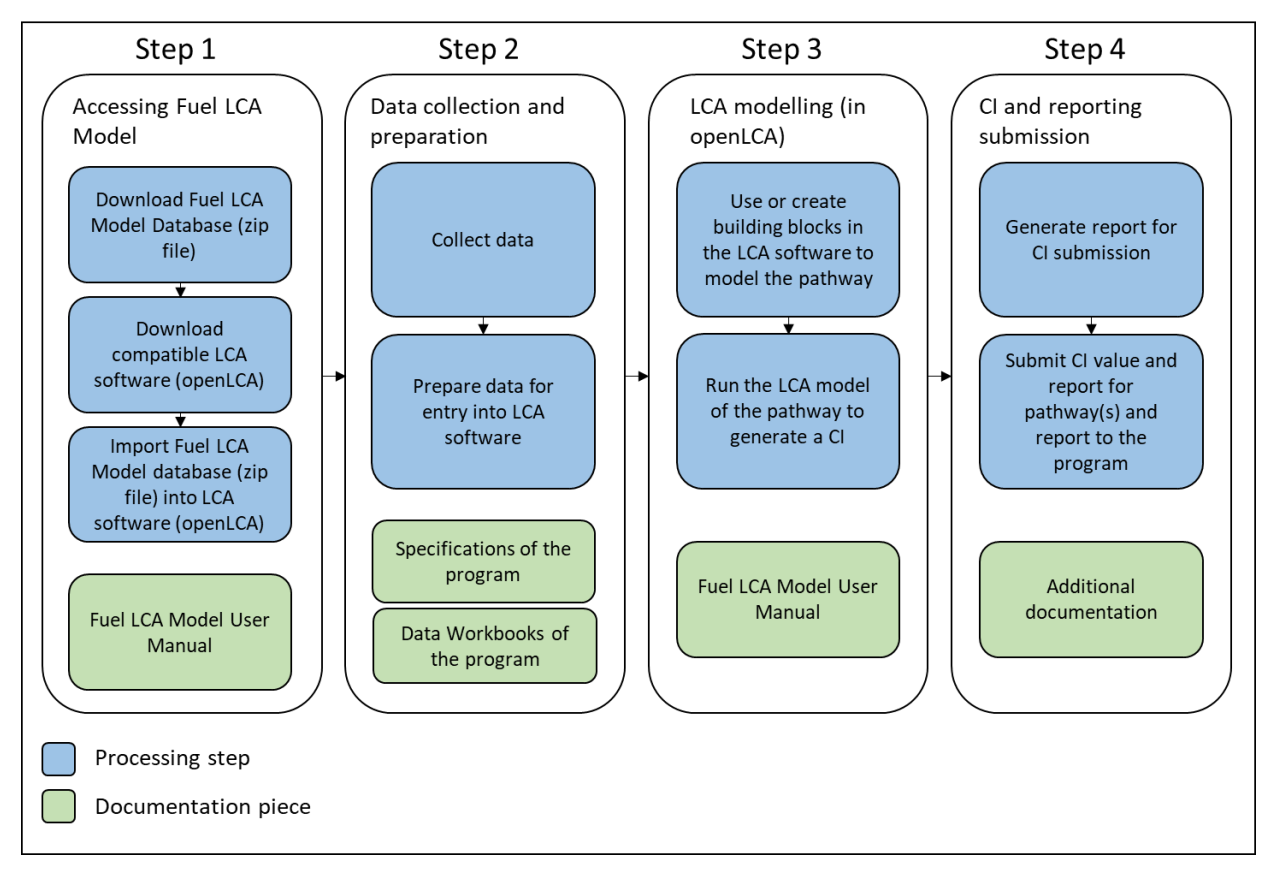

<span id="page-10-1"></span>**Figure 1**: Steps involved in calculating a CI using the Model

### <span id="page-10-0"></span>Chapter 3 Setting up the Fuel LCA Model

To use the Model, the user must install the [openLCA software,](https://www.openlca.org/download/) a free and open-source software, download the Model Database, which is a zip file, and then import the database in the openLCA software.

#### <span id="page-11-0"></span>3.1 Importing the Fuel LCA Model Database

The steps below outline the process for importing the model database into the openLCA software. There are also screenshots of steps 4 to 12 of the import procedure in openLCA in **[Figure 2](#page-12-0)**.

- 1. Download the Model Database (zip file) from the Environment Climate Change Canada (ECCC) website.
- 2. Install the openLCA software on your computer (connect with your local IT/network provider if issues arise).
- 3. Open openLCA.
- 4. In the toolbar at the top-left, click "Database".
- 5. Select "New database".
- 6. Enter the database name.
	- a) For the database type, select "local".
	- b) For the database content, select "Empty database" (crucial step).
- 7. Right-click your new, empty database, and click "Import".
- 8. Select the file type in the import wizard: In the "Other" folder, select "Linked Data (JSON-LD)"; Press "Next".
- 9. Click the "Browse" button to select the folder where the database is saved.
	- a) When the dialog box opens, you must select the folder where the model is saved. The model itself will not show up in this window.
	- b) Click "Select Folder" once you select the folder where your model is saved.
- 10. In the openLCA import dialog box, select the zip file of the database, which will appear in the box on the right side of the window.
	- a) Click "Next".
- 11. Select "Overwrite all existing data sets".
- 12. Click "Finish".

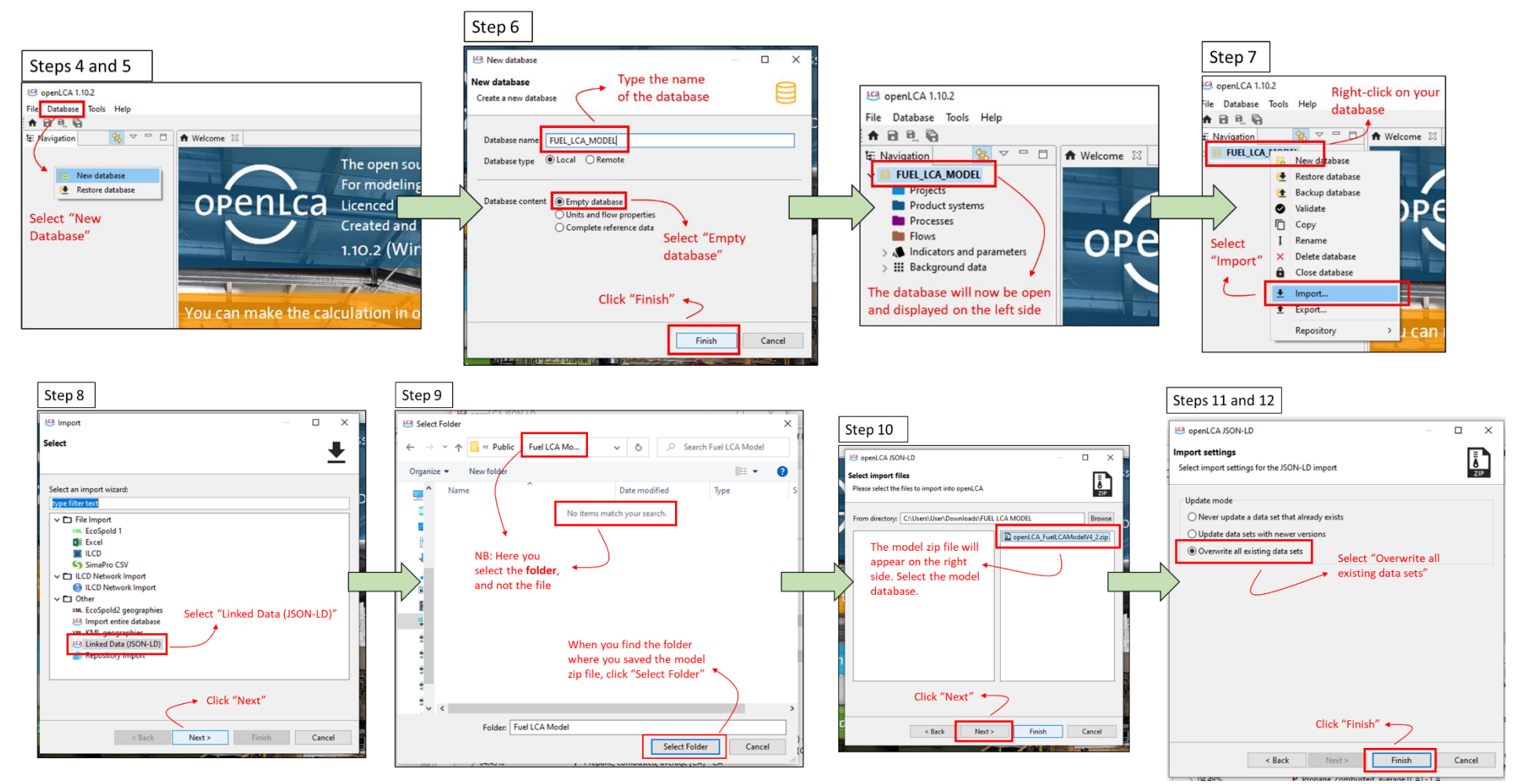

<span id="page-12-0"></span>**Figure 2**: Screenshots of the steps to import a database into the openLCA software

### Chapter 4 Organization of the Fuel LCA Model Database

#### 4.1 Layout of openLCA

The layout of openLCA is shown in **[Figure 3](#page-13-2)**. The navigation pane is on the left side of the software and allows access to the different components of the database. Once an item such as a unit process is opened, it can be viewed and used on the right side in the workspace. When multiple items are opened, they are accessible in tabs at the top of the workspace.

<span id="page-13-1"></span><span id="page-13-0"></span>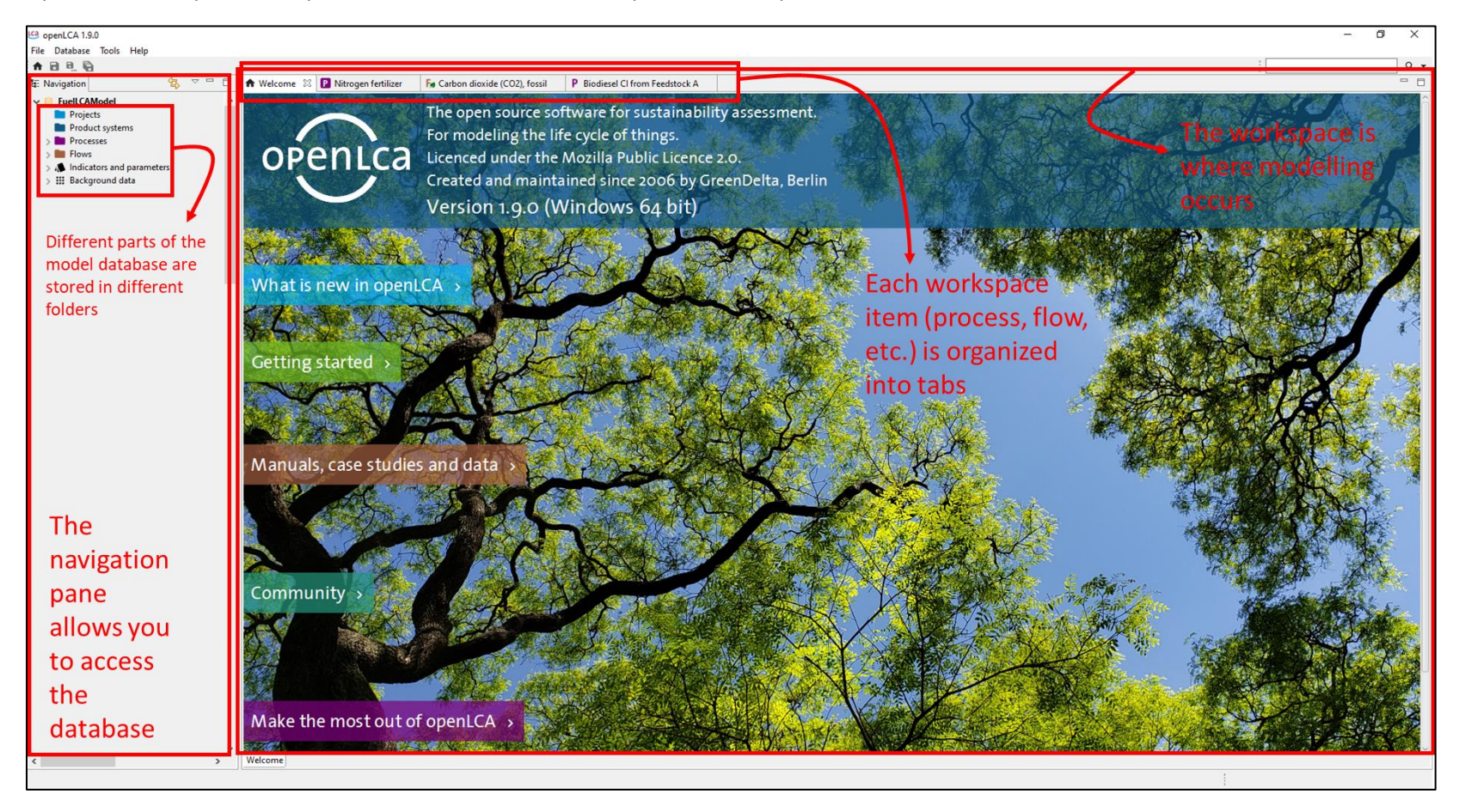

<span id="page-13-2"></span>**Figure 3**: Layout of the openLCA software

#### <span id="page-14-0"></span>4.2 Processes

There are two types of processes in the Model database: unit processes and system processes.

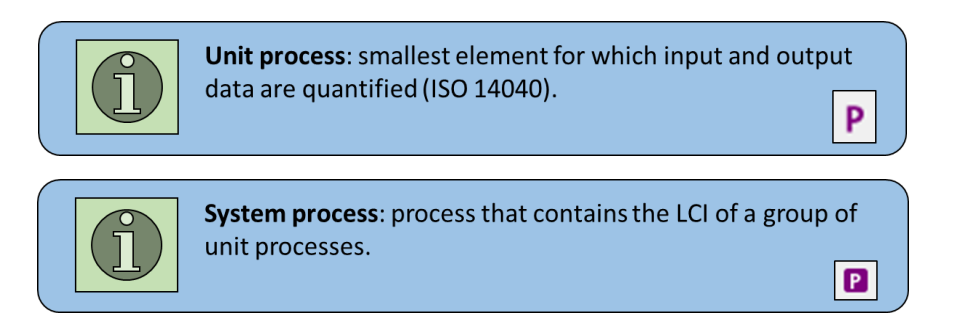

The Model database stores the processes into two main folders: "**Data Library**" and "**Fuel Pathways**". The former contains system processes that model the life cycle emission factors for various activities in the low-carbon-intensity fuel (LCIF) life cycle, while the latter contains unit processes that can be used to model a CI of the LCIF. See **[Figure 4](#page-14-1)** below for a brief description of each folder.

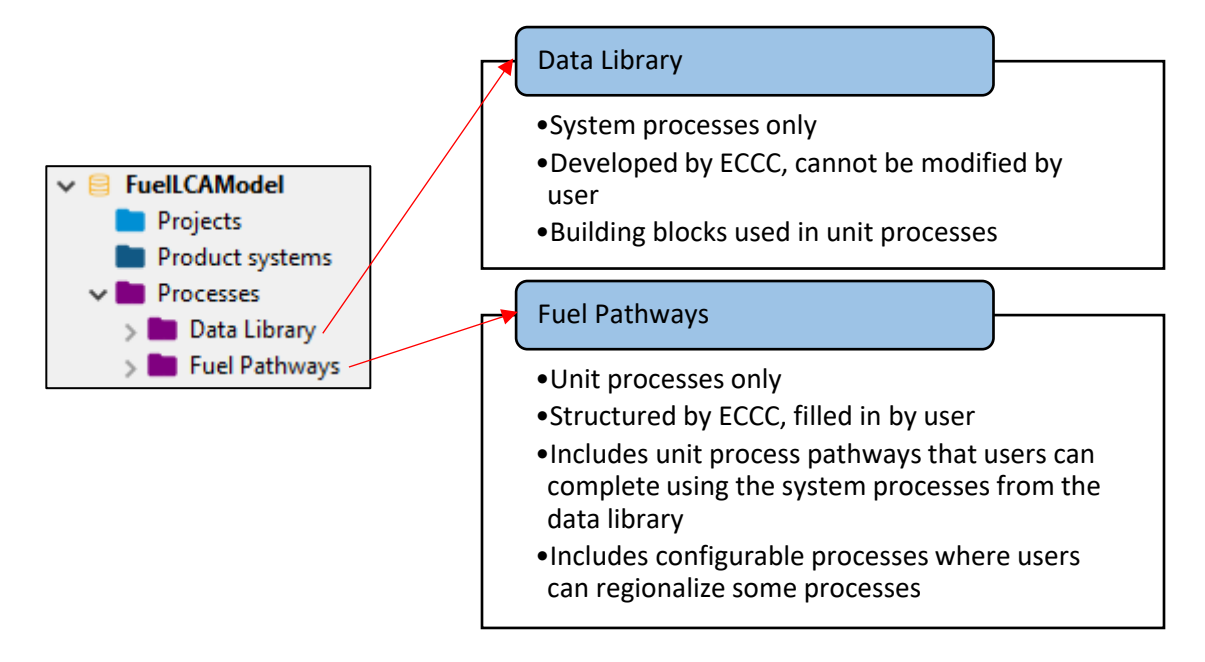

<span id="page-14-1"></span>**Figure 4**: Left: The main process folders as viewed in the openLCA software. Right: Description of the main process folders of the Model database.

Each process contains modelling documentation that is called metadata. Users can add information in the fuel pathway unit processes that they model, or in new unit processes that they create. The metadata can include:

- Process description (functional unit, scope, system boundaries, allocation information)
- Time (related to the data collection period)
- Geographical scope
- Technology being modelled
- Administrative information (intended application, access and use restrictions, data set owner)
- Modelling information (data completeness, data selection, data treatment)
- References

More information on the concepts of unit processes and system processes is available in **Chapter [6.2.3](#page-58-0)** or **Chapter [6.2.4](#page-63-0)**, respectively.

More information on the layout and contents of the metadata is available in **Chapte[r 4.5](#page-25-0)**.

#### 4.2.1 Data library

<span id="page-15-0"></span>The data library acts as the backbone of the Model database. The system processes within the data library are used to populate and model the unit processes found in the Fuel Pathways folder of the database. The data library was developed by ECCC using a combination of primary and literature data. In addition to the metadata documentation in each system process, the development, modelling assumptions and data sources of the data library are available in the *Fuel LCA Model Methodology*. The organization and contents of the data library is shown in **[Figure 5](#page-16-0)**.

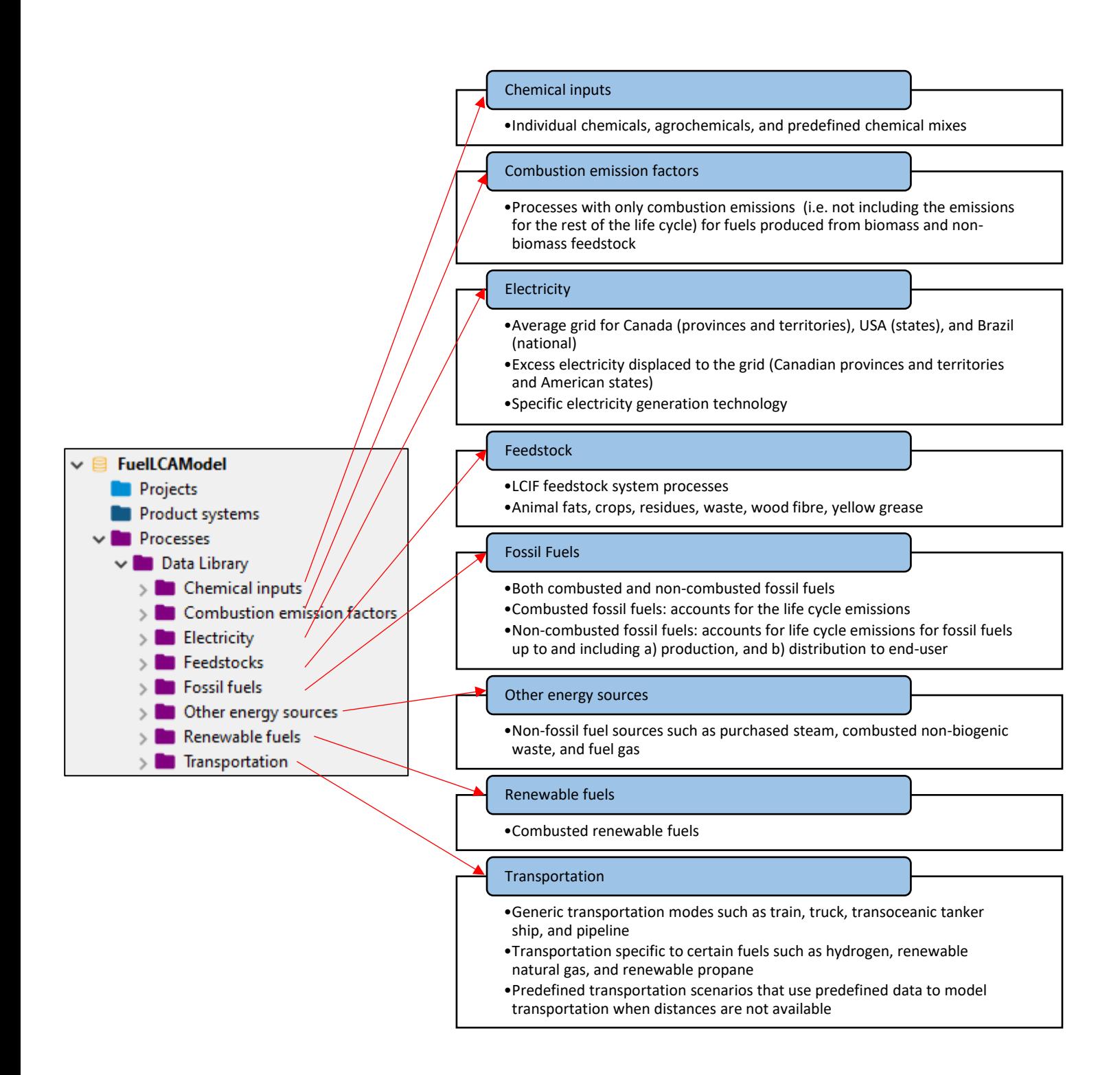

<span id="page-16-0"></span>**Figure 5**: Left: The sub-folders of the data library as they appear in the openLCA software. Right: Overview of the system processes found in the data library of the Model database.

#### 4.2.2 Fuel pathways

<span id="page-17-0"></span>The "Fuel Pathways" folder of the database contains unit processes that can be edited and used by users of the Model, as shown in **[Figure 6](#page-17-2)**. Each of these unit processes is structured to model various functions needed to calculate a CI while using the system processes from the data library. When using the Model outside of a specific program, **Chapte[r 5.1](#page-28-2)** shows how the fuel pathways can be used to model specific CIs. The development of the fuel pathways and configurable processes is documented in the *Fuel LCA Model Methodology*.

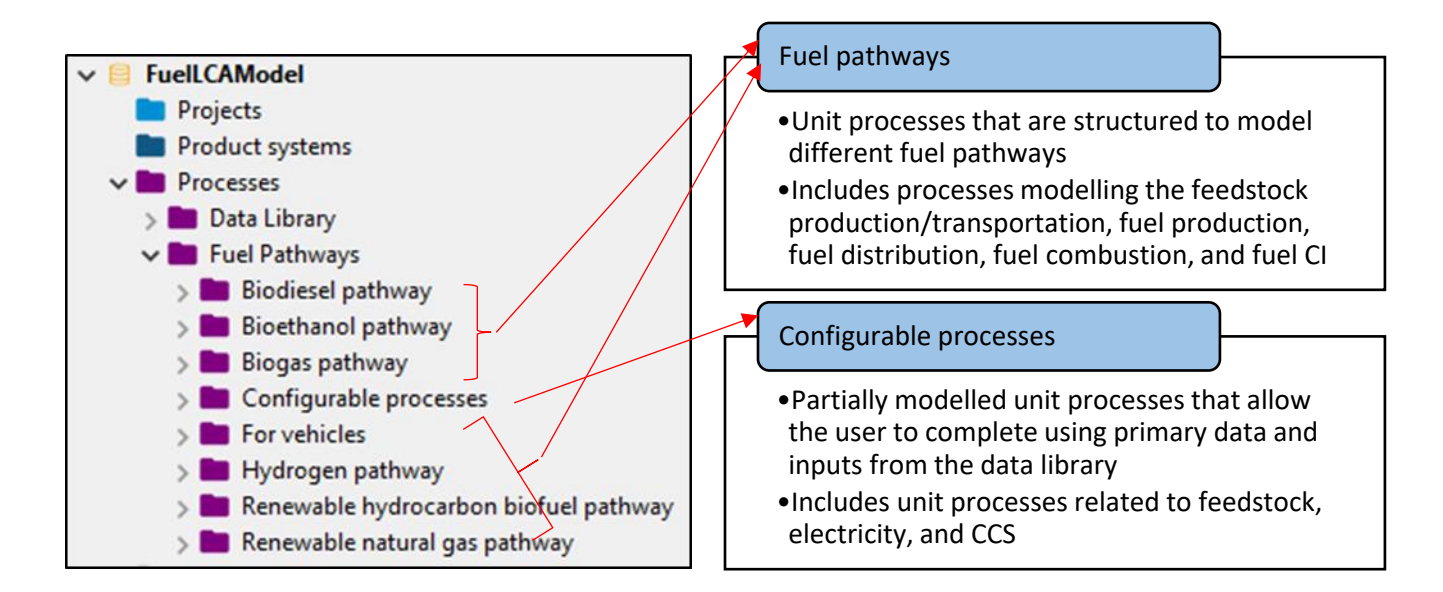

<span id="page-17-2"></span>**Figure 6**: Left: Layout of fuel pathways section of the Model database as seen in the openLCA software. Right: Overview of the contents found in the fuel pathways section.

#### 4.2.3 Layout of a process in openLCA

<span id="page-17-1"></span>Whether the process is a system process or a unit process, all processes have the same layout in the openLCA software. **[Figure 7](#page-19-0)** displays the main screen that is shown when opening a process. As shown in the figure, each process has eight tabs that contain different information related to modelling the process (see the red box at the bottom of the screenshot). The process name is always indicated at the top of the process, regardless of which tab is open. Here is a brief description on the contents and use for each tab:

- **General information**: Contains the process name, general description, unique identifier, and location in the database. This tab also contains some of the metadata information for system processes. To learn what information is available in the metadata, please see **Chapter [4.5](#page-25-0)**.
- **Inputs/Outputs**: Displays the flows that enter and exit the process. This is where most of the modelling is performed. The inputs contain flows entering the process, while the outputs contain flows leaving the process. For information about the interaction between processes and flows, please see **Chapter [6.2.3](#page-58-0)**.
- **Administrative information**: Contains metadata, including the intended application and access and use restrictions of the Model.
- **Modelling and validation**: Contains additional metadata related to data collection and modelling assumptions. The top of the tab displays whether the process is a system process or unit process. To learn what information is available in the metadata, please see **Chapter [4.5](#page-25-0)**.
- **Parameters**: Outside the scope of the Model.
- **Allocation**: Is used to calculate allocation factors when there are co-products (excluding GHGs) in a process.
- **Social aspects**: Outside the scope of the Model.
- **Impact analysis**: For the data library, shows the CI of the system process. For a unit process, shows the CI of the direct contributions of the process (no upstream contributions). For more information, see **Chapter [5.2.10](#page-44-0)**.

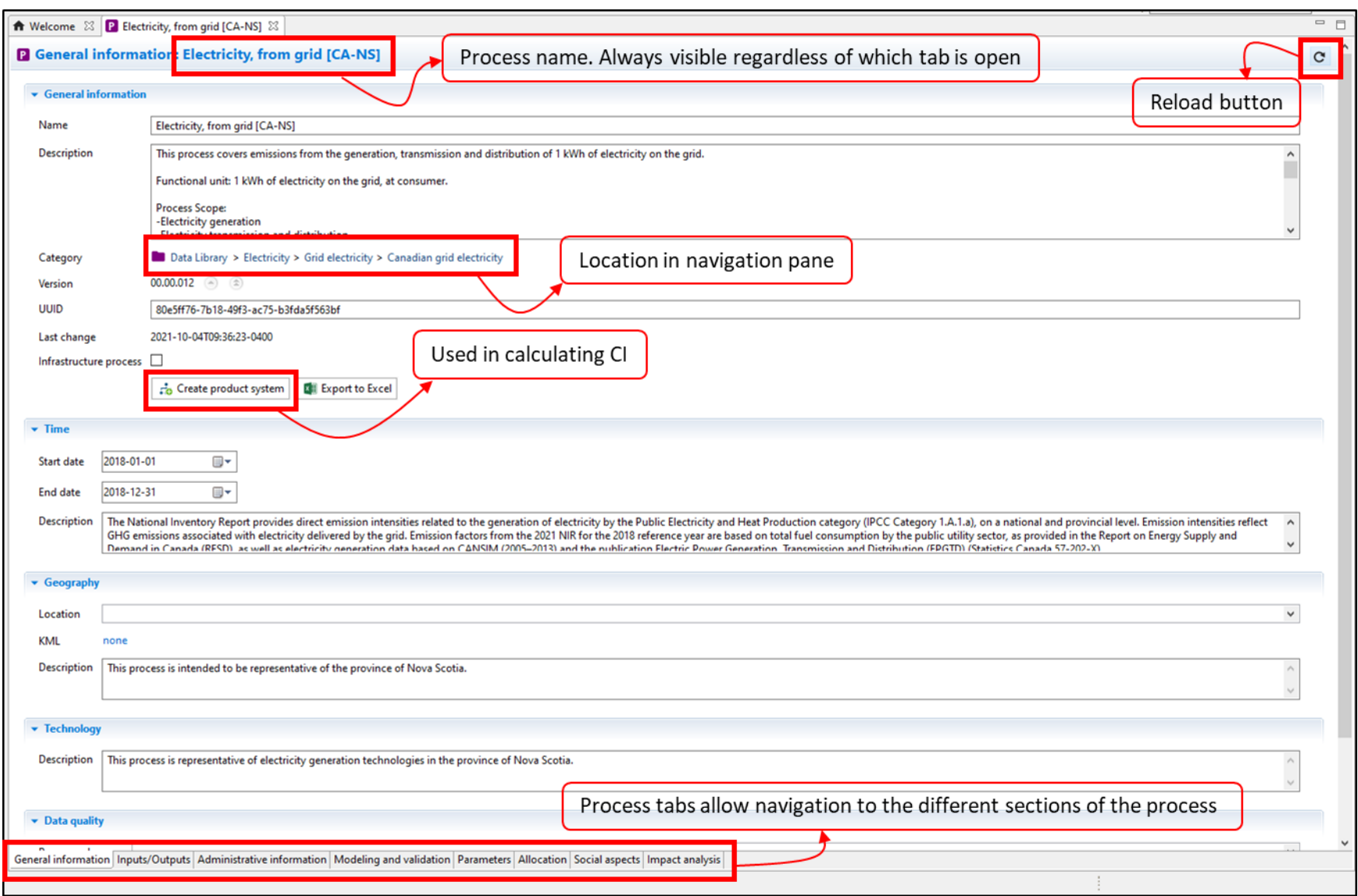

<span id="page-19-0"></span>**Figure 7**: Layout of a process in the openLCA software

#### <span id="page-20-0"></span>4.3 Flows

This section explains the organization of the flows within the Model. There are three types of flows: elementary flows, intermediate flows, and waste flows. The database groups the elementary flows in one folder and in another folder, the intermediate and waste flows.

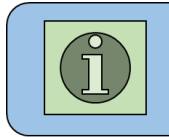

Flow: material or energy stream entering or leaving a process. Can include elementary flows (GHG emissions), intermediary flows (between unit processes), and waste flows  $F_{\odot}$   $F_{\odot}$   $F_{\odot}$ (also between processes)

More information about the concept of flows is available in **Chapter [6.2.3](#page-58-0)**.

#### 4.3.1 Elementary flow organization

<span id="page-20-1"></span>The elementary flows are separated into two main categories: emissions to air and supplemental emissions to air. The contents of each of the categories are in **[Figure 8](#page-21-1)**. The emissions to air category regroups the most common GHG used for CI calculations. The system processes in the data library only use elementary flows from this category. However, users have the ability to use any of the elementary flows included in the database whenever relevant or allowed by relevant program specifications. Each elementary flow is in units of mass and has a corresponding impact factor (or global warming potential) according to the 100-year time horizon based on Intergovernmental Panel on Climate Change's (IPCC) Fifth Assessment Report (AR5) in the Life Cycle Impact Assessment (LCIA) method (see **Chapter [4.4](#page-24-0)**).

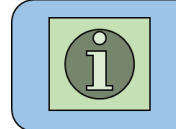

Elementary flow: flow that is exchanged with the environment, e.g. GHGs

Fø

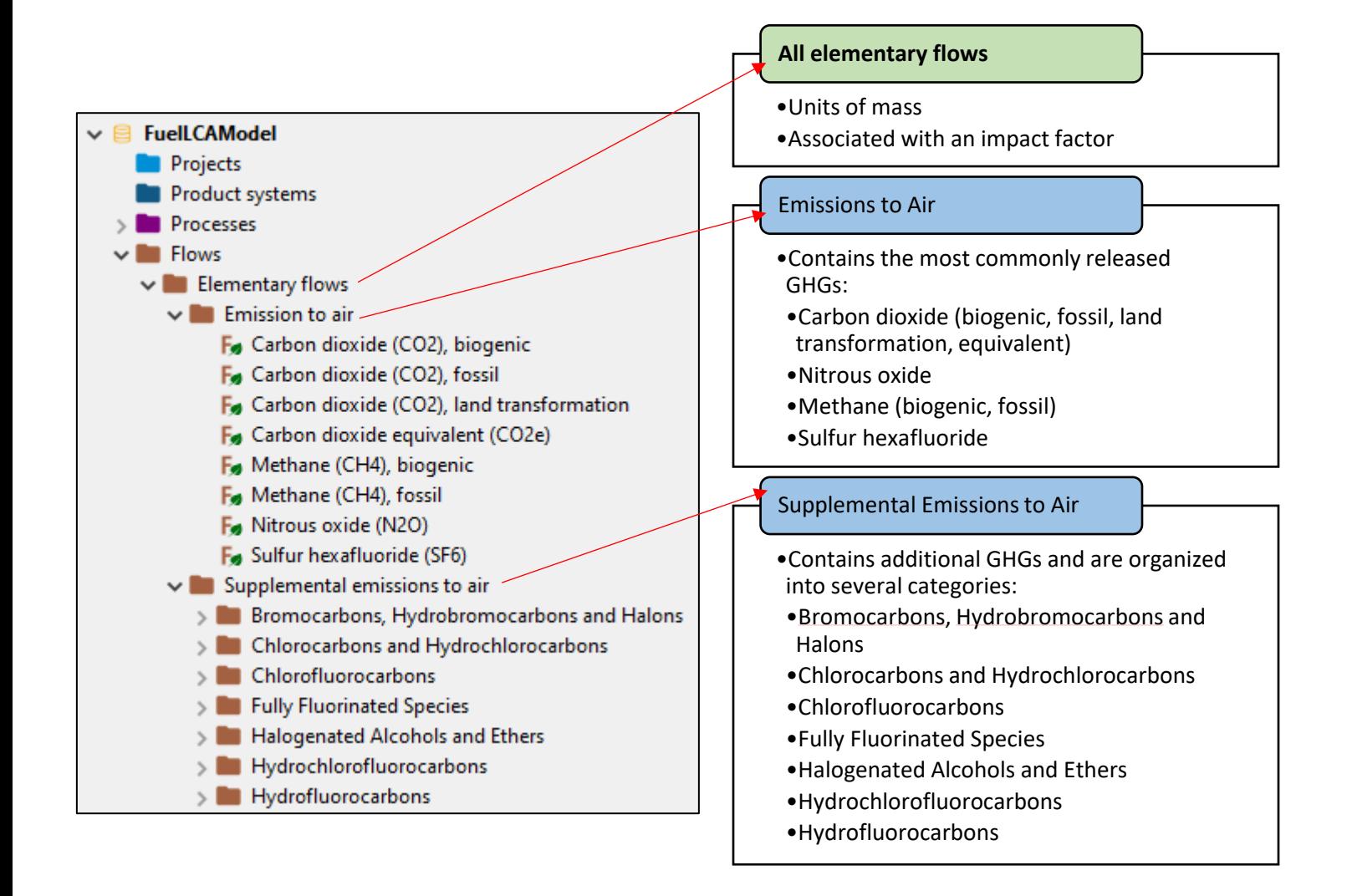

<span id="page-21-1"></span>**Figure 8**: Elementary flow organization. Left: The elementary flows as seen in the openLCA software. Right: Types of elementary flows included in the model database.

#### 4.3.2 Intermediate flow organization

<span id="page-21-0"></span>The intermediate flows are organized according to the same folder structure as the processes. Each intermediate flow must come from a corresponding unit process or system process. For the data library, each system process has a corresponding output flow that matches its name. These flows correspond to the **reference product** of each process, as described in **Chapte[r 6.2.5](#page-66-0)** (in openLCA, these flows are called "product flows"). For the unit processes in the fuel pathways, this is also mostly true, but there are additional flows corresponding to common coproducts in each fuel pathway folder. **[Figure 9](#page-22-2)** shows the organization of the intermediate flows in the database.

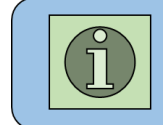

Intermediate flow: flow that is exchanged within the technosphere i.e. human control. In the context of the Fuel LCA Model, any flow that is not an elementary flow. F.

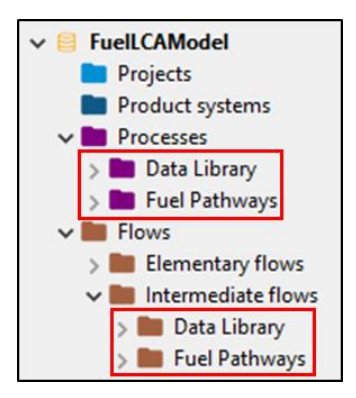

<span id="page-22-2"></span>**Figure 9**: Intermediate flow organization.

#### 4.3.3 Waste flow organization

<span id="page-22-0"></span>Waste flows are also found in the intermediate flow folder and are organized similarly to the coproduct flows. They are found in each "Fuel pathway" folder that includes waste process modelling.

#### <span id="page-22-1"></span>4.3.4 Layout of a flow in openLCA

Each type of flow has the same layout in the openLCA software. **[Figure 10](#page-23-0)** displays the main screen that is shown when opening a flow. The red box at the bottom of the screenshot shows the tabs available in each flow. Each flow has either two tabs (intermediate flow) or three tabs (elementary flow) that contain different information related to its modelling. The flow name is always shown at the top of the flow, regardless of which tab is open. Here is a brief description on the contents and use for each tab:

- **General information**: Shows the flow name, any applicable description, and other general information like the molecular formula. Note: It also shows whether the flow is an elementary flow or an intermediate flow.
- **Flow properties**: Shows the units of measurement for the flow. While the openLCA software can allow multiple types of units for a particular flow, the Model only uses one unit type per flow.
- **Impact factors**: This tab only appears for elementary flows. It shows the LCIA method (see **Chapter [4.4](#page-24-0)**) and the associated impact factor, in units of g CO<sub>2</sub>e per kg of CO<sub>2</sub>. Note that impact factors are assigned to flows through the impact assessment method, not in the "Flow" itself.

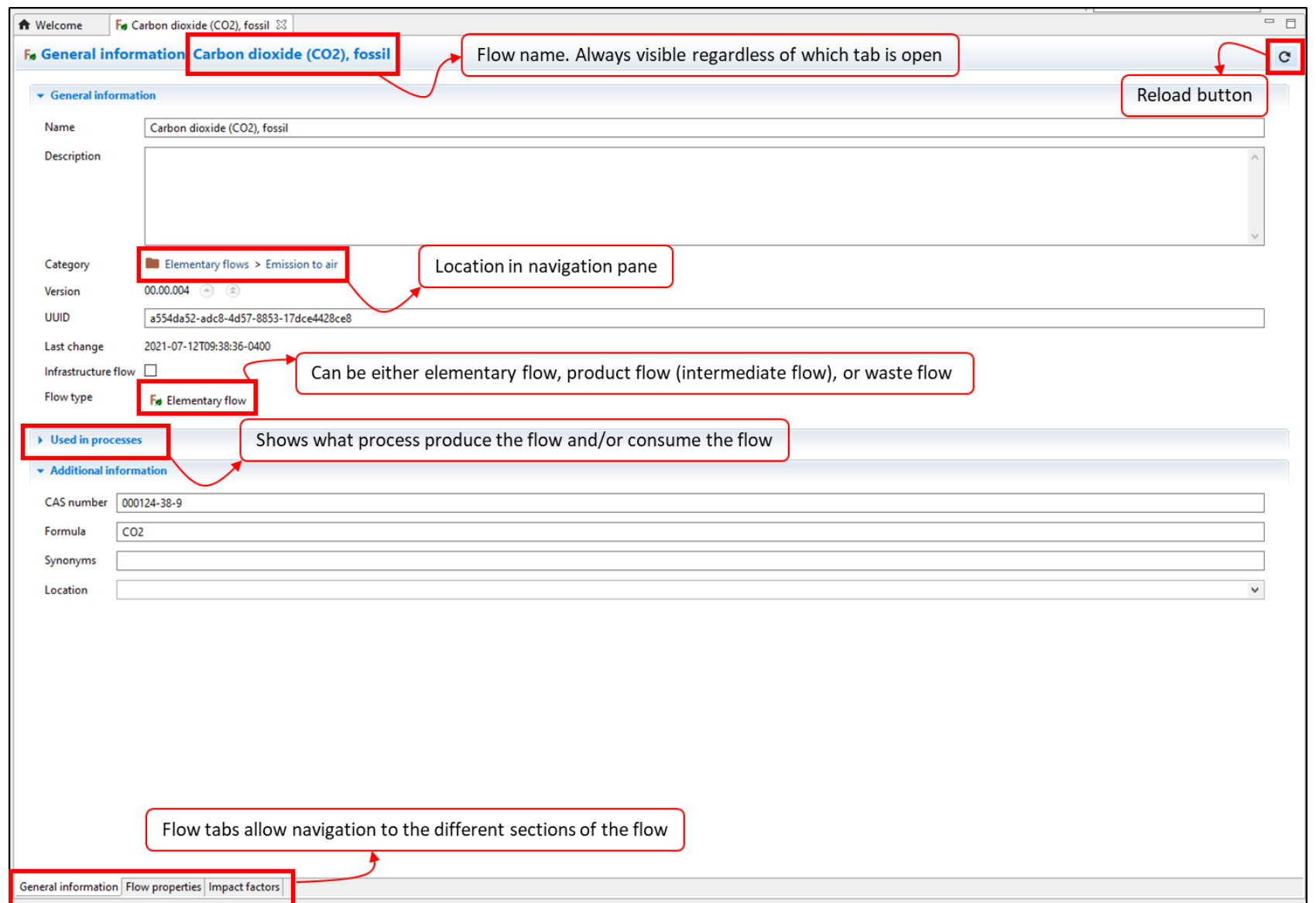

<span id="page-23-0"></span>**Figure 10**: Layout of a flow in the openLCA software

#### <span id="page-24-0"></span>4.4 Life cycle impact assessment (LCIA) method

LCA can be used to assess different kinds of environmental impacts, such as climate change or air pollution. The openLCA software has the ability to add impact categories, which are methods that allow the calculation of the environmental impacts based on the desired outlook. Impact categories contain impact factors that relate the impacts of different elementary flows. The Model contains one impact category to calculate the environmental impacts of climate change. The name of this impact category in the Model is carbon intensity. Within this impact category, the impact factors are global warming potentials (GWP) from IPCC's AR5.

The openLCA software uses the LCIA method to calculate CI. When a CI is calculated, each impact factor is applied to its respective elementary flow (GHG emission) and the total impacts are summed with respect to the chosen functional unit, which in the case of the Model, is 1 MJ high heating value (HHV) energy for fuel combustion. The CI results are consequently expressed in grams of  $CO<sub>2</sub>$  equivalents per MJ of HHV energy.

A complete list of GHGs with their associated GWP and uncertainty can be found in the *Fuel LCA Model Methodology*. Additionally, the impact factors for each elementary flow can be viewed by opening the FuelLCAModelLCIA V1 impact assessment method, and clicking on the "impact factors" tab, as shown in [Figure 11](#page-25-2) below. Each elementary flow has an impact factor displayed in g CO<sub>2</sub>e / kg of flow. Information about the concept of the LCIA method is available in **Chapte[r 6.2.6](#page-66-1)**.

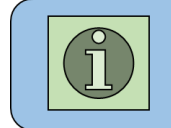

Life cycle impact assessment (LCIA) method: method that quantifies the environmental impacts of a product life cycle. In the Fuel LCA Model, converts GHG emissions into  $CO<sub>2</sub>e$ .

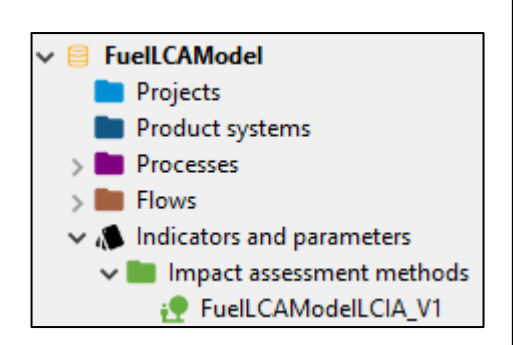

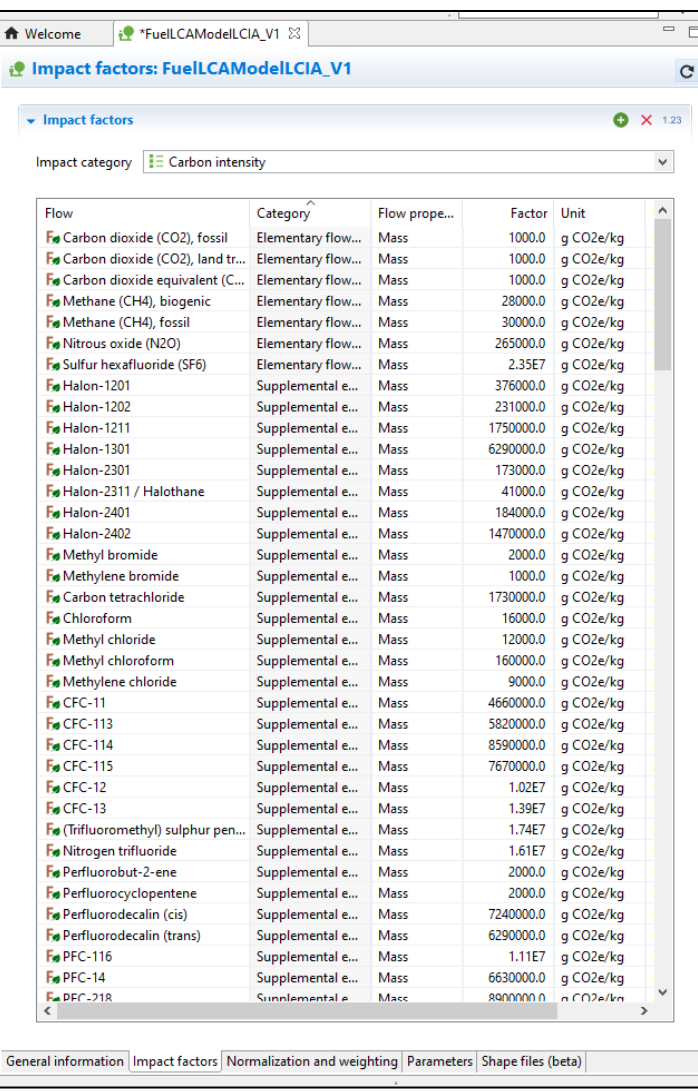

<span id="page-25-2"></span>**Figure 11**: LCIA method of the Model. Left: screenshot of where to access and view the Fuel LCA Model LCIA method on the navigation pane in the openLCA software. Right: screenshot of the impact factor tab of the Fuel LCA Model LCIA method in the openLCA software.

#### <span id="page-25-0"></span>4.5 Model metadata and supporting information

#### 4.5.1 Model metadata

<span id="page-25-1"></span>Each of the system processes in the data library contains metadata to document the process scope, usage, modelling assumptions and technical details. **[Table 1](#page-26-0)** explains how the metadata is organized, the left-hand column shows the corresponding information tab in openLCA, while the middle column shows the field within the specific tab. The right-hand column provides an overview of the information found in the metadata.

#### **Table 1**: Metadata included in each system process in the Model database

<span id="page-26-0"></span>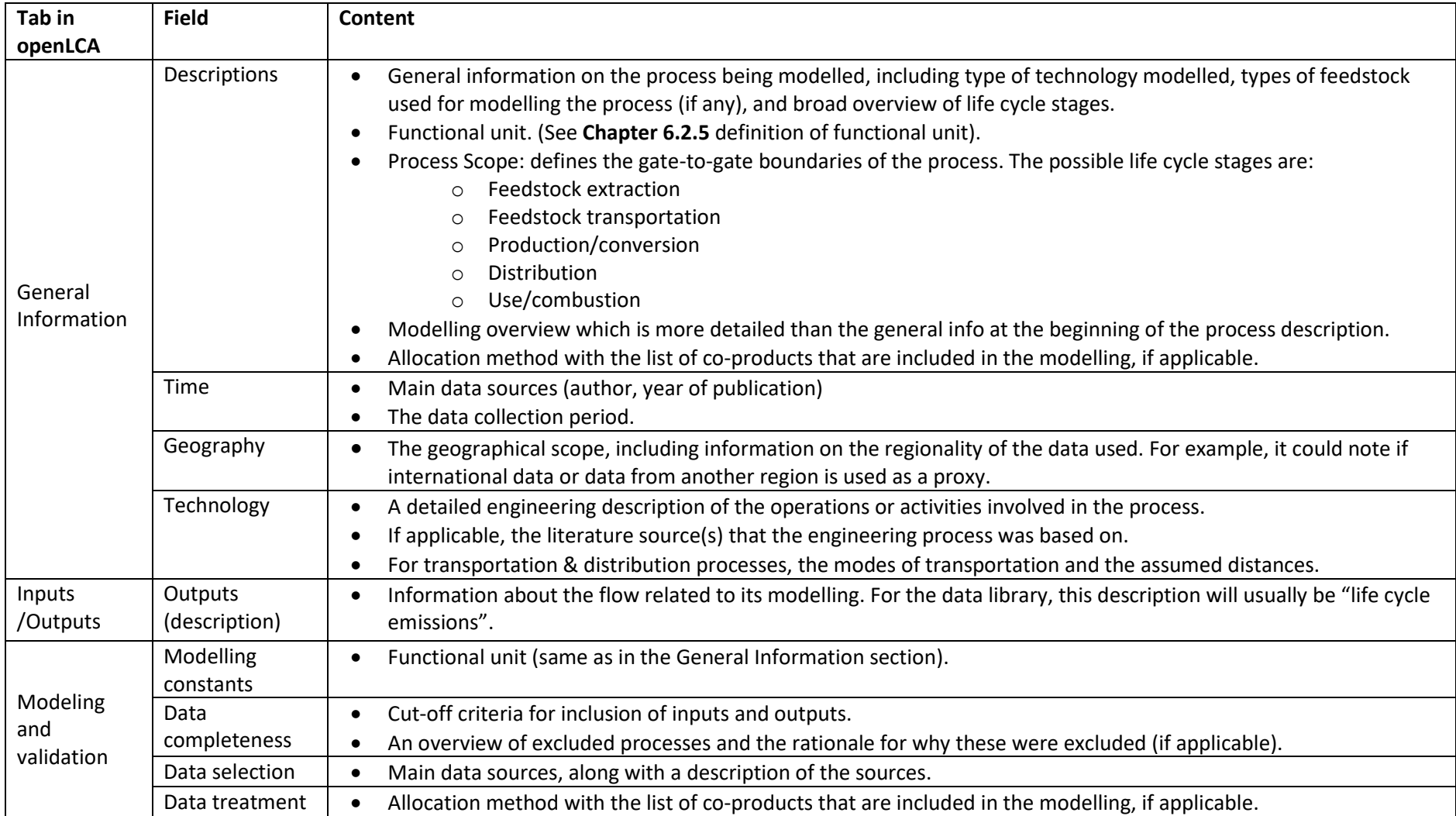

The fuel pathway unit processes use the main description field in the "General Information" tab to describe how the process should be used. The other fields are not used. Configurable unit processes contain similar metadata as the system processes, but also include additional instructions on how to use them.

#### 4.5.2 Technical flow properties and unit groups

<span id="page-27-0"></span>Each flow in the Model Database has a technical flow property, which is defined by a unit group. The unit groups contain all unit conversions relative to the reference unit of the specified group. For example, the technical flow property of "Mass" is associated with the "Units of Mass" unit group, as seen in **[Figure 12](#page-27-1)**. This unit group contains 25 different units of mass all converted to kg. As another example, both the "Energy" and "Gross calorific value" flow properties are connected to the "Units of Energy" unit group.

While users will not need to create any new unit groups or technical flow properties, they are available in the database for information. **[Figure 12](#page-27-1)** shows the location of all flow properties and unit groups.

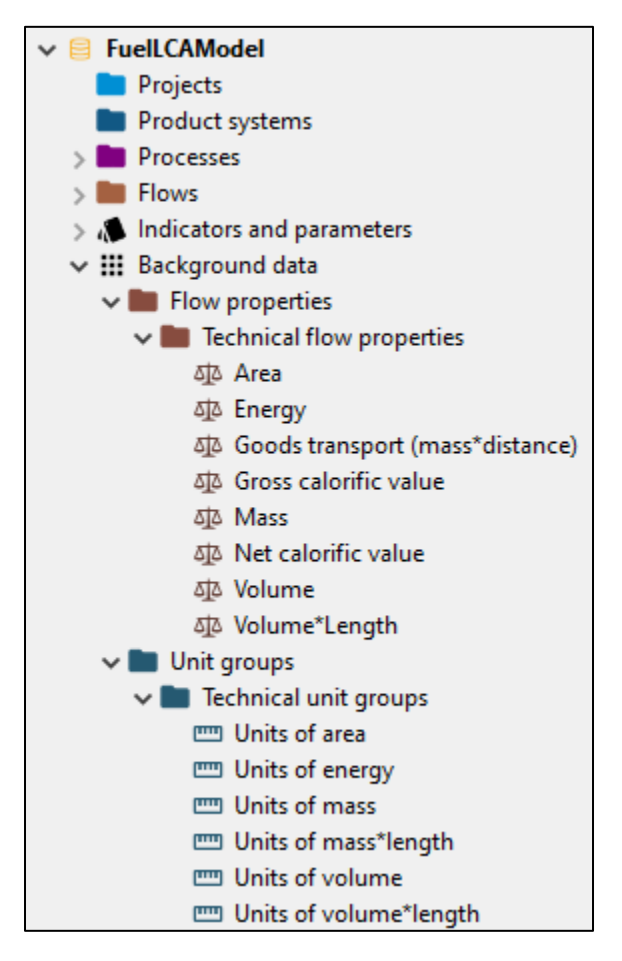

<span id="page-27-1"></span>**Figure 12**: The flow properties and unit groups of the Model Database in the openLCA software

#### 4.5.3 Sources

<span id="page-28-0"></span>The "Sources" folder of the Model Database contains the references used to model the system processes in the data library. Each source represents a different reference and contains the full citation and if applicable, the URL and/or reference year. The sources used in a system process can also be seen in the "Modelling and validation" tab of the system process. **[Figure 13](#page-28-3)** shows the location of the sources in the Model Database in the openLCA software.

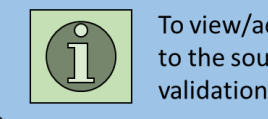

To view/access the sources of a particular system process, go to the sources section at the bottom of the modelling and validation tab. Double-click a source to open the full citation.

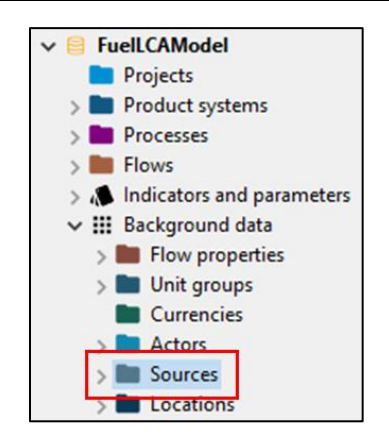

<span id="page-28-3"></span>**Figure 13**: Sources location in the openLCA software

### <span id="page-28-1"></span>Chapter 5 Using the Fuel LCA Model

This section describes the steps involved in performing operations in the openLCA software when using the Model. In addition, it includes analysis and troubleshooting options in openLCA and other useful tips.

#### <span id="page-28-2"></span>5.1 Using the fuel pathways and data library

The fuel pathways and the data library are the main parts of the Model Database that are used to model CIs. This section presents the modelling approach when using the Model for general purposes (i.e. when the Model is not used under a specific program). Be sure to refer to program specific documentation when using the Model for a specific program.

As mentioned in **Chapter [4.2](#page-14-0)**, the data library contains many system processes developed by ECCC that can be used as building blocks when modelling a CI using the fuel pathways. The relationship between the data library and fuel pathways is shown in **[Figure 14](#page-29-2)**, and represents the modelling approach to follow when using the fuel pathways in the Model.

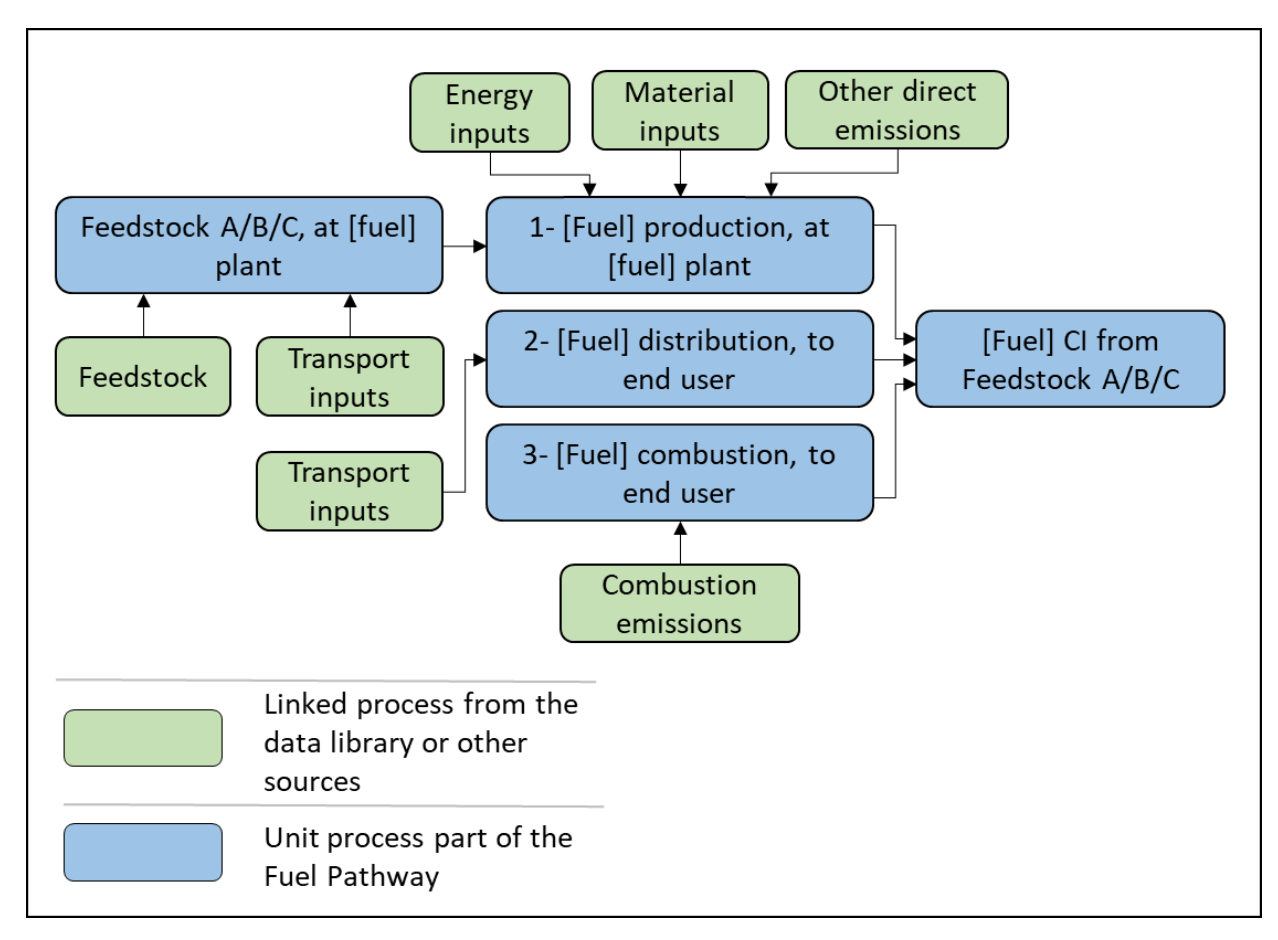

#### <span id="page-29-2"></span>**Figure 14**: Interaction between the data library and fuel pathways

As shown in **[Figure 14](#page-29-2)**, users can populate the fuel pathways by adding inputs into the fuel pathway processes. They can then enter data into the fuel pathway processes to quantify the amounts of each input and output. The fuel pathways also allow the input of data from sources other than the data library. A completed fuel pathway can then be used to calculate a CI.

The following section shows how to perform the operations needed to use the Model in openLCA. A complete example of using the fuel pathways and data library is available in **[Appendix A](#page-69-0)**.

#### <span id="page-29-0"></span>5.2 Performing operations in openLCA

#### 5.2.1 Exporting a database from openLCA

<span id="page-29-1"></span>Once a CI has been calculated, the edited processes can be exported. When exporting, to determine which processes/folders to select, follow relevant program instructions if available. Otherwise, users should at least export processes that were modified by the user and are connected to the pathway. To export a database, follow the steps below:

- 1. Make sure the database is open (its name should be in **bold**).
- 2. Right-click the database and click "Export..."  $\triangleq$  Export...

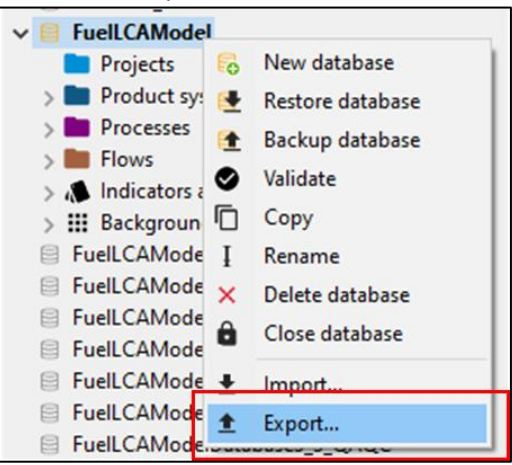

3. In the export window, click on JSON-LD <sup>15</sup> J<sub>SON-LD</sub> at the bottom and click "Next".

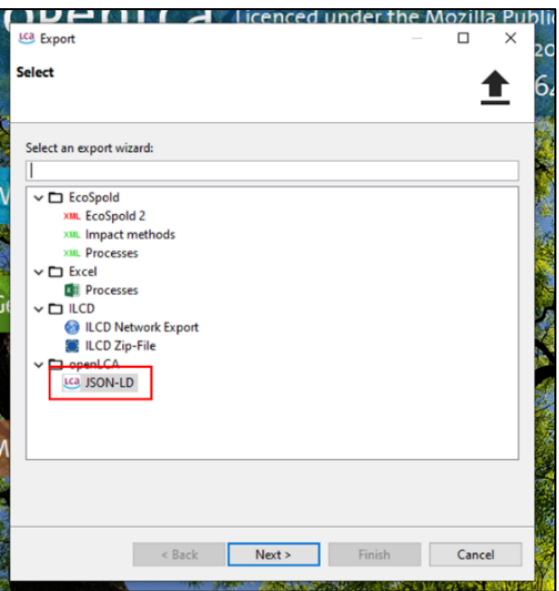

4. To change the name of the database and save location, click on the "Browse" button near the top-right of the window.

> **Note:** Always save the database into a new zip file (i.e. do not overwrite an existing zip file). Sometimes issues arise in the exported zip file when it was created by overwriting an existing zip file.

5. Using the navigation boxes, click the boxes corresponding to the main unit processes that you edited/created to model your CI.

**Note:** It is not necessary to export any data library system processes.

6. Once you have selected your unit processes, save location, and database name, click "Finish".

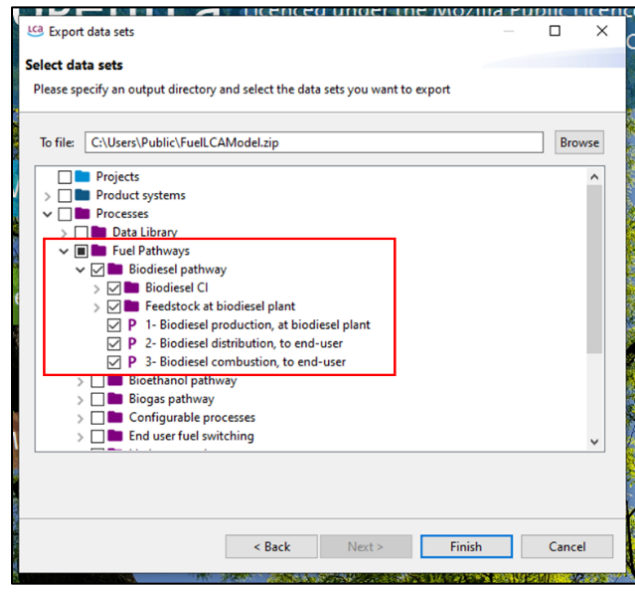

#### 5.2.2 Inputting data into a unit process (flow information)

<span id="page-31-0"></span>An important aspect of modelling a CI is double-checking the details of the entered information to ensure its accuracy. To enter values in openLCA, follow the steps below:

- 1. Open the unit process that requires data entry by double-clicking the unit process name on the navigation pane on the left.
- 2. At the bottom of the unit process window, click on the "Inputs/Outputs" tab.
- 3. The unit process should have some flows in the inputs and/or the outputs tab. (To learn how to add or remove flows to or from a unit process, see the next section.)
- 4. To enter in the value, left-click the "Amount" field for the flow in question.
	- a) You can enter in any number, and the field also accepts scientific notation in the same format as Excel (ex. 3.4E-4).
	- b) You can also enter in a formula if needed. To do this, simply type the formula as you would in Excel but without the equals sign (ex. 3\*4-(5+1)).

**Note:** if you use a formula, openLCA will display the formula by default instead of the result. To display the magnitude, click on the "1.23" button at the right side of the inputs or outputs table. It looks like this:  $\bullet \times \bullet$ 

5. Make sure the value is in the correct units. To change the units, click on the "Unit" field and a drop-down menu should be available. Click on the arrow on the right side of the field to open up the menu and select the unit.

> **Note:** you can type in the unit provided that the unit is spelled exactly as it appears in the list (this is case sensitive).

- 6. If the value is an input for the process, make sure that the "Provider" is selected. To do this, click on the provider field for the flow and a drop-down menu should be available. Click on the arrow of the right side of the field to open up the drop-down menu and select the provider. There should only be one provider, and its name should usually be the same name as the flow.
	- a) If the input flow is an elementary flow or a waste flow, a provider is not needed.
- b) For output flows, intermediate flows and elementary flows do not use providers. For waste flows, select the provider accordingly.
- 7. To view or edit the description of a flow, click on the "description" field, which is the right-most field for a flow. Click "Edit" to view and edit the text.

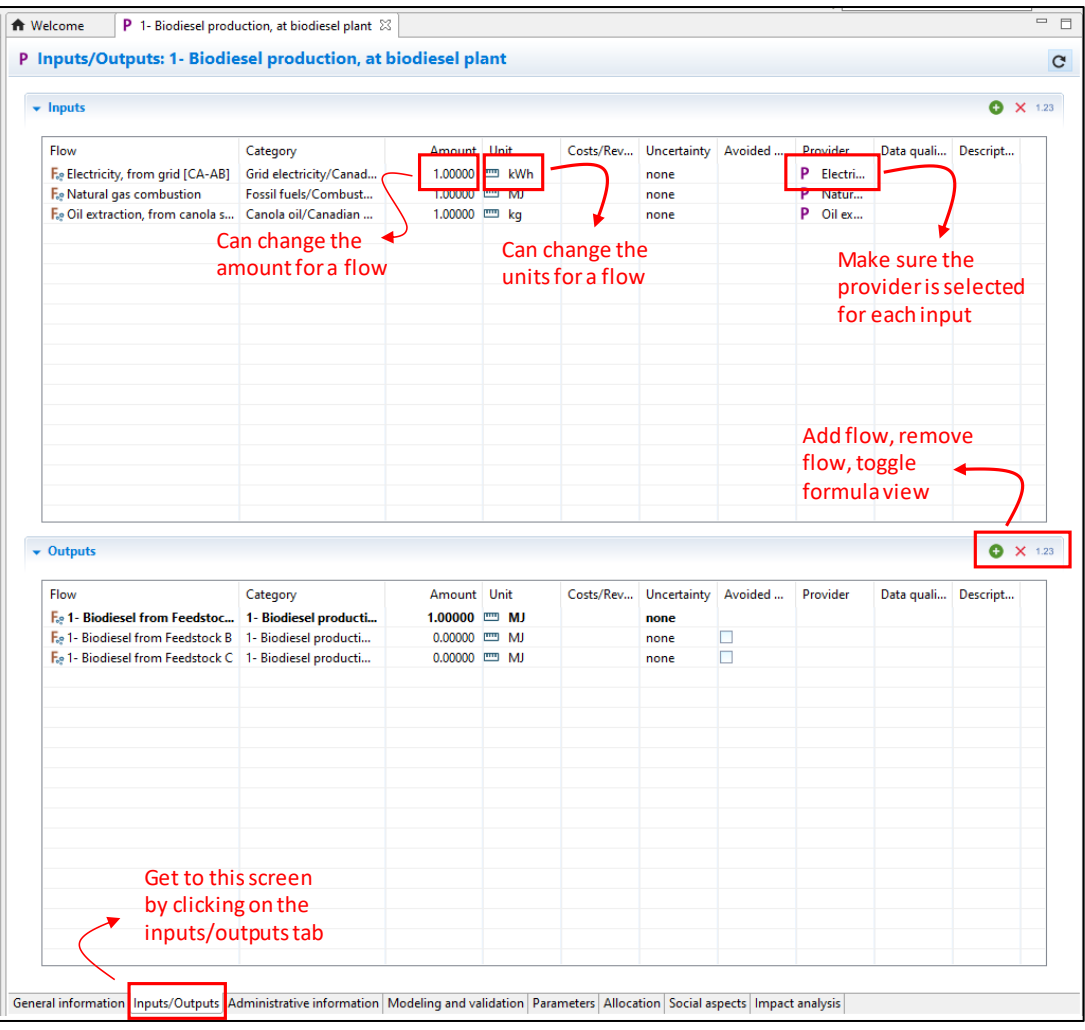

#### 5.2.3 Adding or removing a flow to or from a unit process

<span id="page-33-0"></span>As stated in **Chapte[r 4.3](#page-20-0)**, different types of flow may be needed to generate a CI. **[Table 2](#page-33-1)** provides information on what each type of flow could represent and where to add the flow in each process. Please note that this is not an exhaustive list and as such, flows can be used for other scenarios than those listed in the table. If you are following a specific program, refer to the program documentation for instructions on which flows to add.

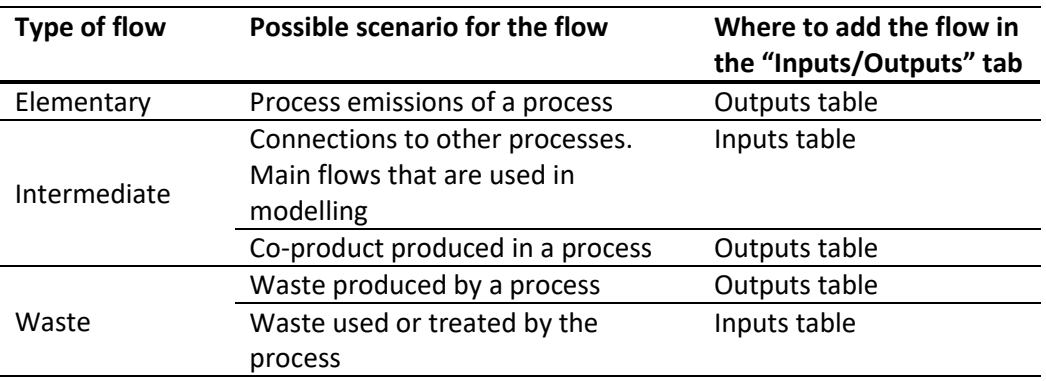

<span id="page-33-1"></span>**Table 2**: Scenarios for adding each type of flow to a unit process

Once you choose the type of flow you need to add, there are two ways to add a flow to a unit process. Both methods are explained below.

#### **Adding a flow to a unit process: Method 1**

- 1. Open the unit process where you want to add the flow.
- 2. Go to the "Inputs/Outputs" tab in the unit process.
- 3. Using the navigation pane in openLCA, find the unit process you want to link with the opened unit process.
- 4. Click and drag the unit process from the navigation pane into the Inputs Table or the Outputs Table of the target unit process. This adds the flow into the target unit process.
	- a) If you are adding an elementary flow or an intermediate flow representing a co-product, click-and drag the flow from the flow folder.

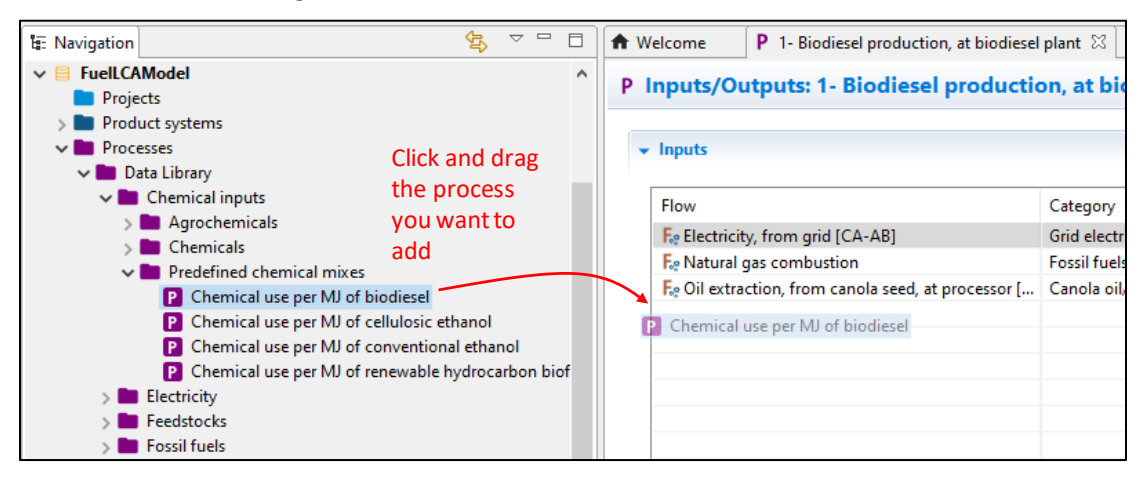

#### **Adding a flow to a unit process: Method 2**

- 1. Open the unit process where you want to add the flow.
- 2. Go to the "Inputs/Outputs" tab in the unit process.
- 3. At the top-right of the input or output table, click the green plus button.  $\bullet$

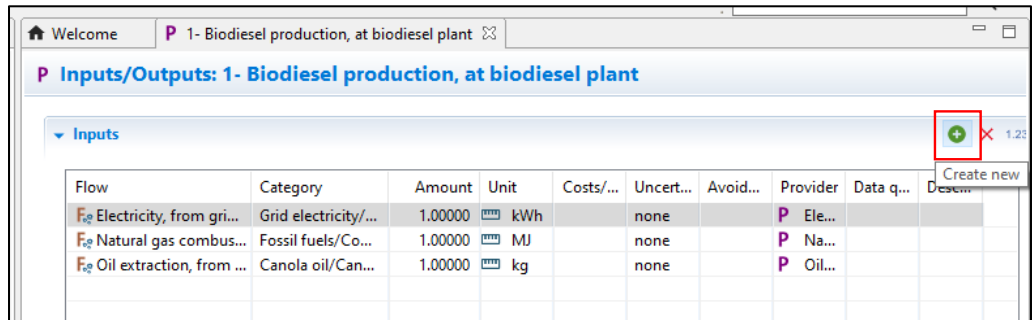

4. Using the navigation window to select the flow you wish to add. Alternatively, you can use the search bar in the window to look for the flow. Note that by doing this you may still need to expand some folder selections.

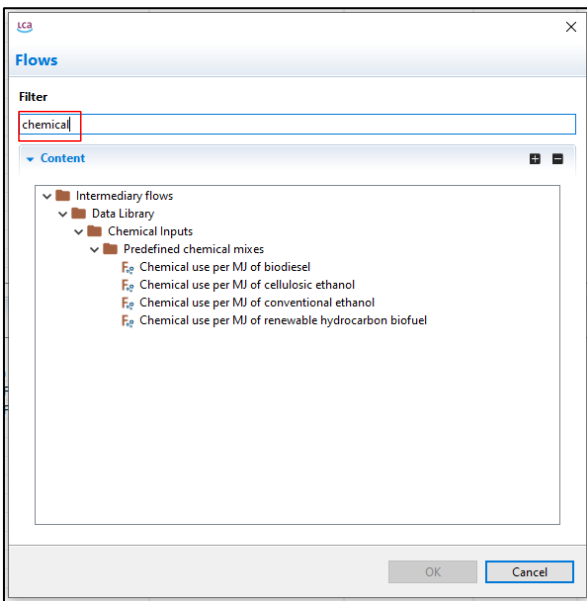

5. For intermediate flows and waste flows, since you added a flow without its linked unit process, you will need to add the provider of the flow if it is an input. To do this, click on the provider field for the flow and a drop-down menu should be available. Click on the arrow of the right side of the field to open up the menu and select the provider. There should only be one provider, and its name should usually be the same name as the flow.

> **Note**: Intermediate flows only require providers when used as inputs, while waste flows only require providers when used as outputs.

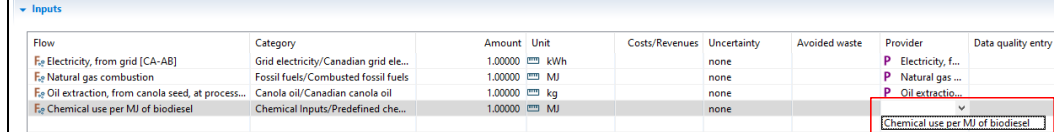

To remove a flow, follow these steps:

#### **Removing a flow**

- 1. Open the unit process where you want to remove the flow.
- 2. Go to the inputs/outputs tab in the unit process.
- 3. Select the flow by left-clicking the flow name.
- 4. Click the red X button at the top-right of the input or output table. Alternatively, you can press the delete key on your keyboard.

**Note**: openLCA allows you to delete multiple flows at once. You can highlight multiple rows using the shift key or the ctrl key.

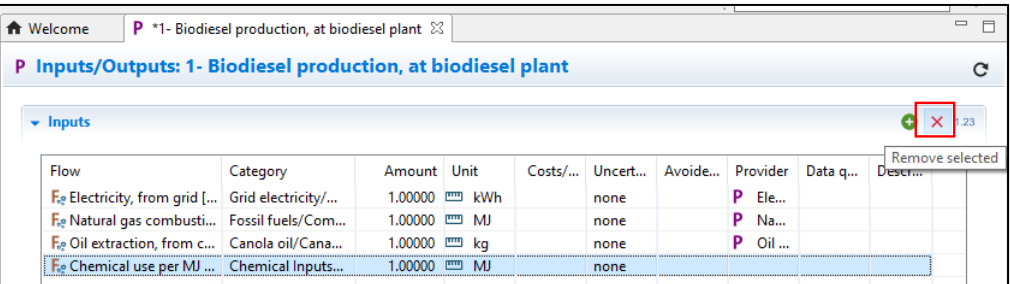
## 5.2.4 Creating a unit process

<span id="page-36-0"></span>The steps for creating a unit process are shown below:

1. In the navigation pane on the left side of openLCA, right click the folder where you want to create the unit process, and click "New process".

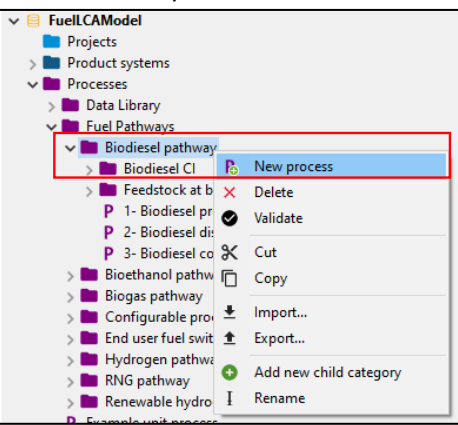

- 2. Enter the name of the new unit process.
- 3. Click the checkbox that says "Create a new flow for the process".
- 4. Select the reference flow property for the new flow that will be created.
- 5. Click "Finish."

**Note:** the new flow that was created will not be organized in the right folder. Move the flow to the same folder that the unit process was created in (in the flows section of the database). For instructions on how to do this, see **Chapter [5.2.7](#page-40-0)**.

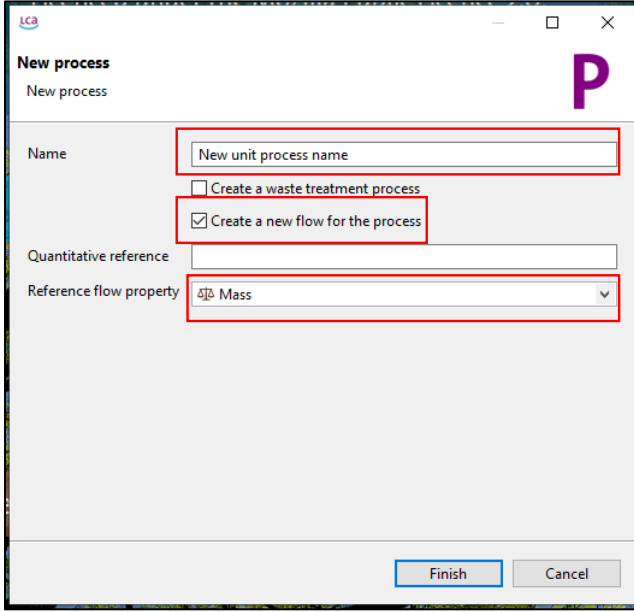

When using the model for general purposes, **[Appendix A](#page-69-0)** also shows additional modelling scenarios where creating a unit process could be helpful.

# 5.2.5 Creating a flow

This section explains how to make a flow separately from a unit process, such as when needing to make an elementary flow or an intermediate flow (See **Chapter [4.3](#page-20-0)**). Note that when creating a new unit process (**Chapter [5.2.4](#page-36-0)**), a flow is simultaneously created (reference flow). Follow the steps below to create a flow:

1. In the navigation pane on the left side of openLCA, right click the folder where you want to create the flow, and click "New flow".

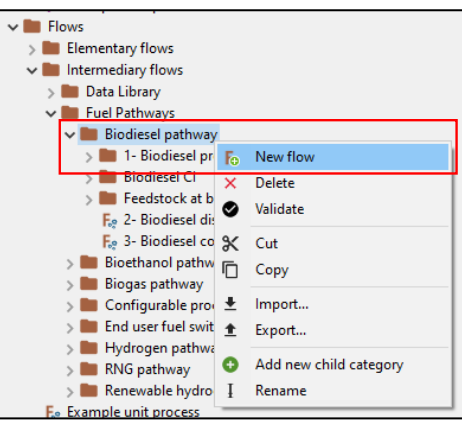

- 2. Enter the name of the new flow.
- 3. Select the flow type to choose either an elementary flow (if it is an emission), intermediate flow (product or co-product flow), or a waste flow (used for waste treatment processes).

Note: This step is critical as you cannot change the type of flow after the flow has been created.

- 4. Select the reference flow property.
- 5. Click "Finish".

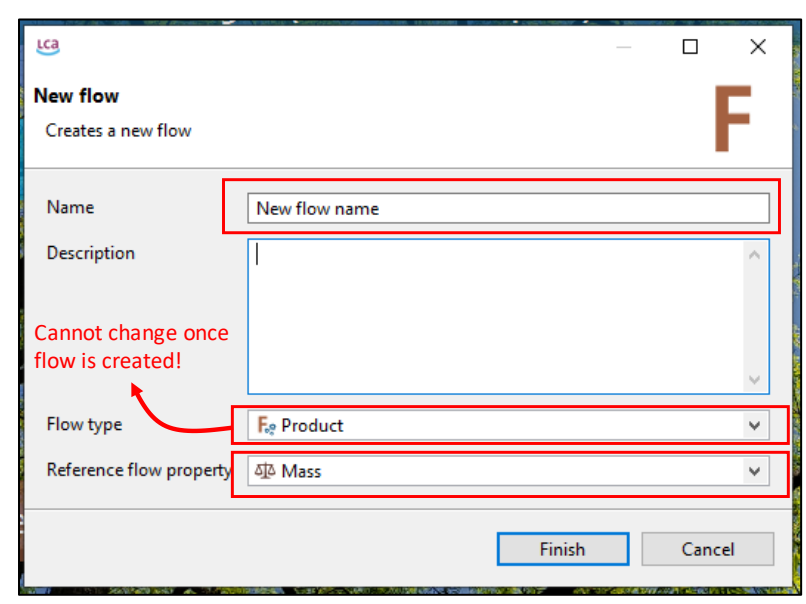

# 5.2.6 Renaming a unit process or flow

There are two methods to rename a unit process or a flow. They are both explained below. Note that method 2 is applicable to renaming any item in the navigation pane, including folders (but excluding system folders).

### **Renaming a unit process or flow: Method 1**

- 1. Open the unit process or flow.
- 2. In the "General information" tab, you can edit the "Name" field at the very top of the workspace.
- 3. Save the unit process or flow.

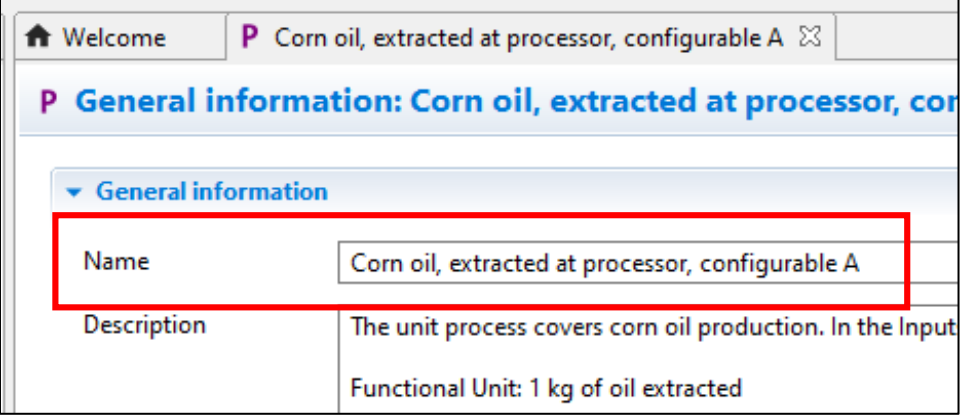

- 4. If you changed the name of a unit process, you should also change the name of its reference flow. To change a reference flow name, go to the "Inputs/Outputs" tab of the unit process and then double-click on the reference flow (it will be an output and in **bold**).
- 5. Change the flow name as in Steps 1 to 3.
- 6. Save the changes to the flow.
- 7. To view the changes to the unit process, you can click the "Reload" button in the top right of the process.

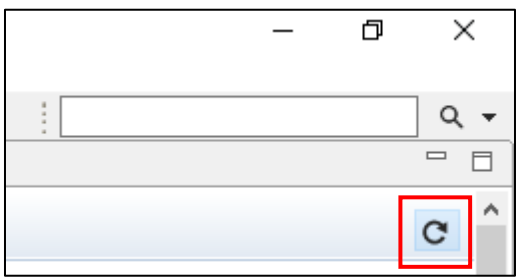

# **Renaming a unit process or flow: Method 2**

- 1. Right-click the unit process or flow on the navigation pane.
- 2. Click "Rename" at the bottom of the dialogue box and enter in the new name. Note that if you change a unit process name this way, you should do the same for its reference flow. The reference flow will be saved according to the same folder structure but in the "Flows" section of the database.

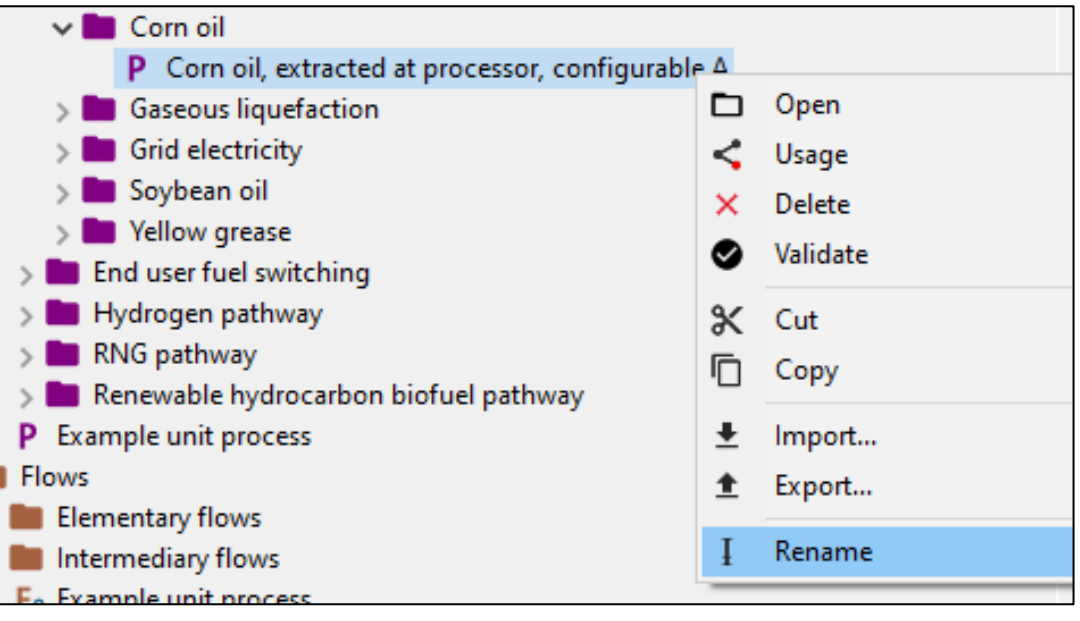

# 5.2.7 Moving a unit process and flow

<span id="page-40-0"></span>The method to move unit processes and flows is similar to that of moving files in any folder. The steps are shown below:

- 1. In the navigation pane on the left side of openLCA, locate your unit process. If you are unable to find it and the unit process is open, you can see the folder location (called "Category") in the "General information" tab.
- 2. Once you have located your process, click and drag the process to the destination folder. Note that the process has to be moved onto the actual folder, and not onto another process within the folder. See the screenshot below.
	- a) Alternatively, you can right-click on the process and click "Cut." Right-click the destination folder and click "Paste."
- 3. If you move a unit process make sure to do the same for its corresponding reference flow using the same steps. The flows are organized in the same structure as the processes.

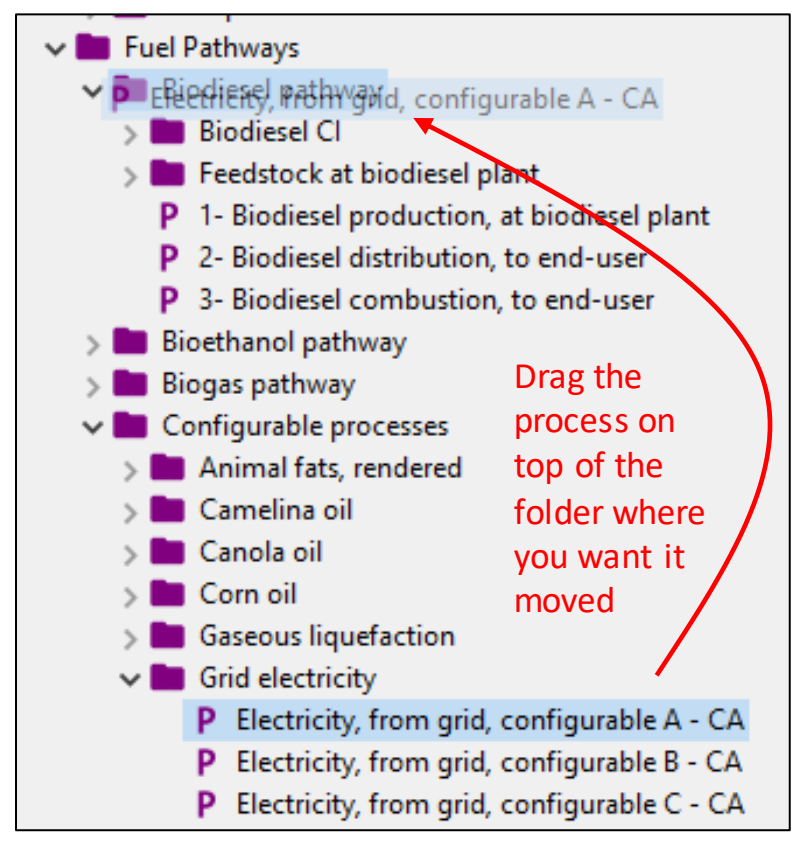

# 5.2.8 Performing allocation on a unit process

There are two main ways of performing allocation on a unit process in openLCA: physical allocation and the causal allocation. Economic allocation is not compatible with the Model. The steps for both methods are shown below. (IMPORTANT: The *Clean Fuel Regulations Specifications* require the use of the causal allocation method only).

### **Method 1: Completing the causal allocation table**

- 1. After entering in all flow information in the unit process, go to the "Allocation" tab of the unit process.
- 2. Select the default method "Causal allocation". **Note**: If you do not select a default method for allocation then the allocation coefficients will not be included in the CI calculations, even if you fill in the allocation table.
- 3. In the "Causal allocation table", enter in the amounts for each flow by copy/pasting the entire value from a spreadsheet (e.g. Excel) into the table.

**Note**: If multiple flows have the same name, you can determine which flow is which by looking at the "Amount" column.

4. When the table is completed, save the unit process.

**Note**: Do not click on the "calculate default values" button as this will replace all the values you manually entered.

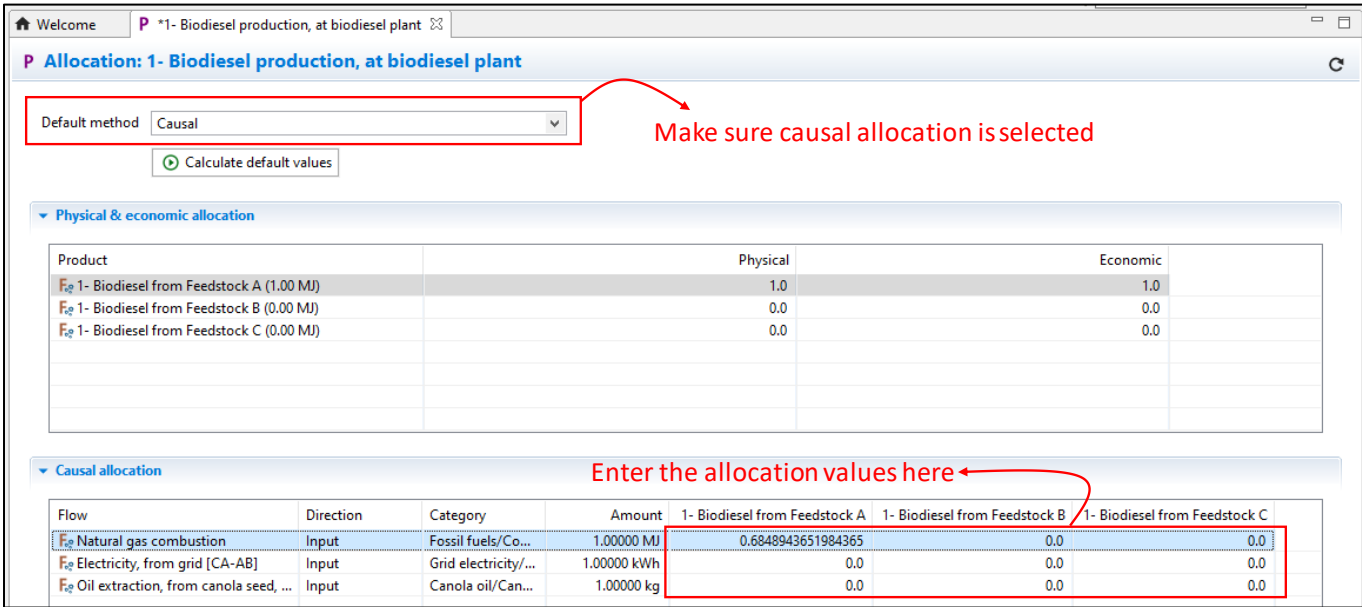

#### **Method 2: Using physical allocation**

- 1. After entering in all flow information in the unit process, go to the "Allocation" tab of the unit process.
- 2. Select the default method "physical allocation".

**Note**: If you do not select a default method for allocation then the allocation coefficients will not be included in the CI calculations, even if you fill in the allocation table. **Note**: All of your products have to have the same flow property (i.e. unit type) for physical allocation to work.

**Note**: Physical allocation will automatically use the flow property that the products are in (i.e. mass, energy, etc.).

- 3. Click the "Calculate default values" button.
- 4. Save the unit process.

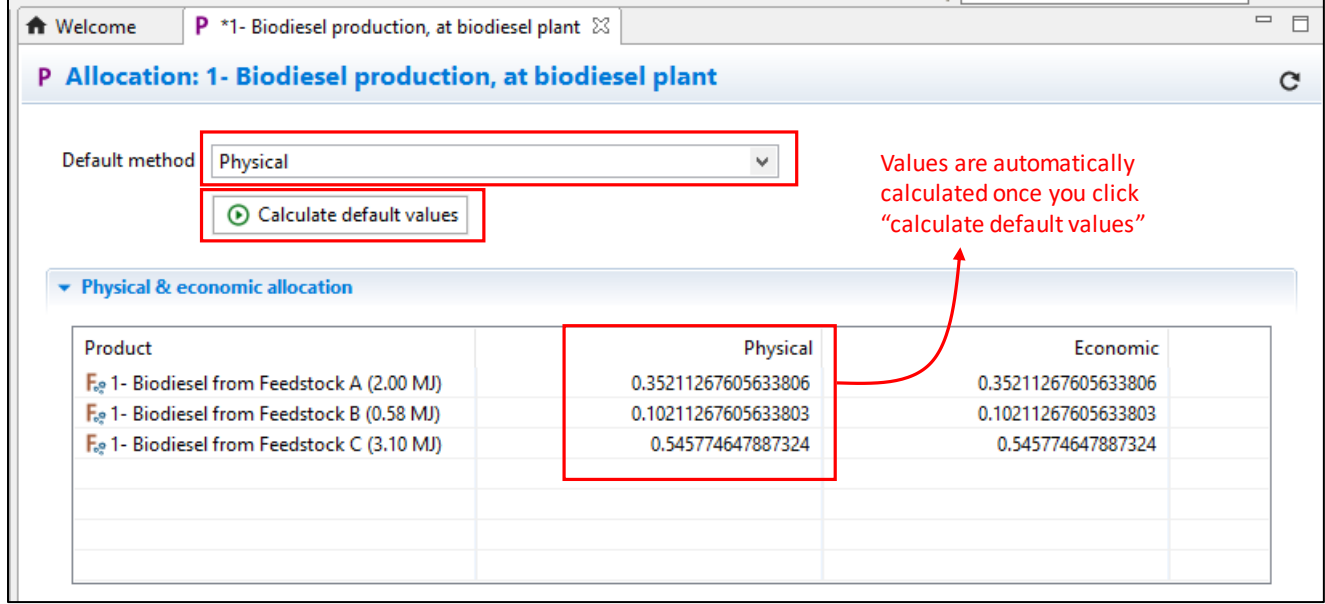

# 5.2.9 Creating a product system

A product system is a necessary step in calculating carbon intensity. The steps below describe how to create a product system.

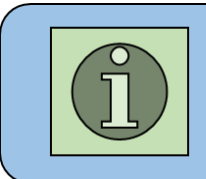

Once you create a product system, openLCA considers the system "finalized." This means that you will no longer be able to delete flows in any unit process included in the product system. Likewise, any new flows added will not be incorporated. To change any unit process, simply delete the product system and re-create the product system once ready.

#### **Creating a product system**

- 1. Open the process for which you would like to create the product system. (If you are unsure which process to use, see **Chapter [5.2.10](#page-44-0)**.)
- 2. In the General information tab, click on the "Create product system" button near the top of the page. Fo Create product system
- 3. The New product system dialog box will open. The options here should be kept at their default settings (see image below). Click Finish to create the product system. The new product system will then open.

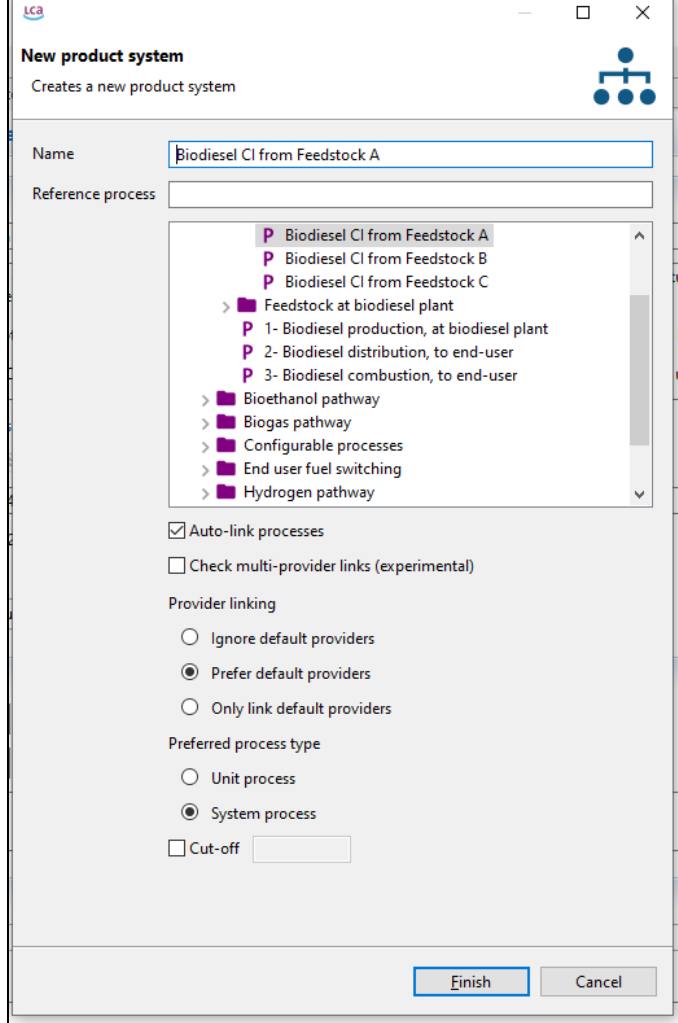

# 5.2.10 Calculating carbon intensity

<span id="page-44-0"></span>The CI of a process or life cycle can be calculated using a product system, which is created from a process. First, you must decide what CI you are trying to calculate. Some tips are provided in **[Table 3](#page-44-1)** below with respect to which process to select for the CI calculation. If you are following a specific program, refer to your program documentation for which process to use.

<span id="page-44-1"></span>**Table 3**: Scenarios for selecting a process for CI calculation

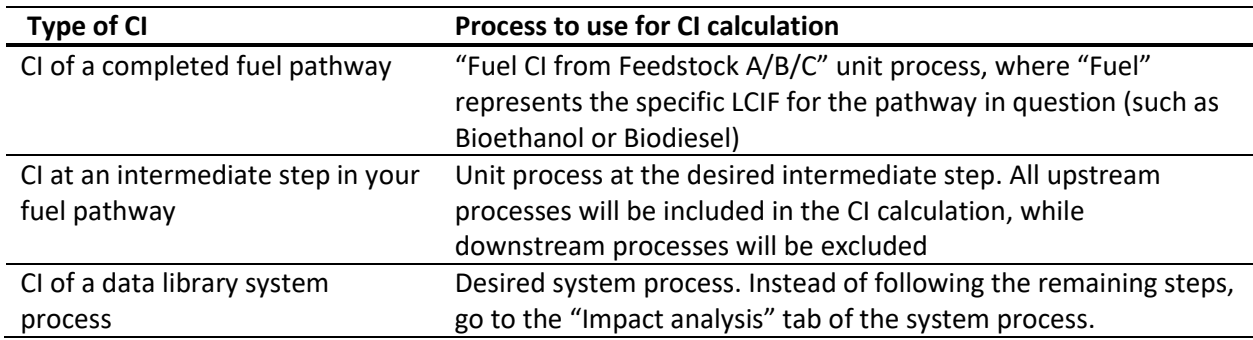

Once you have decided what process to use, follow the steps below if necessary to calculate the CI. Additional information for analysing the CI calculation is available in **Chapter [5.3](#page-47-0)**.

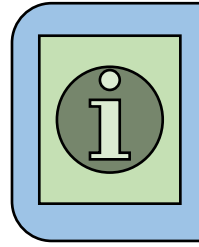

A carbon intensity cannot be calculated from the empty pathways. This is because the pathways have no inputs and zero values for the outputs. Therefore, there is nothing for openLCA to calculate by default. By filling in the fuel pathways with building blocks from the data library, a customized CI can be calculated. Information on filling in fuel pathways is available in **Chapter [5.1](#page-28-0)**, **[Appendix A,](#page-69-0)** or relevant program specifications.

### **Calculating a carbon intensity**

- 1. Open the product system (if you have just made the product system it should already be opened).
- 2. In the "Reference" section of the "General information" tab, make sure that you are calculating your CI to the correct reference amount.

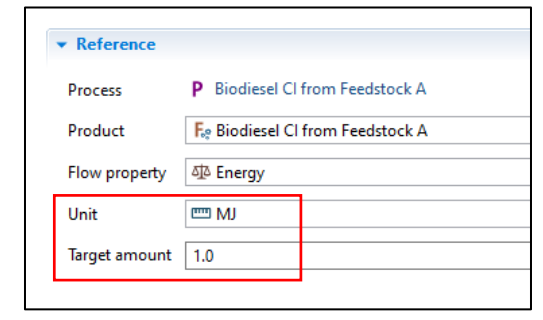

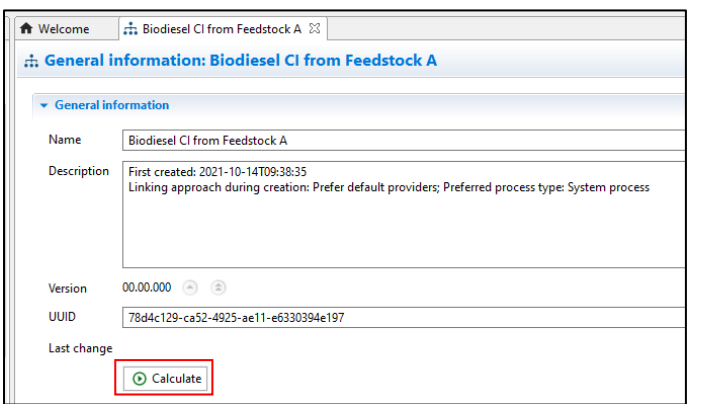

- $\odot$  Calculate 3. In the "General information" section, click on the "Calculate" button.
- 4. Once the Calculation properties dialog box opens, use these settings:
	- a) Allocation method: As defined in process
	- b) Impact assessment method: FuelLCAModelLCIA\_V1
	- c) Normalization and weighting set: empty
	- d) Calculation type: Analysis
	- e) Include cost calculation: unchecked
	- f) Assess data quality: unchecked
- 5. Click "Finish" to calculate the carbon intensity.
- 6. The calculated results will open in a new "Analysis result" tab in the workspace. To see the calculated CI, go to the "Impact analysis" tab. The CI will be available in the "impact result" column on the right side of the workspace. The units will be in g  $CO<sub>2</sub>e$  / MJ. (Note: if, for example, you calculated the CI based on something other than 1 MJ (i.e. reference amount), the value will be in respect to that amount. For example, if you used 10 MJ then the CI would be in units of g  $CO<sub>2</sub>e / 10$  MJ.)

## 5.2.11 Creating a system process

The steps to create a system process are shown below.

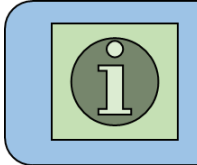

The system processes in the data library were created using another method that sums the inputs and outputs of all unit processes involved in a product system. However, this method is not needed when modelling using the Fuel LCA Model.

### **Creating a system process**

- 1. Open the unit process that you would like to use to create a system process. If you are creating a new unit process, first follows the steps in **Chapter [5.2.4](#page-36-0)**.
- 2. When the unit process is opened, go to the "Modeling and validation" tab.
- 3. At the top of the workspace there will be a field for process type. Select from the fly-out menu "System process".
- 4. Save the process. Note that other than the reference flow, a system process should only have elementary flows (i.e. there should be no inputs).

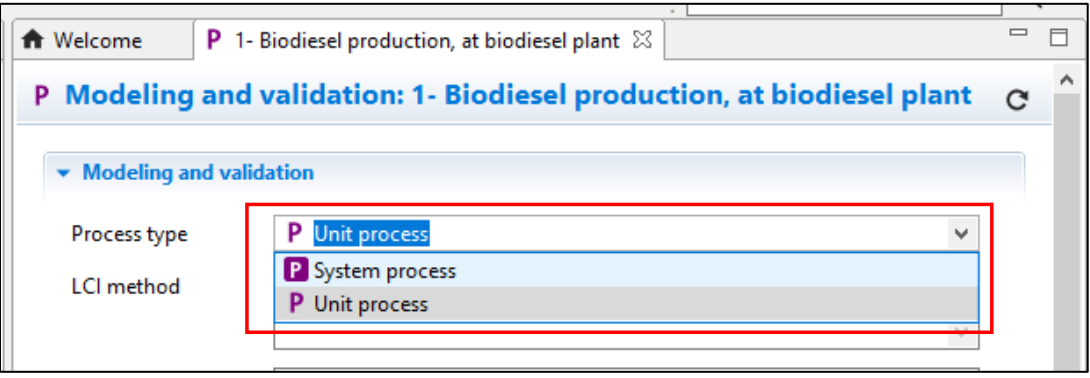

# <span id="page-47-0"></span>5.3 Analysis and troubleshooting options in openLCA

This section presents different tools and options in openLCA and how they can be used for both analysis or troubleshooting.

## 5.3.1 Model graph

<span id="page-47-1"></span>The model graph is a feature that can be accessed in a product system. It can be used to view the entire life cycle of a system.

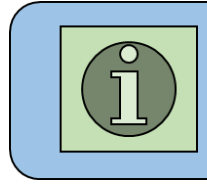

The model graph is a feature that can be used for more advanced functions in openLCA outside the scope of the Fuel LCA Model. Therefore, after using the model graph for visualization purposes, do not save changes to the model graph when closing it.

The example below shows the model graph of the product system for the process "Bioethanol from Feedstock A." Each model graph shows the processes involved in modelling the product system. Each process is represented by a different box. The process used to make the product system is shown at the end of the chain.

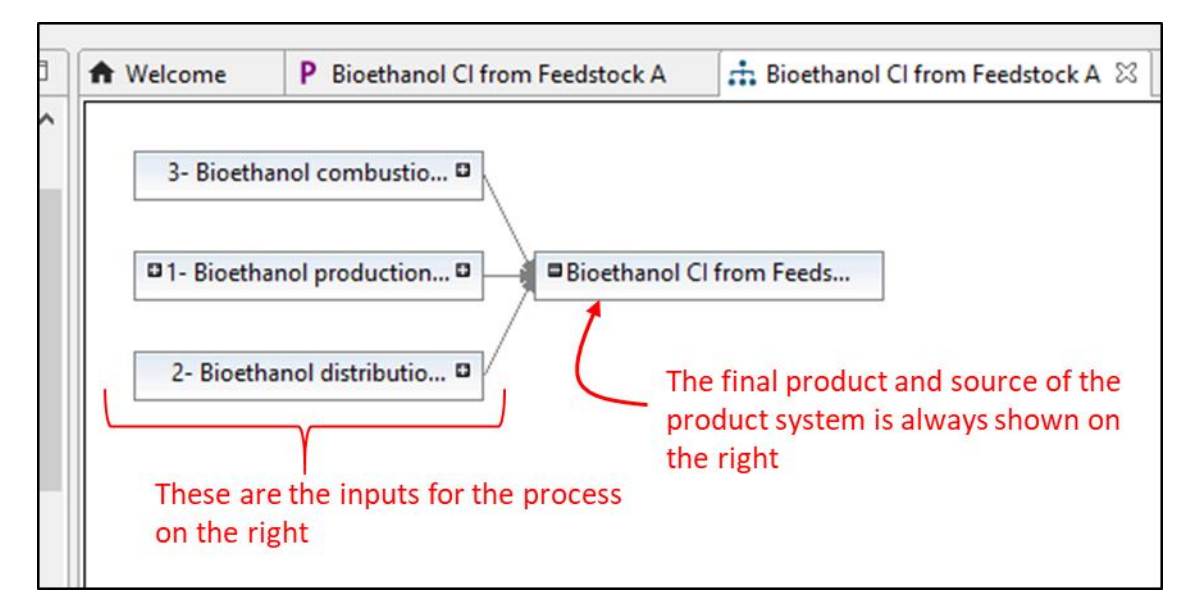

If you click the + on the left side of a box, it will open up more boxes representing the inputs of a process. In the image below, the biodiesel production box has been opened up to show its inputs. Note the three inputs (Natural gas combustion, Electricity, from grid [CA-AB], and Barley, at farm) are a different style of box because they represent system processes, in contrast with the other boxes that represent unit processes.

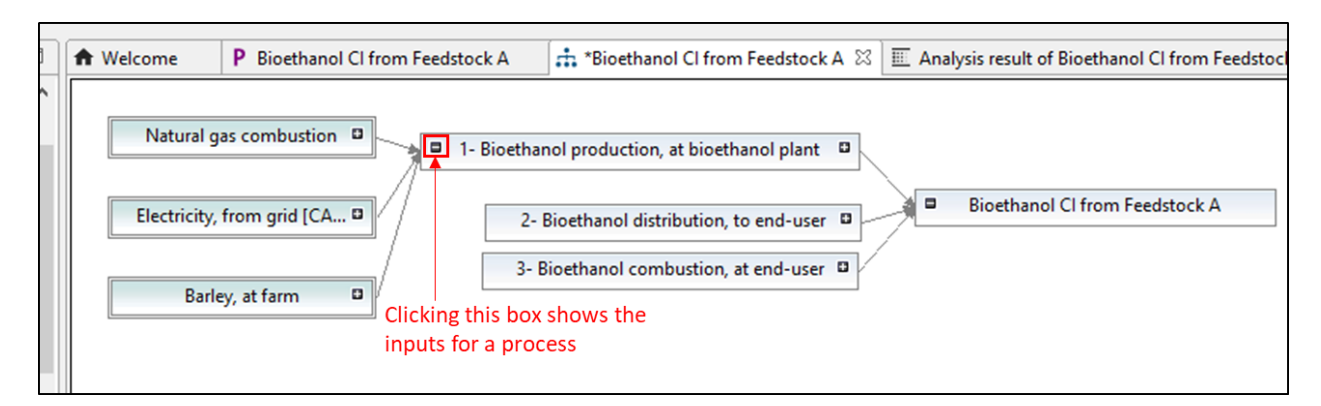

Double-clicking a box shows a different visualization for the inputs and outputs of a process. To close the expanded version of the box, simply double-click the box again.

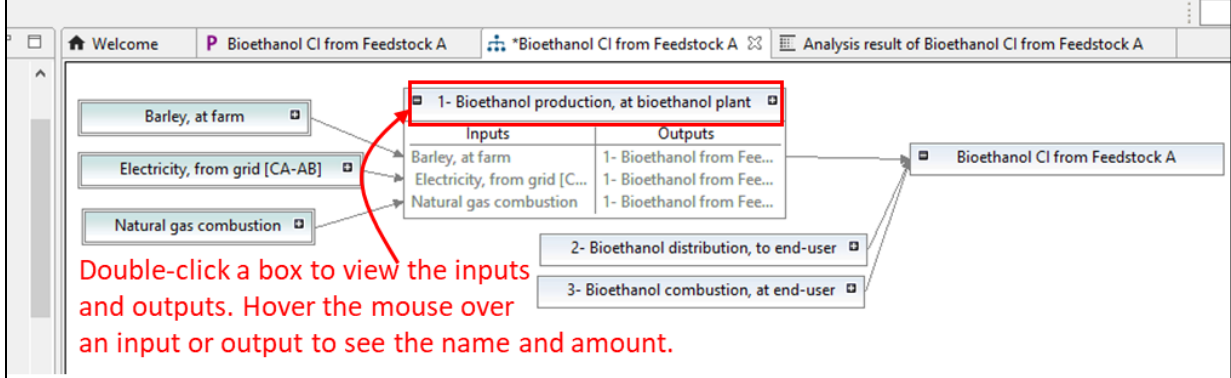

# 5.3.2 Impact analysis tab

The "Impact analysis" tab of a product system calculation is a helpful tool. It is accessible in the "Analysis result" that is created from a product system calculation. Most importantly, this is where the CI is displayed. The table below lists the intensities of all processes with emissions. Only processes from the data library that directly contribute to the product system are listed. Note, in the screenshot below, all CI values are mock-up values.

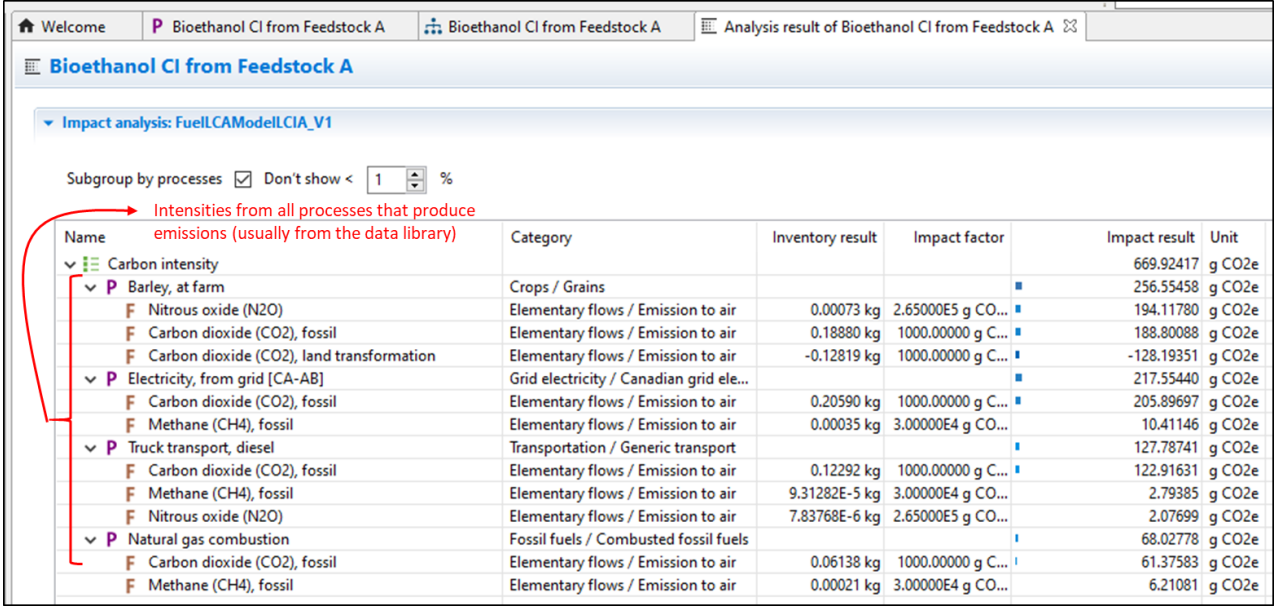

# 5.3.3 Contribution tree

The contribution tree is a tool that allows for the analysis of the entire life cycle of the product system. It is accessible in the "Analysis result" workspace. Recalling the model graph (refer to **Chapter [5.3.1](#page-47-1)**), the contribution tree acts like a table version of the model graph, showing the cumulative results along the pathway of a product system. The contribution tree can be used to understand the main impacts and contributors in a product system. Additionally, this is an excellent place to troubleshoot as it can help identify processes that may have abnormally high or low intensities. Any process can be opened from the contribution tree by double-clicking the process name. The numbers in the screenshot below are mock-up values.

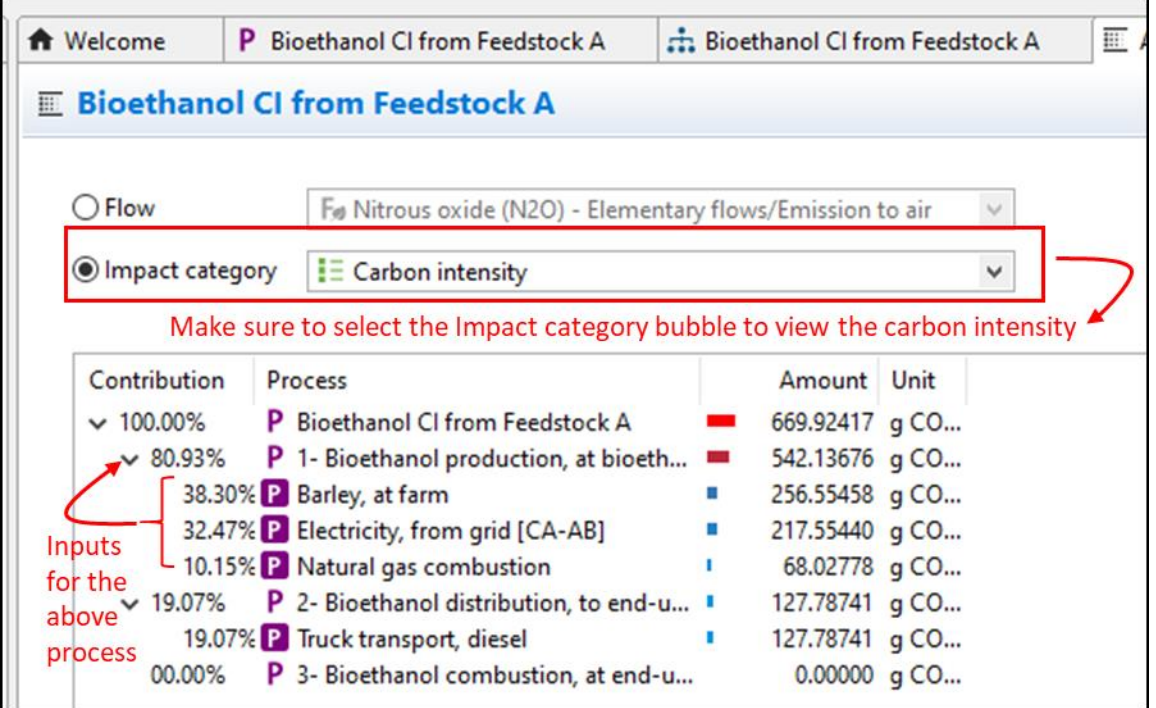

# 5.3.4 "Reload" feature

The "Reload" feature is useful when implementing changes or to undo changes (that have not been saved). The "Reload" button is available in the workspace of any object that is not an "Analysis result" (i.e. processes, flows, product systems, etc.). It is located at the top right of the workspace.

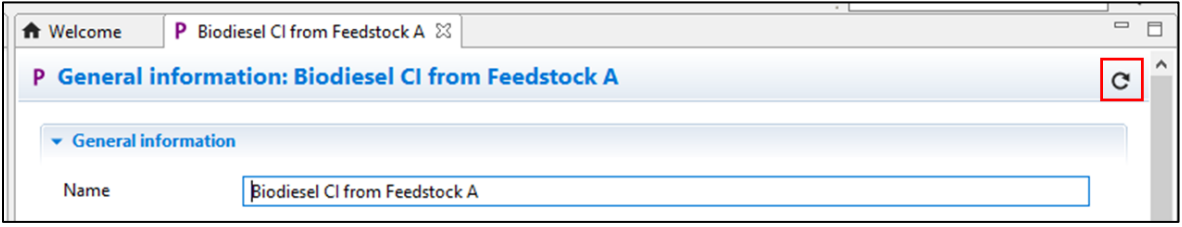

Some situations where the reload button can be used are presented below.

Example 1: You have a unit process and a flow opened. The flow is used as an input in the unit process. You change the flow name, and save the changes. The new flow name will not show up in the unit process automatically. You can reload the unit process to view the updated flow name.

Example 2: You accidentally make changes to a unit process and want to undo them. Since there is no undo button in openLCA, you can reload the unit process to revert to the original version, as long as the changes were not saved.

Example 3: You change a unit process to a system process and save your changes. Even though the

changes have been implemented, the  $\overline{P}$  at the top of the process (where the tab is) will not change to a

**P** until you reload the process.

# 5.3.5 "Usage" feature

<span id="page-50-0"></span>The "Usage" function can be used to determine where a certain process or flow is used within the database. On the navigation pane on the left, right-click a flow and click "Usage". This will open up a window in the workspace that shows all processes where the flow is used. If used on a process, then it will show all product systems where it is used.

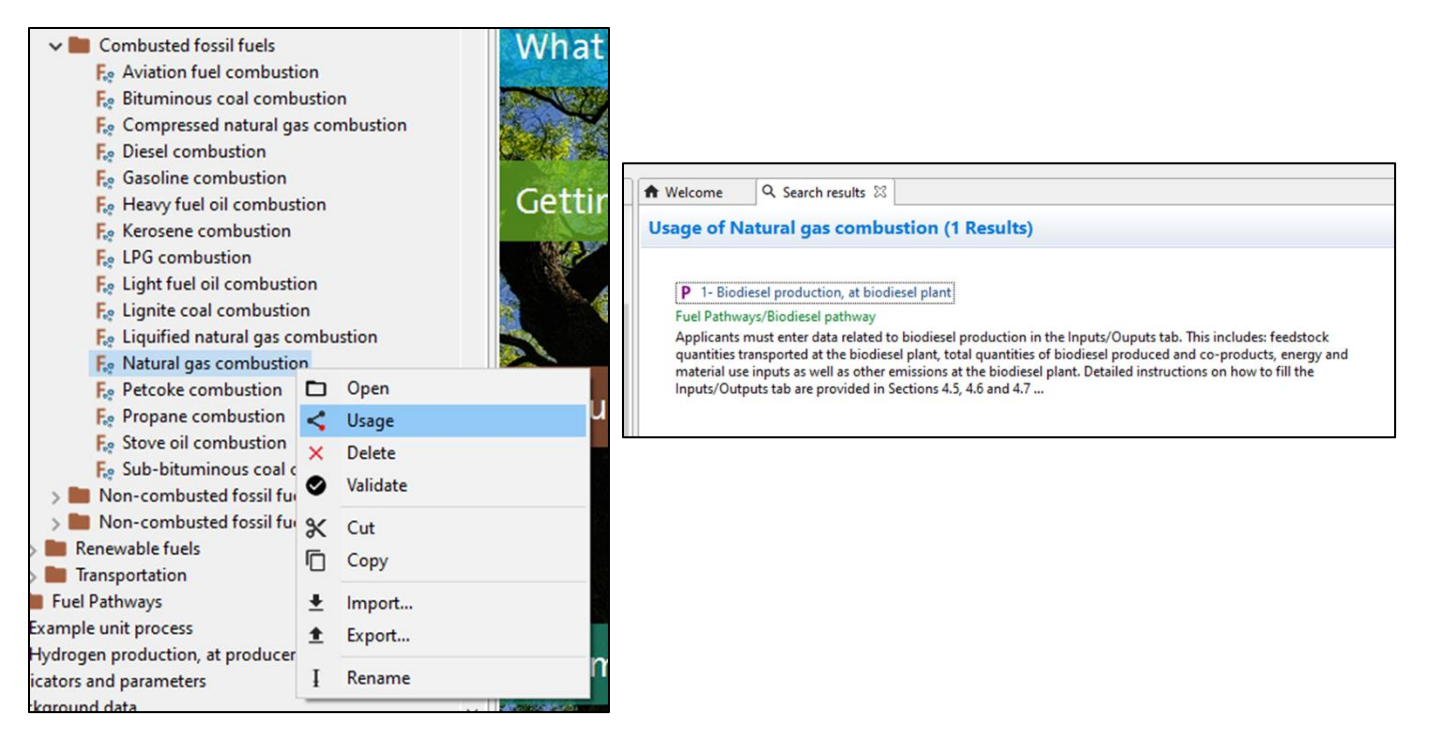

Alternatively, for flows you can open the flow and in the General Information tab you will see a section called "Used in processes." This will contain a list of any process that consumes the flow as well as any process that produces the flow. Note that if a flow is not used in any process, this section will not be visible. Likewise, if a flow is consumed but not produced, or produced but not consumed, then the "Produced by" or the "Consumed by" sections will not be visible, respectively.

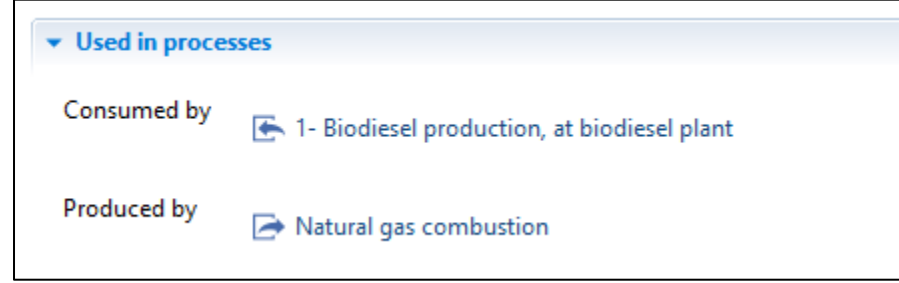

### 5.3.6 Change flow property

The flow property defines the types of units for a flow (for example, mass, energy, distance, etc.). A change to the flow property is sometimes necessary, usually due to an incorrect flow property being assigned. Allocation, for example, can only be done on reference flows of the same flow property. To change a flow property, follow the steps below.

1. Open the flow, and go to the Flow properties tab.

2. Click the green + button to add the new flow property.

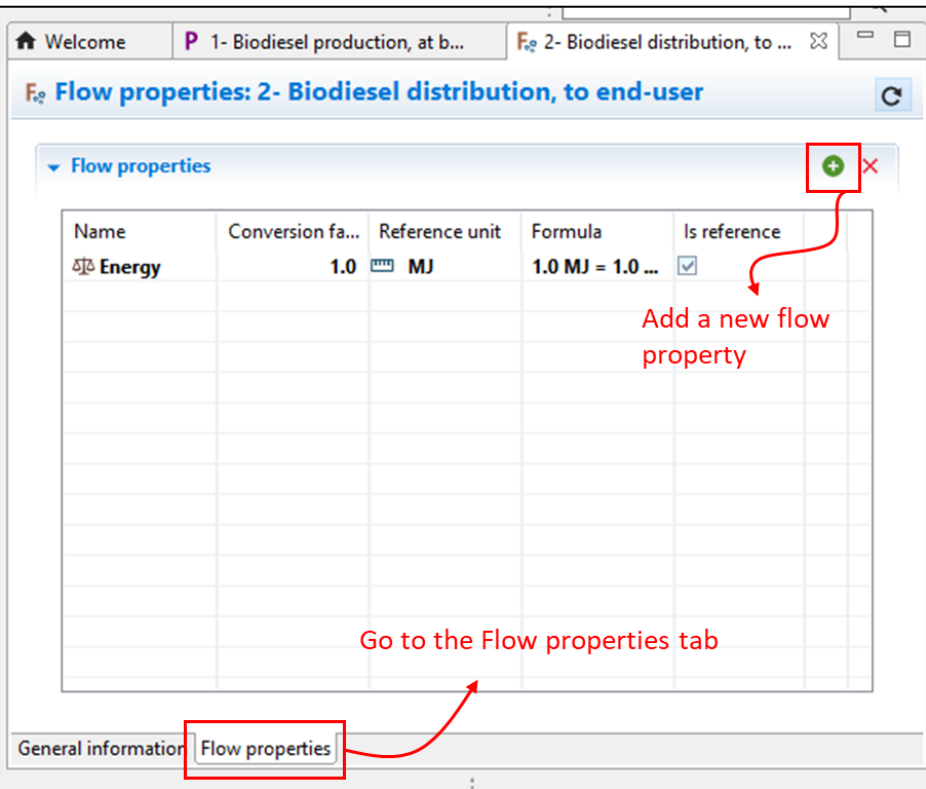

- 3. Once it is added, you will see the original flow property and the new flow property. Usually you only want one flow property per flow. Make the new flow property the reference property by checking the "Is reference" box.
- 4. Save the flow.

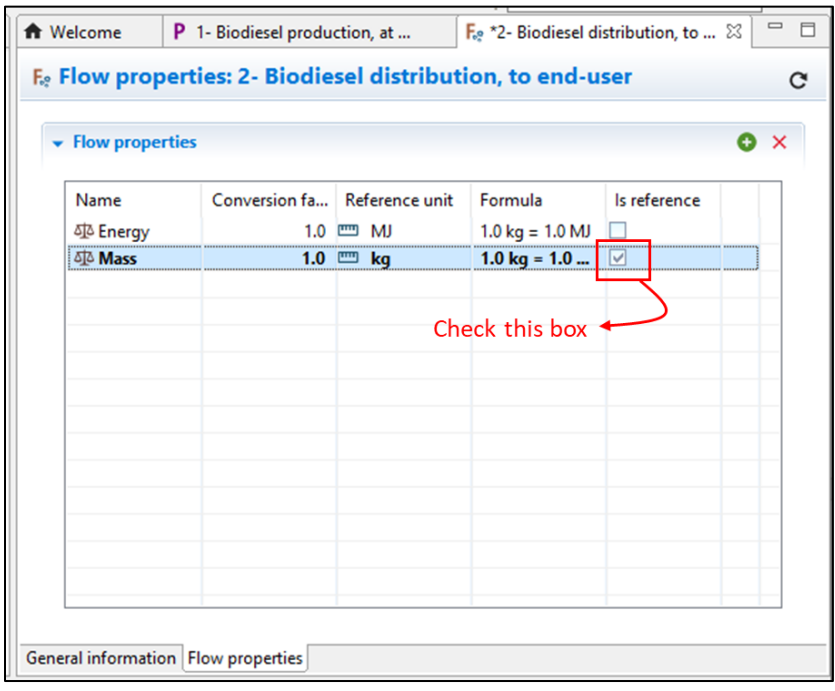

- 5. Next, you will need to change all unit processes that use the original flow property. You must do this before deleting the original flow property. (You will get an error message otherwise.) The usage feature (**Chapter [5.3.5](#page-50-0)**) can assist in identifying which unit processes use the flow. Open up the unit processes that use the flow. Change the units to the new units. Note that when there is more than one flow property assigned to a flow, the individual units will all have a suffix indicating for which flow property they belong.
	- P Biod Welcome P 1- Biodiesel production, at biodiesel plant F.º 2- Biodiesel distribution, to end-user P Inputs/Outputs: Biodiesel CI from Feedstock A  $\blacktriangleright$  Inputs **Flow** Amount Unit Costs/Rev Category Eo 1- Biodiesel from Feedstock A 1- Biodiesel production a... 1.00000 mm MJ 1.00000 mm - Energy v F.º 2- Biodiesel distribution, to end-... Fuel Pathways/Biodiesel ... 1,00000 mm MJ - Energy F.º 3- Biodiesel combustion, to end-... Fuel Pathways/Biodiesel ... MWh - Energy PJ - Energy TCE - Energy TJ - Energy TOE - Energy Wh - Energy ca - Mass ct - Mass cwt - Mass dag - Mass dg - Mass dr (Av) - Mass dwt - Mass g - Mass Select the new units gr - Mass for the flow hg - Mass kg - Mass kg SWU kt - Mass Ib av - Mass long tn - Mass  $\bullet$  Outputs mg - Mass
- 6. Once you have replaced all of the units, you can delete the original flow property.

### 5.4 Other useful tips in openLCA

### 5.4.1 Copy/pasting flows from Excel

The openLCA software is compatible with certain features in Excel. Notably, it has the ability to transfer data tables of flow information from Excel to openLCA.

To do this, you need to make sure that the columns in Excel match the columns in openLCA. For example, process inputs/outputs in openLCA have the following order of information: flow, category, amount, unit, costs/revenues, uncertainty, avoided waste, provider, data quality entry and description. Therefore, the information in Excel must be formatted in the same order.

The minimum information you need is the flow name, amount and unit. However, you should also include the provider, and possibly a description. Note that all fields must match exactly with those in openLCA. The fields are also case-sensitive. The number format in Excel should also have no commas (even in French). An example of how the table should look in Excel is shown below:

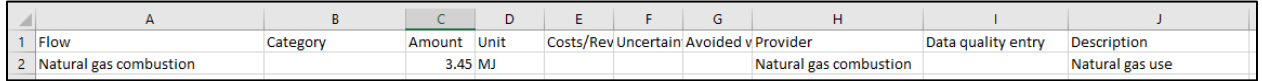

Row 2 in the above picture can be copy/pasted (either via Ctrl+C/Ctrl+V or by right-clicking) into the inputs or outputs table in a process in openLCA. See the picture below for the result.

 $3.45000$  = MJ Fossil fuels/Combusted f... P Natural... F. Natural gas combustion none Natural g...

Note that you can also copy/paste the other way around, from openLCA to Excel. Always review the data copy/paste to ensure the right flows and values were carried over correctly.

# Chapter 6 LCA Concepts used in the Fuel LCA Model

This chapter presents the concepts to understand when using the Model. Some concepts are specific to LCA, while others were developed to further define and clarify aspects of the Model. Since the Model was developed with the openLCA software, some of the terms or definitions match those in openLCA for consistency.

# 6.1 Overview of life cycle assessment

LCA studies are used to determine the impact of a product (or a service) with an approach looking at the entirety of the product's life cycle. For fuels, the life cycle includes the following stages: feedstock production, feedstock transportation, fuel production, fuel distribution and fuel combustion.

LCA is standardized by the ISO 14040 series to ensure transparent and reproducible results. In ISO 14040, the LCA methodology is defined by four phases:

- **Goal and scope definition**: defines the depth and breadth of the LCA study depending on the goal of the particular LCA.
- **Inventory analysis**: inventory of input/output data with regard to the system being studied. Involves data collection.
- **Impact assessment**: provides additional information to help assess a product system's life cycle inventory (LCI) results so as to better understand their environmental significance.
- **Interpretation**: results are summarized and discussed as a basis for conclusions, recommendations and decision-making in accordance with the goal and scope definition.

The fours phases are interrelated because the results of one phase can affect previous and subsequent phases. The nature of this iterative procedure is shown in **[Figure 15](#page-54-0)**. This iterative procedure achieves increasingly accurate data for a more accurate result. This approach was followed in the development of the Model, and is explained in the Fuel LCA Model Methodology.

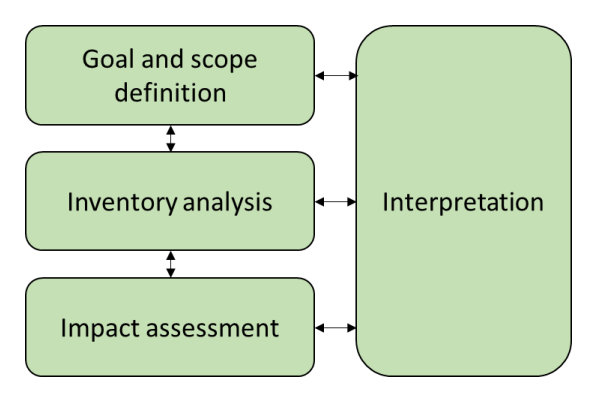

<span id="page-54-0"></span>**Figure 15**: The four phases of an LCA study. Adapted from ISO 14040

The Model has been designed such that users will follow a similar modelling procedure as ISO 14040 to calculate the CI of a fuel:

- The **Goal and Scope** are defined by the specifications of the program that uses the Model. If using the Model for more general purposes, then the goal and scope will be defined by the user.
- The Model Database is used to create the **LCI** of your fuel.
- The **life cycle impact assessment (LCIA)** method included in the Model Database is then used to calculate the CI results from the LCI.
- The **interpretation** consists of reviewing the results to ensure their robustness and exactitude and preparing a CI report. **Chapte[r 5.3](#page-47-0)** contains information pertaining to analysis of results.

# 6.2 Fuel LCA modelling concepts

The following concepts are important to understand when using the Model:

- Fuel pathway: a collection of unit processes (defined below), modeling parameters, and background data in the Model that allows the determination of the CI of a fuel from a particular feedstock
- Life cycle stage: Collection of unit processes that model a specific part of a life cycle.
- **Unit process**: The smallest divisible process of a life cycle for which input and output data are quantified. Using flows, it transforms inputs into an output.
- **Flow**: material or energy stream entering or leaving a unit process.

These concepts and their relationships with each other are explained in **[Figure 16](#page-56-0)**. Each concept is also further explored with examples in this chapter.

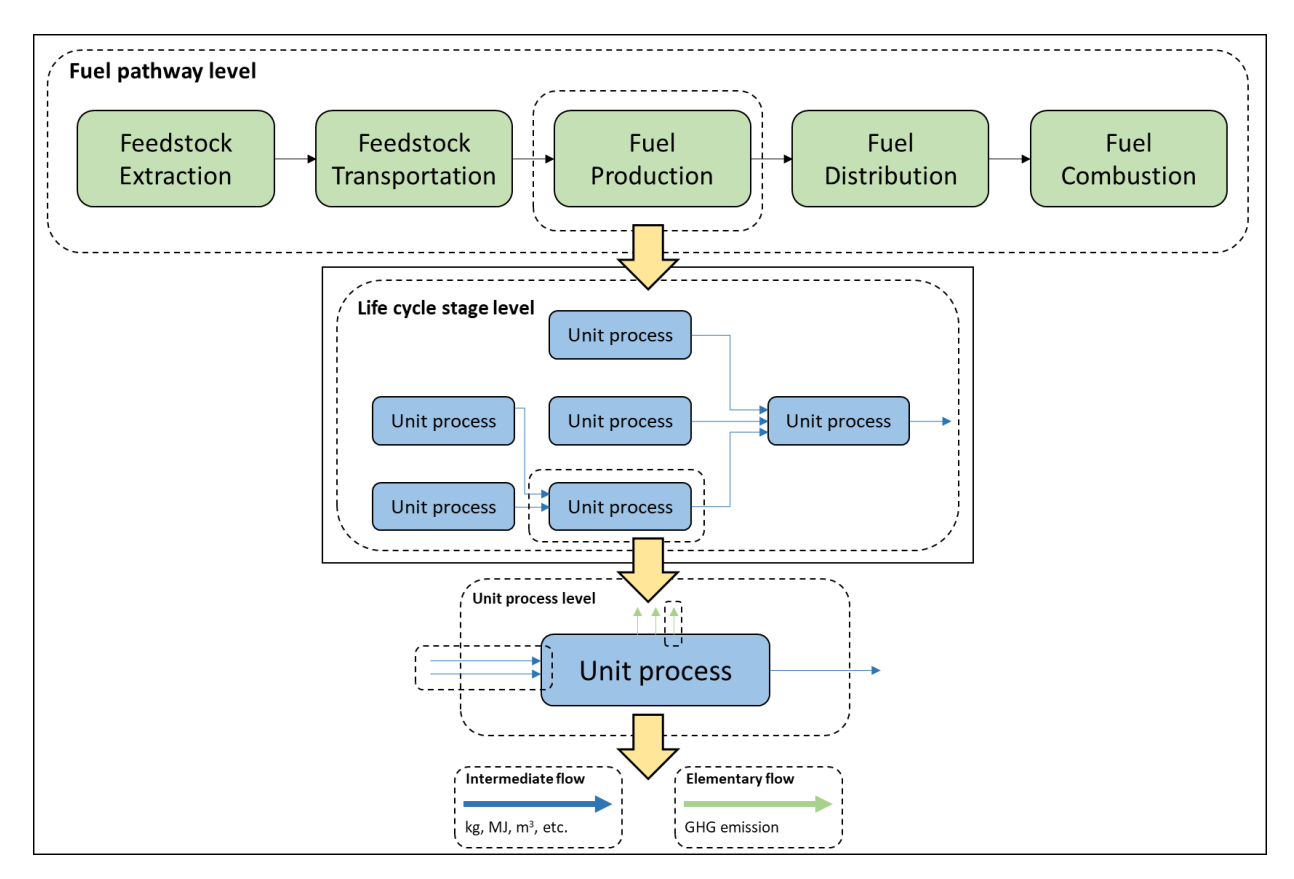

<span id="page-56-0"></span>Figure 16: The different levels involved in an LCA

### 6.2.1 Fuel pathway

The Model contains several fuel pathways intended to be representative of common LCIF life cycles. A fuel pathway is a collection of unit processes, modeling parameters, and background data in the model that allows the determination of the CI of a fuel from a feedstock type. Each pathway represents the life cycle of an LCIF, starting at the feedstock production and ending at fuel combustion. Users will be able to complete these pathways using their data and building blocks known as system processes, which are stored in a data library in the Model Database. An example of a fuel pathway is provided below.

### Example: Fuel pathway of a corn-based bioethanol process

As shown in **[Figure 17](#page-56-1)**, the corn-based bioethanol process includes stages related to the life cycle of the fuel, including corn cultivation, corn transportation, bioethanol production, bioethanol distribution and bioethanol combustion. Each of these stages considers the material inputs and energy inputs required, the process emissions produced, as well as co-products produced.

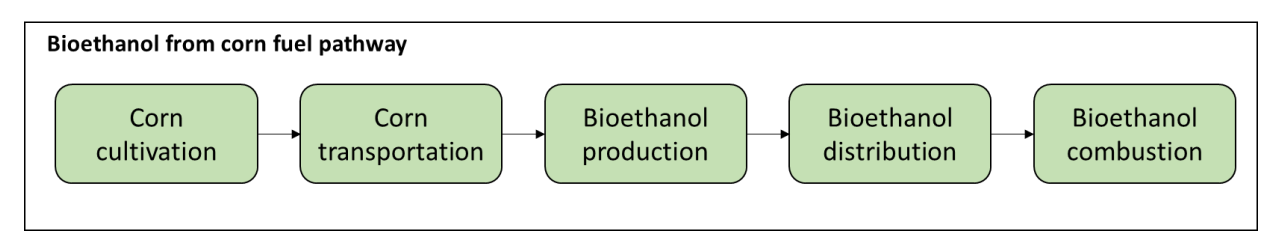

<span id="page-56-1"></span>**Figure 17**: Example of a fuel pathway in the Model

### Product system

The product system is a term defined in ISO 14040 which represents the collection of all unit processes and flows in the life cycle of a fuel. The Model uses the term Fuel Pathway to cover this definition. In the case of openLCA, product systems are created and used to calculate CIs. Fuel pathways and product systems can be made up of different life cycle stages.

# <span id="page-57-1"></span>6.2.2 Life cycle stage

In the Model, each fuel pathway is comprised of five life cycle stages, which are outlined in **[Figure 18](#page-57-0)**. This provides a structure that regroups all activities and emissions that are part of the fuel pathway. Life cycle stages are connected together by the product (or service) that flows between them.

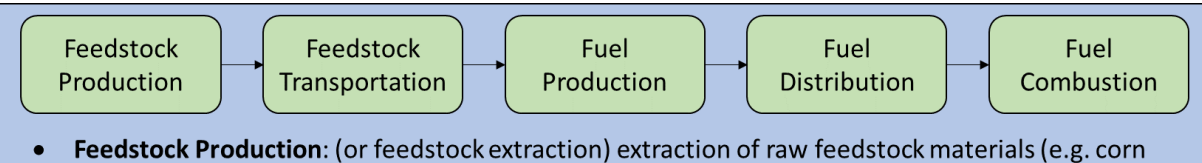

- cultivation, wood harvesting), including any upgrading or processing required prior to transport.
- Feedstock Transportation: transportation of raw and processed feedstock to the fuel producer
- Fuel Production: (or fuel conversion) processes for converting the feedstock into fuels, including  $\bullet$ potential pre-processing of feedstocks, and post-processing and upgrading to final fuel product.
- **Fuel Distribution:** storage and handling of fuel, transport of finished fuel product to storage and  $\bullet$  . to final user.
- Fuel Combustion: combustion of the final fuel product by the end user.

#### <span id="page-57-0"></span>**Figure 18**: The five life cycle stages of LCIF in the Model

Functionally, life cycle stages are collections of unit processes connected by a network of flows, which are explained in the following sections.

### Example: Bioethanol production life cycle stage

[Figure 19](#page-58-0) below shows some of the unit processes involved in the fuel production life cycle stage. Each box in the figure represents a different unit process of the lifecycle stage. The output of the life cycle stage is the produced bioethanol. All unit processes within the life cycle stage are needed to model the bioethanol production. Note that the "Corn, at bioethanol plant" unit process came from the transportation life cycle stage. Similarly, the "bioethanol production" unit process is then connected to the next life cycle stage, fuel distribution.

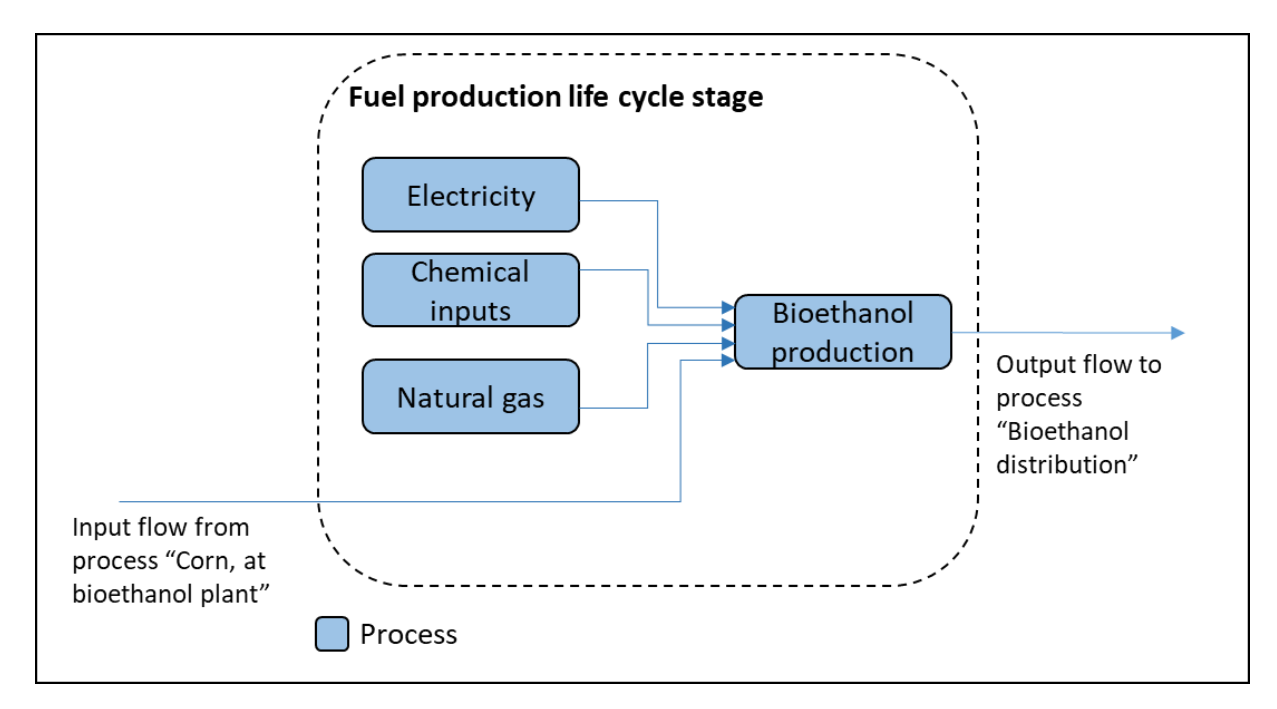

<span id="page-58-0"></span>**Figure 19**: Simplified example showing some of the processes involved in a bioethanol production life cycle stage

# 6.2.3 Unit processes and flows

#### Unit processes

**Unit processes** represent the smallest divisible process of a life cycle for which input and output data are quantified. When performing LCA, most of the work is done at the unit process level. Life cycle stages are composed of a network of unit processes.

A unit process has two main functions:

- 1) Transform inputs into an output
- 2) Serve as an independent mass/energy balance

Inputs and outputs can include materials and energy that flow to and from a unit process, as well as GHGs emitted to air. Additionally, the inputs coming into the unit process need to balance with the outputs leaving the unit process. There are two types of inputs and outputs, which are also called **flows**. The two types of flows are **elementary flows** and **intermediate flows**.

#### Flows

Flows represent the components that link different unit processes together. Multiple flows can enter and leave a unit process. In LCA practice, two types of flows are considered, each distinguished based on their respective location of exchange of product. The two types of flows are described using the concept of the ecosphere and the technosphere. The **ecosphere** consists of the entire natural environment, while the **technosphere** consists of all anthropogenic developments.

### *Elementary flows*

**Elementary flows** are a product (material or energy) that enters or exits a unit process and has undergone either no previous, or no subsequent, human transformation. It either **enters** the system from the ecosphere or is **released** from the system to the ecosphere. Therefore, it is an exchange

between the ecosphere and the technosphere. For example, all GHG emissions produced by a unit process are elementary flows as an output, and the uptake of  $CO<sub>2</sub>$  from air is an example of an elementary flow as an input.

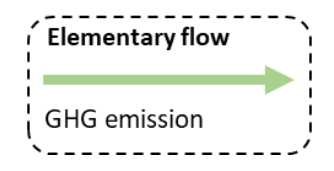

#### *Intermediate flows*

**Intermediate flows** involve the exchange of reference product within the technosphere. All unit processes always produce at least one technosphere flow (reference flow) which is then used as an input to other unit processes.<sup>1</sup> For example, a corn cultivation unit process produces "Corn, at farm" as an intermediate flow. Subsequently, a truck transportation unit process can be used to transform the "Corn, at farm" flow to a "Corn at bioethanol plant" flow.

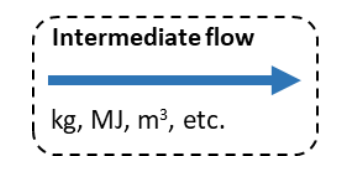

### *Waste flows*

 $\overline{\phantom{a}}$ 

**Waste flows** are a type of intermediate flows that are used in the openLCA software. They are similar to elementary flows in that they can represent GHGs, but they are intermediate flows since they involve an exchange within the technosphere (i.e. human control).

#### Interaction between unit processes and flows

Unit processes are tightly linked to the flows they receive and produce. Using a process flow diagram, as illustrated in **[Figure 20](#page-60-0)**, unit processes represent the boxes in the diagram, while flows represent the arrows connecting each box. Each intermediate flow that enters a unit process as an input needs to come from a unit process. Subsequently, the intermediate flow coming out of each unit process as an output needs to enter another unit process (except for the last unit process in the pathway). Elementary flows, on the other hand, enter from the environment and leave to the environment. Therefore, elementary flows are not used to connect unit processes. Waste flows are initially produced from a process, similarly to coproduct flows. Like intermediate flows, they need to be connected to another unit process. The receiving process that models waste treatment receives a waste flow that was produced by another process.

<sup>&</sup>lt;sup>1</sup> If more than one technosphere flow is produced, an allocation procedure is required to address multifunctionality of a unit process (see **Chapte[r 6.2.7](#page-67-0)** on allocation).

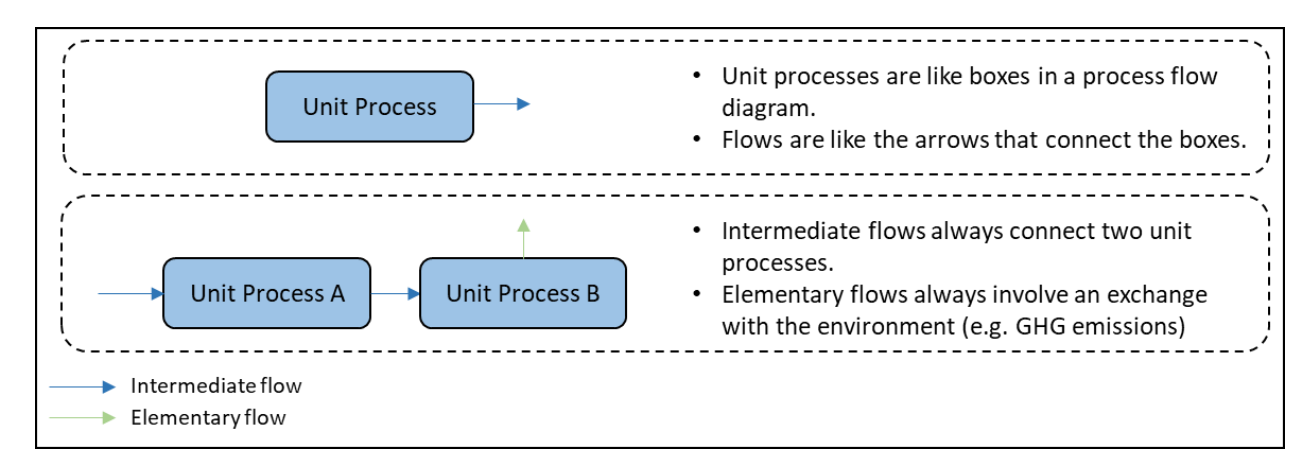

#### <span id="page-60-0"></span>**Figure 20**: Interactions between unit processes and flows

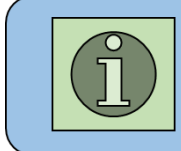

 $\overline{\phantom{a}}$ 

Unit process A in the second example of Figure 20 is the provider of the flow that enters Unit process B. A provider is a term and function in openLCA that links unit processes. More information is explained in the "Providers" subsection in the following pages.

### Example: Bioethanol production from corn: unit process and flows

An example of a bioethanol production unit process is displayed in **[Figure 21](#page-61-0)**. In the figure, the input and output flows are displayed, as well as the magnitudes and units for each flow. Note that the magnitudes and flows for this example are for illustrative purposes only. The inputs table of the production process contains electricity use, chemical inputs, natural gas use, and corn produced and transported to the bioethanol plant as input flows. Each input flow comes from its own unit process with its own modelling. For example, this means that there is another process called "Electricity, from grid" (whose name matches the flow name in the input table) that models the emissions produced in electricity generation from the grid. The purpose of the "Electricity, at grid" flow inside the "Bioethanol production" process is to quantify the amount of electricity used to produce bioethanol.

The outputs table includes the bioethanol produced as an output (reference product, highlighted in **bold**) and animal feed co-product. The outputs table also includes an elementary flow, biogenic carbon dioxide<sup>2</sup>, which represents the process emissions associated with the conversion process. Process emissions only include those associated with the reactions involved in making the bioethanol. For example, the emissions associated with combusting the natural gas input are already accounted for in the natural gas combustion unit process. This properly accounts for GHG emissions for each unit process and avoid double counting.

If another process requires the use of bioethanol as an input, then the "Bioethanol production, from corn" flow will appear in the inputs table of the process, thus linking the process with the "Bioethanol production, from corn" process.

Since each unit process is a mass-energy balance, the quantities of input and output flows are quantified relative to the quantity of the main output (reference flow) of the unit process, which in the example

<sup>&</sup>lt;sup>2</sup> The Model sets to zero biogenic emissions because the impact factor is zero for this type of emissions. This flow is included only for the benefit of this example.

below is the produced bioethanol. For example, this process requires 26 000 MWh of electricity per 5900 TJ bioethanol (i.e. 0.044 kWh/MJ bioethanol). This allows for proper scaling if the bioethanol is used by another process.

| <b>Flow</b>                                    | <b>Amount</b>                               | Unit                                      |  |
|------------------------------------------------|---------------------------------------------|-------------------------------------------|--|
| Electricity, from grid                         | 26,000                                      | <b>MWh</b>                                |  |
| Chemical use per MJ of<br>conventional ethanol | 5,900                                       | <b>TJ</b>                                 |  |
| Natural gas combustion                         | 1,700                                       | TJ                                        |  |
| Corn, at bioethanol plant                      | 587,000                                     | t                                         |  |
|                                                | outputs) are relative to the reference flow | The amounts of each flow (both inputs and |  |
| Outputs                                        |                                             |                                           |  |
| <b>Flow</b>                                    | <b>Amount</b>                               | Unit                                      |  |
| <b>Bioethanol production, from</b><br>corn     | 5,900                                       | TJ                                        |  |
|                                                | 3,400                                       | <b>TJ</b>                                 |  |
| <b>DDGS</b> from corn                          |                                             |                                           |  |

<span id="page-61-0"></span>**Figure 21**: An example of a bioethanol conversion unit process

#### Providers

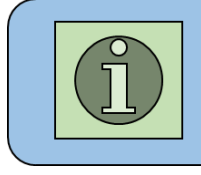

Unit processes are independent mass/energy balances. So while the quantities within a unit process must be balanced, this means that the inputs and outputs of the unit process do not rely on the quantity of inputs and outputs of other unit processes.

The openLCA software uses the concept of **providers** when linking unit processes with intermediate flows and waste flows. In the inputs/outputs tab of a unit process, input intermediate flows have an associated provider attached to them. Providers act as the source of the flow/input for the process. Conversely, output waste flows require a provider to identify which process receives the waste flow for waste treatment. Because of this, when a waste flow is an input, it needs no provider. Providers are an important feature that link each unit process and their associated emissions to create a completed fuel pathway or product system.

Here are two examples when considering providers:

- For intermediate flows: If the input intermediate flow of a unit process is "Natural gas combustion", the provider field will have a corresponding unit process also called "Natural gas combustion." This means that the natural gas flow comes from the natural gas provider (process) of the same name. Providers are important when an intermediate flow come from more than one unit process. However, the processes in the Model are built in a way that there is only one provider per intermediate flow. An example of using providers for intermediate flows in the openLCA software is shown in **[Figure 22](#page-63-0)**. In the figure, since the provider name is the same name as the unit process, it usually matches the input flow name. An exception to this is if there are co-products, as is the case with the provider called "1-Biodiesel production, at biodiesel plant" as shown below.
- For waste flows: If Process A produces a waste output, the output waste flow will need a provider. This provider connects to Process B, which is a waste treatment process. In Process B, the waste flow is an input. Here, the provider tells us where the waste output is going (from Process A to Process B) instead of where the waste came from.

|                                                     | P Inputs/Outputs: Biodiesel CI from Feedstock A |                   |               |                                                        |             |           |          |                                             |                         |
|-----------------------------------------------------|-------------------------------------------------|-------------------|---------------|--------------------------------------------------------|-------------|-----------|----------|---------------------------------------------|-------------------------|
| $\blacktriangleright$ Inputs                        |                                                 |                   |               |                                                        |             |           |          |                                             | $\bullet$ $\times$ 1.23 |
| Flow                                                | Category                                        | Amount Unit       |               | Cos Uncertainty                                        | А.,         | Provider  |          |                                             | Data quali.             |
| F.º 1- Biodiesel from Feedstock A                   | 1- Biodiesel productio                          |                   | 1.00000 mm MJ | none                                                   |             | P         |          | 1- Biodiesel production, at biodiesel plant |                         |
| F <sub>s</sub> 2- Biodiesel distribution, to e      | Fuel Pathways/Biodies                           |                   | 1.00000 mm MJ | none                                                   |             | P         |          | 2- Biodiesel distribution, to end-user      |                         |
| F.º 3- Biodiesel combustion, to e                   | Fuel Pathways/Biodies                           |                   | 1.00000 mm MJ | none                                                   |             | P         |          | 3- Biodiesel combustion, to end-user        |                         |
|                                                     |                                                 |                   |               | The provider is the process<br>that produces the input |             |           |          |                                             |                         |
|                                                     |                                                 | intermediate flow |               |                                                        |             |           |          |                                             |                         |
| $\langle$                                           |                                                 |                   |               |                                                        |             |           |          |                                             |                         |
|                                                     |                                                 |                   |               |                                                        |             |           |          |                                             |                         |
|                                                     |                                                 |                   |               |                                                        |             |           |          |                                             | $\bullet$ $\times$ 1.23 |
| <b>Outputs</b><br>Flow                              | Category                                        | Amount Unit       |               | Costs/Rev                                              | Uncertainty | Avoided p | Provider | Data quali                                  | Descript                |
| F. Biodiesel CI from Feedstock Biodiesel pathway/Bi |                                                 | $1.00000$ = MJ    |               |                                                        | none        |           |          |                                             |                         |
|                                                     |                                                 |                   |               |                                                        |             |           |          |                                             |                         |
|                                                     |                                                 |                   |               |                                                        |             |           |          |                                             |                         |
|                                                     |                                                 |                   |               |                                                        |             |           |          |                                             |                         |
|                                                     |                                                 |                   |               |                                                        |             |           |          |                                             |                         |
|                                                     |                                                 |                   |               |                                                        |             |           |          |                                             |                         |

<span id="page-63-0"></span>**Figure 22**: Providers as used in the openLCA software

### 6.2.4 System processes

System processes are a type of process that are used in the openLCA software. While a unit process represents the smallest divisible process for which inputs and outputs are quantified, a system process is an aggregation of unit processes that sums all flows involved and outputs the cumulative emission factors released. Unlike a unit process, a system process has no intermediate flows in the inputs or outputs, except for the flow of the reference product. It will only contain cumulative elementary flows representing the LCI of the aggregated unit processes.

If using the same fuel production life cycle stage from **[Figure 19](#page-58-0)**, a system process for bioethanol production would be a single process that collects all of the unit processes, flows, and emission factors involved up to and including bioethanol production. Notably, while the bioethanol production life cycle stage only includes the processes related to bioethanol production, the system process for bioethanol

production includes all processes up to the point of bioethanol production, even feedstock production. A visualization of this example is provided in **[Figure 23](#page-64-0)**.

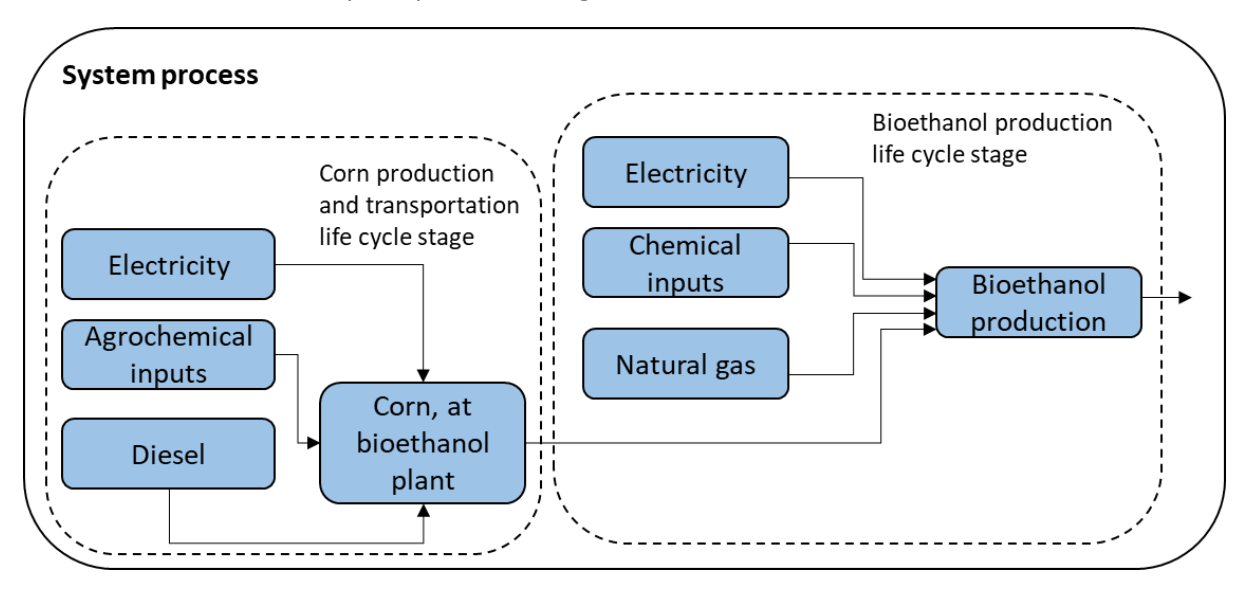

<span id="page-64-0"></span>**Figure 23**: Visualization of system processes

### Comparison of a unit process and a system process

To help further illustrate the difference between a unit process and a system process, consider the example in **[Figure 24](#page-65-0)**. The unit process for natural gas combustion contains outputs for the combustion process emissions of natural gas. Additionally, it contains an input flow that links to the "Natural gas distribution, to consumer" unit process. That unit process in turn, could have its own process emissions and other inputs that link to even more unit processes.

The "Natural gas combustion" system process has no inputs. Furthermore, the elementary flows in the outputs are not the process emissions for natural gas combustion. Instead, they represent the LCI of all unit processes used to model the natural gas combustion. Therefore, for example, the  $CO<sub>2</sub>$  term represents the amount of  $CO<sub>2</sub>$  produced from the extraction of raw materials up to and including the combustion of the final natural gas. Because a system process shows the LCI, it will have larger values for the elementary flows than its corresponding unit process. Furthermore, it will often have other elementary flows in the outputs compared to the unit process, because other unit process in the life cycle may produce different GHGs.

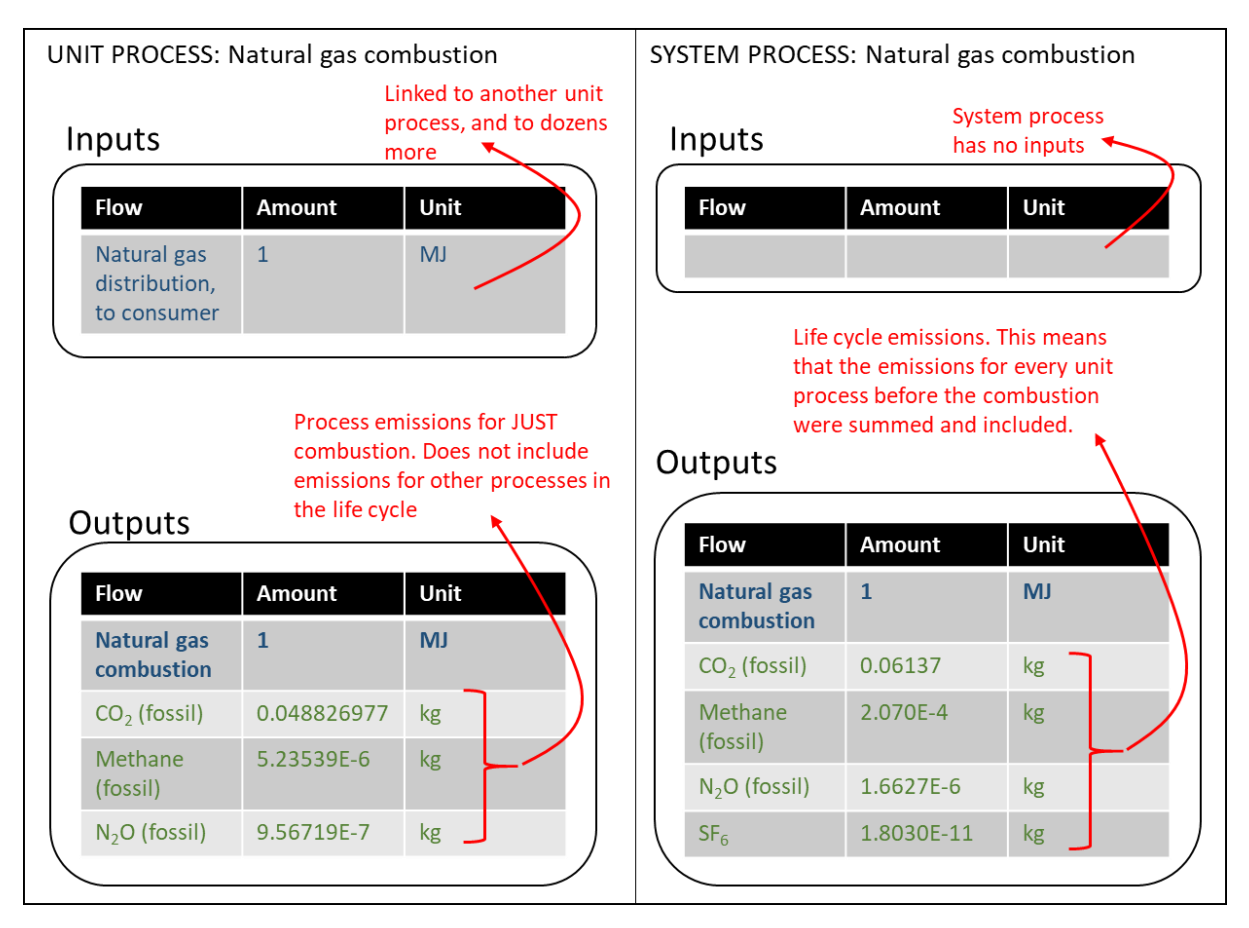

<span id="page-65-0"></span>**Figure 24**: Differences between a unit process and a system process

### System processes in the data library

As seen in **Chapter [4.2.1](#page-15-0)**, the Model Database includes a data library of system processes that can be used when modelling a CI. These system processes represent an aggregation of all the unit processes required to model the life cycle of the product or the function they represent.

In developing the Model data library, ECCC created hundreds of foundational unit processes modelling several aspects in the Canadian industries (as well as some international unit processes). ECCC used these unit processes to create the system processes available in the data library. The development of the foundational unit processes is explained in the *Fuel LCA Model Methodology*. **[Figure 25](#page-66-0)** illustrates how unit processes are aggregated into the system processes found in the data library. This is further explained in the *Fuel LCA Model Methodology*.

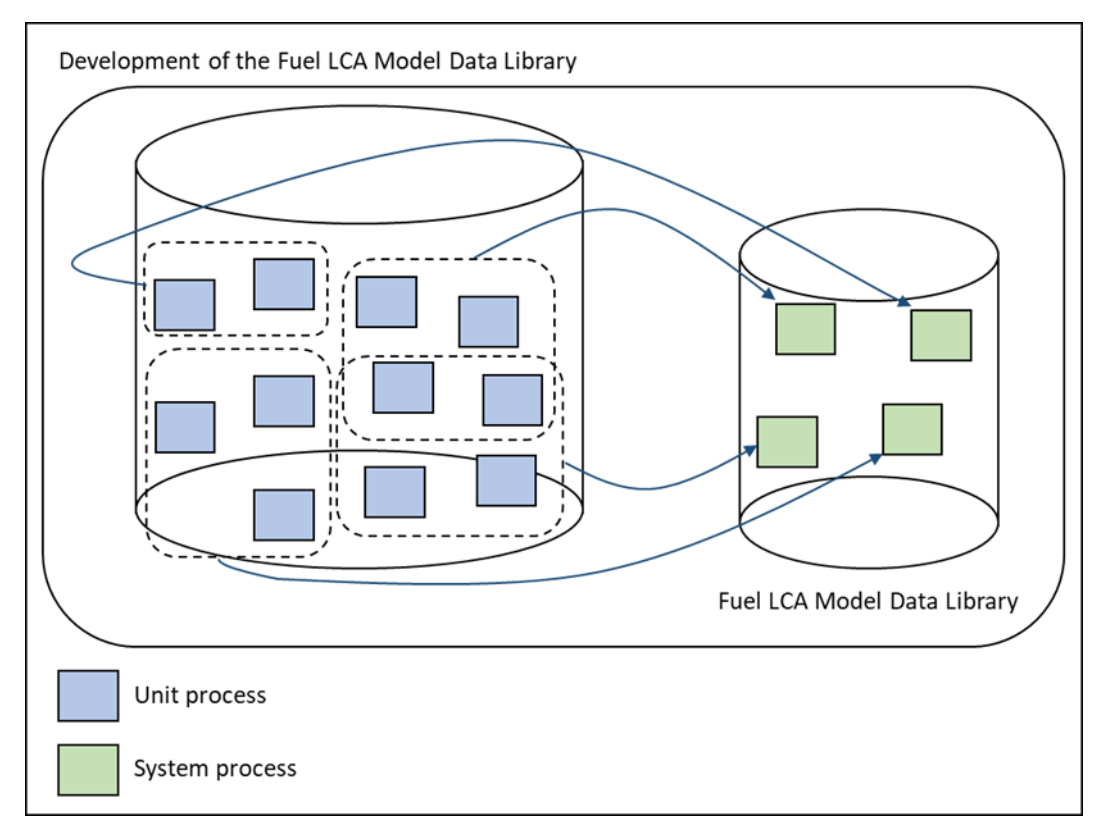

<span id="page-66-0"></span>**Figure 25**: Visualization of the development of the Model data library

# 6.2.5 Functional unit

According to ISO 14040, the **functional unit** defines the quantification of the function (performance characteristic) of the product (process). This means that each process has a reference flow (also called reference product), which is defined by the functional unit. For example, fuel production processes are often expressed on an energy basis and specific quantity (e.g. functional unit of 1 MJ HHV). Meanwhile, a feedstock process may be expressed in units of dry mass (e.g. functional unit 1 kg dry mass).

In the Model, the main functional unit is "1 MJ of energy content based on the HHV delivered to the end user and used for its energy content;" the reference flow is 1 MJ HHV of an LCIF. **Chapte[r 4.5.1](#page-25-0)** shows where the functional unit is documented in the metadata of each process in the data library.

# 6.2.6 Life cycle impact assessment method

LCIA methods define the lens through which LCI data are converted into a set of environmental impacts. While LCIA methods can include a wide range of environmental issues such as acidification, toxicity or biodiversity, the LCIA of the Model is limited to a CI score. In calculating the CI, the GHG emissions produced throughout all of the unit processes in the fuel pathway are summed up in a LCI. The resulting LCI of the LCIF pathway is then converted into a CI using the GWP factors for a 100-year time horizon based on IPCC's Fifth Assessment Report (AR5). The results are consequently expressed in grams of  $CO<sub>2</sub>$ equivalents per MJ of HHV energy. A complete list of GHGs with their associated GWP and uncertainty can be found in the *Fuel LCA Model Methodology*.

# 6.2.7 Allocation

<span id="page-67-0"></span>Usually, unit processes produce a single product called the reference product (which is an output flow). However, in in certain scenarios, it is not possible to represent a unit process by a single output (excluding elementary flows) and sometimes data is not available to define the exact relation between input and multiple output flows. **Allocation** is used in LCA to partition non-product flows to multiple products within the same unit process using a set of allocation factors. The unit process is allocated such that the environmental burdens are shared between the product and co-products. ISO 14040 defines the requirements to perform allocation, namely that allocation should be avoided if data can be collected individually for each sub-process or the system boundary can be expanded to encompass them. Otherwise an allocation procedure must be applied.

The following sub-sections explain the main types of allocation methods found in the Model. For instructions on when to use each type of allocation, please refer to program specifications when applicable*.* Otherwise, ISO 14044 contains guidance on when to use appropriate allocation methods.

### Energy-based allocation

The default allocation procedure for most unit processes in the Model is on an energy basis. In the case of a production process which generates a fuel (reference product) and co-products, the inputs and outputs of that production process are partitioned between the fuel and co-products based on the energy content (HHV) of these outputs. Energy-based allocation is part of the "physical" allocation method in openLCA.

**[Figure 26](#page-67-1)** demonstrates how energy allocation divides the environmental burden based on the proportions of each energy output of a unit process. In the figure, the unit process produces a reference product and a co-product. Allocation is applied based on the energy content of the two products, meaning that 20% of all inputs and GHG emissions are allocated to product 1 and 80% of all inputs and GHG emissions are allocated to product 2.

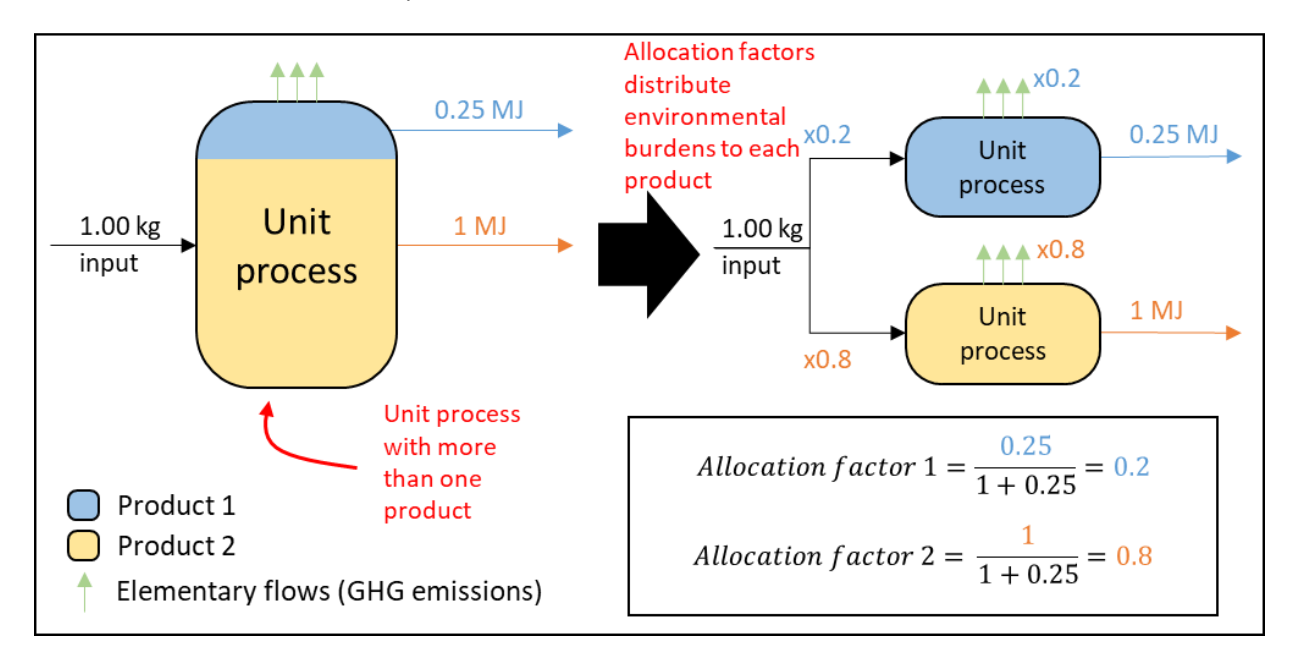

<span id="page-67-1"></span>**Figure 26**: Example: energy allocation partitions the impacts of a unit process with more than one product through the use of allocation factors that are based on the energy content of each product.

### Mass-based allocation

Mass-based allocation allocates environmental burdens based on the mass of each product. The Model uses mass allocation for wood fibre, animal fats, and oilseed feedstock processes. An example for massbased allocation would be similar to the one in **[Figure 26](#page-67-1)**, but the outputs of the multi-functional unit process are expressed in terms of mass instead of energy. Mass allocation must be based on the dry mass of the reference product and co-products. Mass based allocation is part of the "physical" allocation method in openLCA.

#### Cut-off allocation

The Model applies the "cut-off" allocation approach to waste recycling, except if the use of the waste material for LCIF production results in significant and real methane reductions (see section on Avoided product allocation below). Under the "cut-off" allocation approach, if a waste material (first life) is used for another purpose (second life) instead of disposal, the producer of the waste material is not attributed any burdens for disposal, and the user of the waste material is not attributed any environmental burdens for the upstream production and handling of the material. Consequently, waste products used as feedstock are represented in the Model by empty processes (zero carbon intensity).

#### Avoided product allocation (system expansion)

System expansion is not allocation, but rather a method to avoid allocation, as described by ISO 14044. System expansion consists of considering the use of co-products and their contributions to other product systems. With system expansion, the co-product is treated as a so-called, "avoided product," meaning it is not entered as a regular output in the process. This can be in the form of a negative flow value in the unit process. In the Model, system expansion is used for excess electricity and steam produced at fuel production facility, where the produced electricity and steam alongside a product can be used to heat other processes within another product system. It is also applied when some waste material is used as feedstock for LCIF production and result in real methane reductions. In this case, the system boundary around the waste material for fuel production is expanded to include the emission differential between using the waste material for fuel production and a baseline scenario that would have occurred if the waste material were not used for fuel production<sup>3</sup>. With system expansion, the burdens associated with the avoided electricity and steam production or the baseline scenario for waste management are subtracted from the CI value of the fuel.

#### Causal allocation

 $\overline{\phantom{a}}$ 

Causal allocation is a term used in the openLCA software to represent a custom allocation approach that can be used to model specific allocation scenarios, including the energy and mass-based allocations. Allocation factors are entered manually for each flow and product.

<sup>&</sup>lt;sup>3</sup> Refer to the Fuel LCA Model Methodology for more information on the methodology, data sources, and modelling assumptions for allocation waste materials used as feedstock.

# <span id="page-69-0"></span>Appendix A Example of using the Fuel LCA Model to calculate a CI

This appendix presents a hypothetical example of using the Model to calculate a carbon intensity. The example goes through how to use the data library and fuel pathways to complete a product system for a specific scenario, but the general modelling concepts are applicable to a wide variety of scenarios and situations.

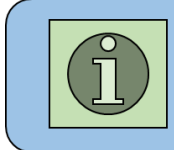

This example covers a general example in using the fuel pathways in the Fuel LCA Model. Follow the relevant program specifications when using the Fuel LCA Model for a specific program.

# A.1 Example: Bioethanol produced from corn

The example, as described in **[Figure 27](#page-70-0)**, models the production of bioethanol produced from corn following the life cycle stages defined in **Chapter [6.2.2](#page-57-1)**. In this example corn is produced and then transported to the bioethanol plant. Then, energy and chemical inputs of natural gas and hydrogen respectively, alongside the corn, are used to produce the bioethanol. This generates process emissions and produces an animal feed coproduct. Finally, the produced bioethanol is distributed to end users, where it is combusted in an internal combustion engine. The quantities associated with the example are shown in **[Figure 27](#page-70-0)**.

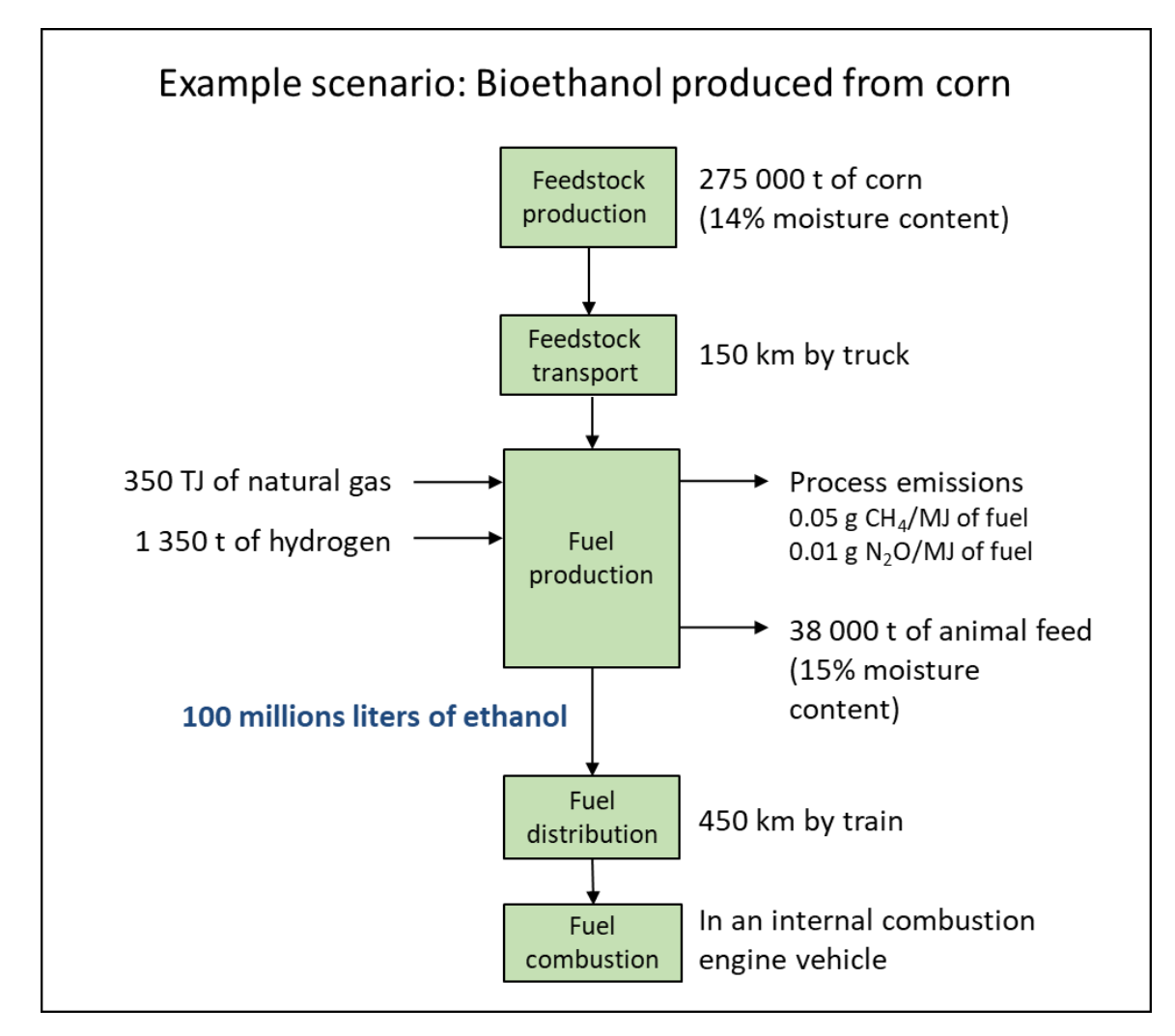

<span id="page-70-0"></span>**Figure 27**: Product system of bioethanol being produced from corn

**[Figure 28](#page-71-0)** shows how the system will be modelled in openLCA. The example will walk through each of the life cycle stages, from feedstock production to fuel combustion, as they are modelled with the Model. It will also show how to use each unit process within the pathway. As explained in **Chapter [4.2.2](#page-17-0)**, the fuel pathways in the model database are not structured in the same way as what would occur in reality. This structure enables simpler modelling of a highly customizable systems that can be used for a variety of scenarios.

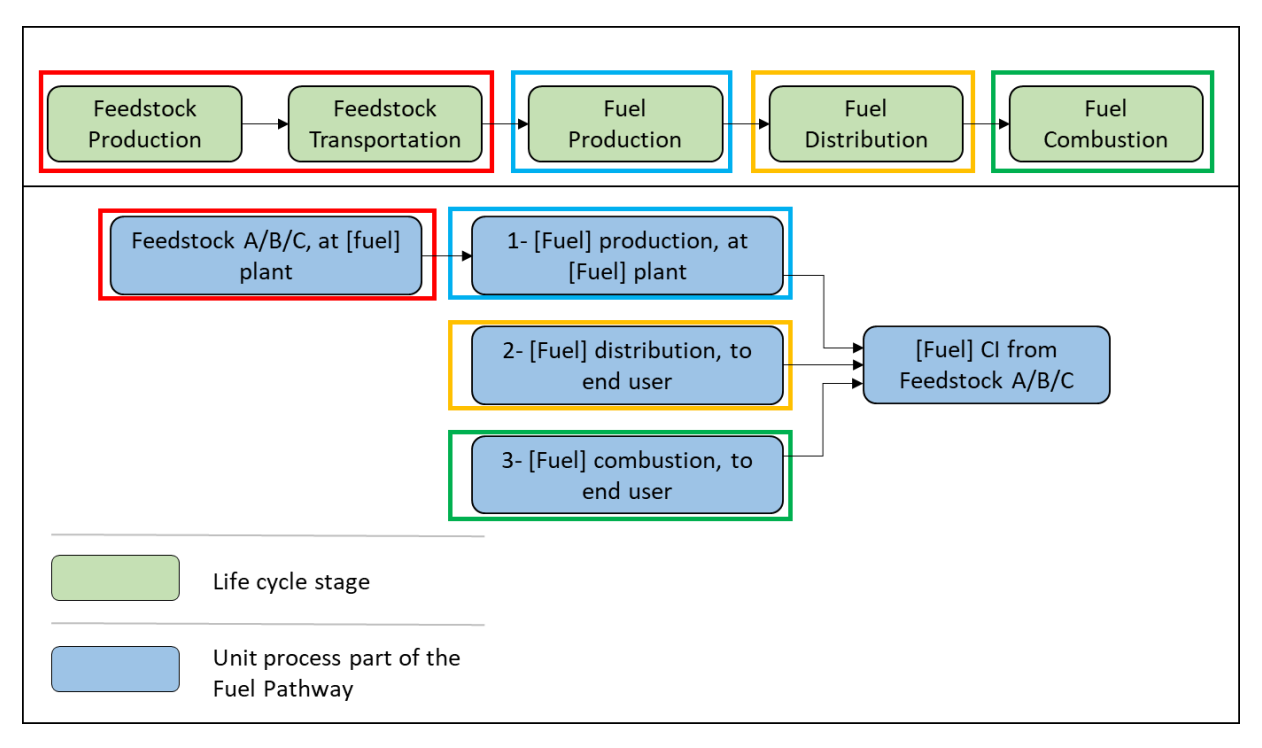

<span id="page-71-0"></span>**Figure 28**: Comparison of life cycle stages with unit processes in openLCA

**[Figure 29](#page-71-1)** shows a screenshot of the model graph of the completed pathway in openLCA (see **Chapter [5.3.1](#page-47-1)**). The model graph shows the processes and linkages involved in modelling the bioethanol product system. Note that the example is theoretical and different systems may use different building blocks from the Data Library. System processes from the Data Library will be used alongside the data provided in the example to model the bioethanol life cycle.

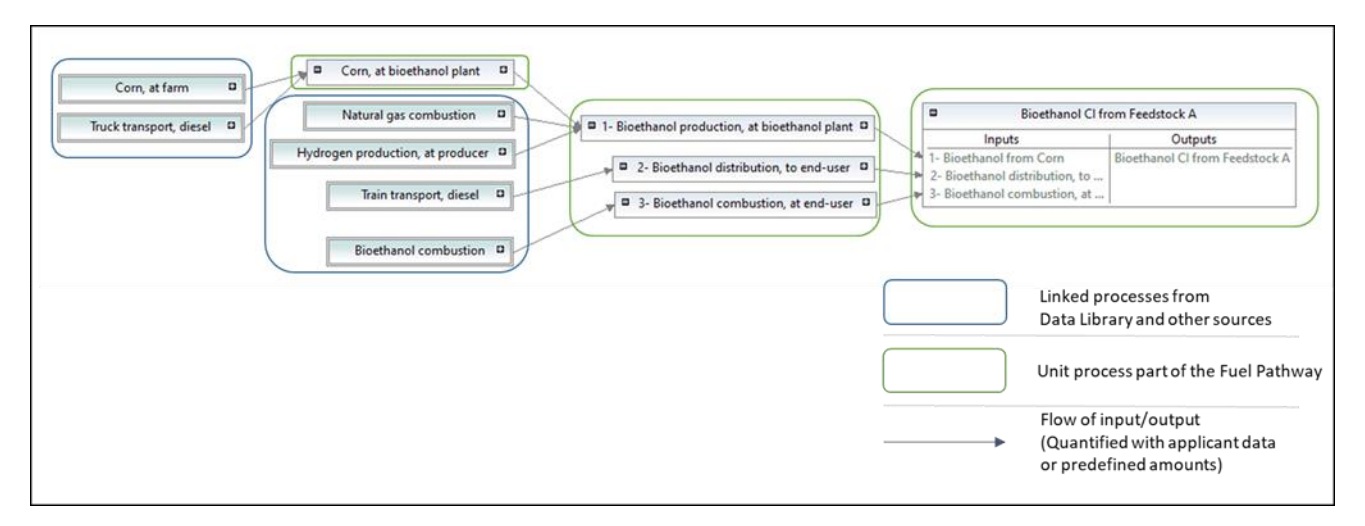

<span id="page-71-1"></span>**Figure 29**: Model graph of the bioethanol life cycle example

The following sections show the steps to model each of the life cycle stages in openLCA and how to calculate the CI of the completed system.
# A.1.1 Feedstock production and transport

The information needed to model the feedstock production and transport is shown in **[Figure 30](#page-72-0)**. This figure shows how corn production and transportation are modelled in the first unit process of the bioethanol fuel pathway, including necessary calculations and conversions.

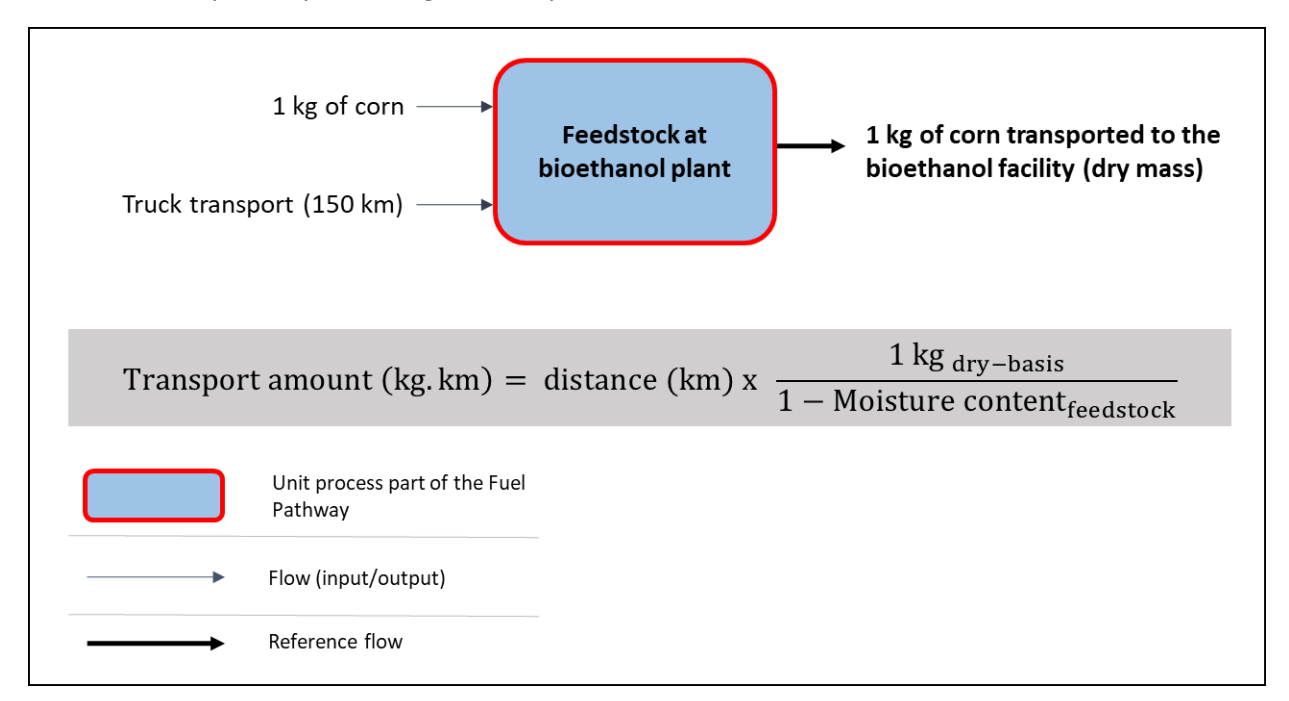

<span id="page-72-0"></span>**Figure 30**: Corn production and transportation modelling

To model the feedstock production and transport, follow these steps:

- a) In the Processes folder of the database, go to the folder Fuel Pathways/Bioethanol pathway/Feedstock at bioethanol plant, and open the process "Feedstock A, at bioethanol plant" by double-clicking it. As a reminder, the processes are found in the navigation pane on the left side of the screen (**Chapte[r 4.1](#page-13-0)**).
- b) Go to the Inputs/Outputs tab of the unit process (**Chapter [4.2.3](#page-17-0)** shows the layout of a process in openLCA).
	- As you notice, the unit processes in the fuel pathways are often empty. These unit processes are templates and must be filled with user data to calculate a custom CI.

With the "Feedstock A, at bioethanol plant" process, corn and truck transportation are needed as inputs, as shown above. These inputs will be taken from the Data Library. To add the processes as inputs, follow these steps:

c) Click-and-drag the processes (called Corn, at farm and Truck transport, diesel) from the navigation pane and into the Inputs Table of the process (see **Chapter [5.2.3](#page-33-0)**).

**[Figure 31](#page-73-0)** shows what the Inputs Table should look like after dragging the processes into the "Feedstock A, at bioethanol plant process".

| $\bullet$ X 1.23<br>$\blacktriangleright$ Inputs |                          |                              |                |  |                                |           |                       |             |           |
|--------------------------------------------------|--------------------------|------------------------------|----------------|--|--------------------------------|-----------|-----------------------|-------------|-----------|
| Flow<br>F.e Corn, at farm                        | Category<br>Crops/Grains | Amount Unit<br>1.00000 mm kg |                |  | Costs/Reve Uncertainty<br>none | Avoided w | Provider<br>P Corn, a | Data qualit | Descripti |
| F. Truck transport, diesel                       | Transportation/Generic   |                              | 1.00000 m t*km |  | none                           |           | P Truck tr            |             |           |
|                                                  |                          |                              |                |  |                                |           |                       |             |           |
|                                                  |                          |                              |                |  |                                |           |                       |             |           |
|                                                  |                          |                              |                |  |                                |           |                       |             |           |
|                                                  |                          |                              |                |  |                                |           |                       |             |           |
|                                                  |                          |                              |                |  |                                |           |                       |             |           |
|                                                  |                          |                              |                |  |                                |           |                       |             |           |
|                                                  |                          |                              |                |  |                                |           |                       |             |           |

<span id="page-73-0"></span>**Figure 31**: Screenshot of the Inputs Table of the "Feedstock A, at bioethanol plant" process after dragging the processes

The next step is to determine the quantity and units to enter in the unit process. As explained in **Chapter [6.2.3](#page-58-0)**, the unit process is an independent mass balance that transforms inputs into outputs. In this process, 1 kg of corn is transported to the bioethanol production facility. Therefore, the input for Corn, at farm is balanced with the output, 1 kg of feedstock A, at bioethanol plant. The functional unit (**Chapter [6.2.5](#page-66-0)**) of the unit process is on a dry basis, as is the corn flow.<sup>4</sup> However, the corn is transported to the bioethanol production facility on a wet basis. Therefore, the transportation flow needs to account for the entire mass of corn being transported, and not just the dry mass. An example of this conversion is as follows:

transportation amount 
$$
(kg \cdot km) = distance (km) \cdot \left(\frac{1 \, kg_{dry \, basis}}{1 - moisture \, content_{feedback}}\right)
$$
  
\ntransportation amount = 150 km  $\cdot \left(\frac{1 \, kg_{dry \, basis}}{1 - 0.14}\right)$ 

transportation amount =  $174.4186$  kg  $\cdot$  km

Follow these steps to add the transportation amount and finish modelling the unit process:

 $\overline{a}$ 

- d) Enter the transportation amount into the "amount" column in the Inputs Table either as a formula or as the calculated value (see **Chapter [5.2.2](#page-31-0)**).
- e) After the amount is entered, select the unit of "kg\*km" by opening the drop-down menu for the unit column.
- f) Rename it to represent the customization that has been made. Rename the unit process by going to the General information tab (see **Chapter [5.2.6](#page-38-0)**).

<sup>4</sup> The information about the functional unit for the corn process can be found in its **metadata** in the data library. Open the system process for Corn, at farm to view the metadata. The contents of the metadata in the data library are explained in **Chapter [4.5.1](#page-25-0)**.

- g) Rename the reference flow to match the new unit process name.
- h) Save the unit process.

**[Figure 32](#page-74-0)** shows a screenshot of the unit process with the updated values and names.

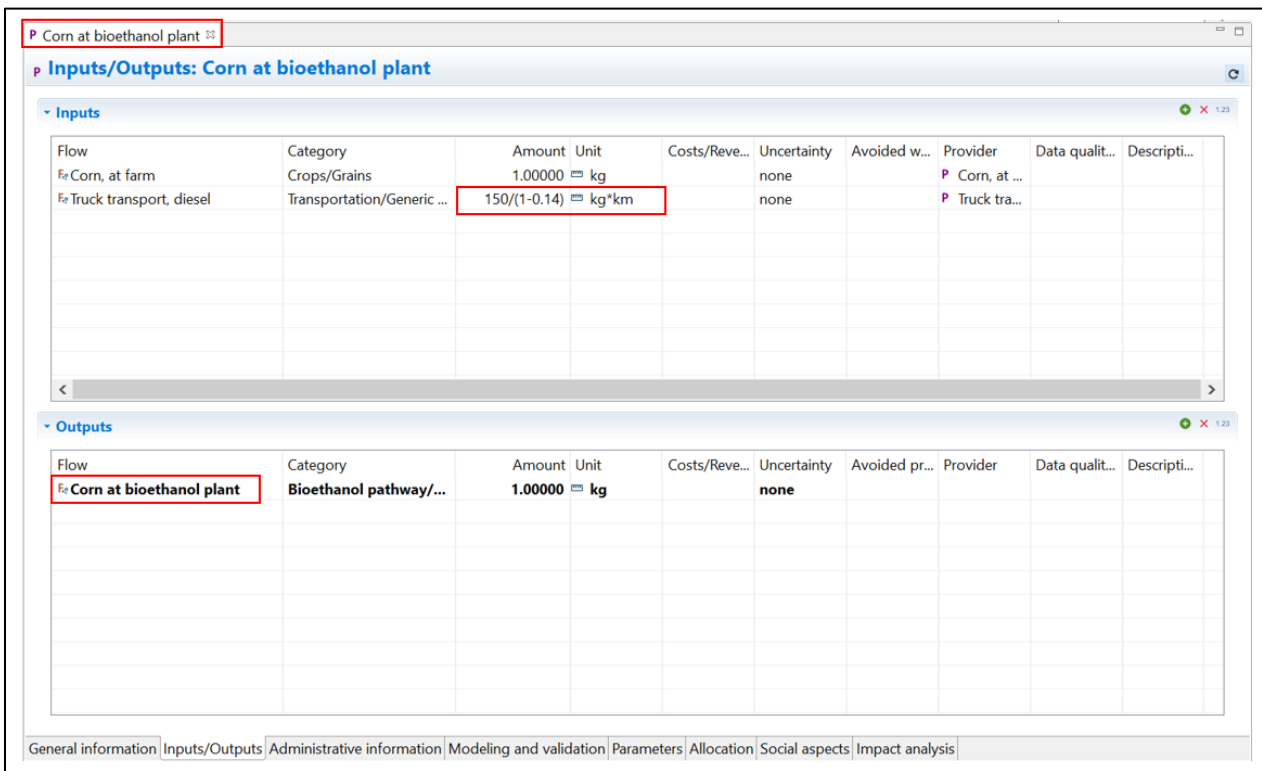

<span id="page-74-0"></span>Figure 32: Screenshot showing the updated values and names of the original "Feedstock A, at bioethanol plant" process

Now that the feedstock and transportation life cycle stages have been modelled in openLCA, the bioethanol production life cycle stage can be modelled.

## A.1.2 Fuel production

The details of the example used to model the fuel production life cycle stage are shown in **[Figure 33](#page-75-0)** below. This diagram shows how bioethanol production is modelled in the second unit process of the bioethanol fuel pathway, including necessary calculations and conversions.

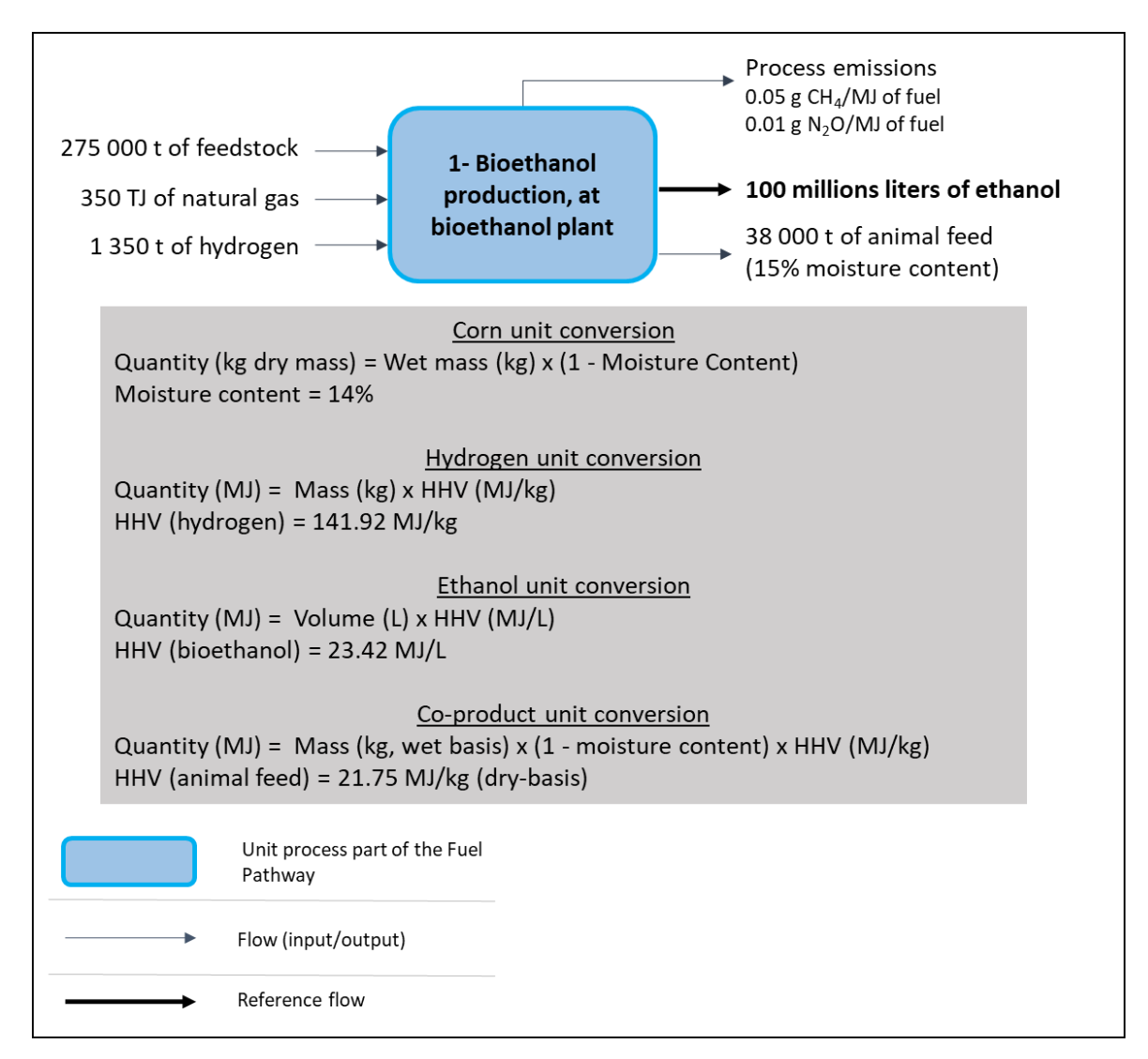

<span id="page-75-0"></span>**Figure 33**: Bioethanol production modelling

The transported corn is used alongside natural gas and hydrogen to produce bioethanol and a coproduct. Like the feedstock production unit process, this process is empty and can be filled in with building blocks from the data library. In addition, the process will be linked to the previous life cycle stage (the feedstock production and transportation processes from the previous section).

## Corn input

First, follow the step below to link the two life cycle stages:

- a) Open the "1- Bioethanol production, at bioethanol plant" unit process in the fuel pathways section of the database.
- b) Click-and-drag the feedstock process from the navigation pane and into the Inputs Table of the bioethanol production process. (This is the same way as adding the inputs from the previous section.)

For the quantity of corn, there are 275 000 t being used to produce the 100 million litres of ethanol. This mass is a wet basis mass, so it must be converted to dry mass to properly represent the functional unit of the corn process. The conversion is as follows:

$$
Quantity (kg_{dry\, basis}) = mass (kg_{wet\, basis}) \cdot (1 - moisture\, content)
$$
\n
$$
Quantity = 275000 \, t \cdot \left(\frac{1000 \, kg}{1 \, t}\right) \cdot (1 - 0.14)
$$
\n
$$
Quantity = 2.365E8 \, kg
$$

c) Enter the calculated quantity or the formula into openLCA. Since the quantity has been converted to kg, there is no need to change the unit for the input. Also note that openLCA allows the use of scientific notation.

#### Hydrogen input

In this example scenario, hydrogen is used as a chemical input in the production of bioethanol. Therefore, it can be found in the chemical inputs folder of the data library.

a) Click-and-drag the hydrogen process into the Inputs Table. As explained in **Chapter [5.2.3](#page-33-0)**, you can also search for flows in the database using the green plus button at the top-right of the Inputs Table.

After adding the input you will realize that the flow property (i.e. the types of units, **Chapter [4.5.2](#page-27-0)**) is in units of energy. Since we have the mass of hydrogen used, we must convert the amount of hydrogen using hydrogen's HHV. The conversion is shown below.

$$
Quantity (MJ) = mass \cdot HHV \left(\frac{MJ}{kg}\right)
$$

$$
Quantity (MJ) = 1350 t \cdot \frac{1000 kg}{1 t} \cdot 141.92 \frac{MJ}{kg}
$$

$$
Quantity = 1.91592 E8 MJ
$$

b) Enter either the formula or the calculated value into the Inputs Table. Keep the unit as the default MJ.

#### Natural gas input

The natural gas input can be found in the fossil fuels folder of the data library.

a) Since natural gas is being burned, use the "Natural gas combustion" process as the input.

Once added into the Inputs Table, you will notice that the flow is in MJ. Since our quantity of natural gas is already reported in units of energy, there are only two things to do:

- b) Select TJ from the unit field.
- c) Enter the amount of natural gas used (350 TJ) directly into the amount field.

#### <span id="page-77-1"></span>Ethanol output

The ethanol output represents the functional unit of the process (the **bolded** flow in the output table). All inputs and other outputs must be balanced to this quantity. Since the functional unit here is in MJ, a conversion must be performed. The conversion, which uses the HHV of ethanol, is shown below.

$$
Quantity (MJ) = volume (L) \cdot HHV \left(\frac{MJ}{L}\right)
$$

$$
Quantity (MJ) = 100E6 L \cdot 23.42 \frac{MJ}{L}
$$

 $Quantity = 2.342E9 MJ$ 

- a) Enter the quantity or formula into openLCA. In this case it may be better to leave the value as a formula because this formula can be copied and pasted for the upcoming section, [Process](#page-77-0)  [emissions output.](#page-77-0)
- b) Open the bioethanol flow (double-click the flow from the output table) and rename the flow to "1- Bioethanol from corn".

Note that the process has other outputs called "Bioethanol from Feedstock B" and "Bioethanol from Feedstock C". These are available to use if there is more than one feedstock, but since this is out of scope for this example the two flows can stay at 0.

## Animal feed coproduct output

The production of bioethanol also results in a coproduct that can be used as animal feed. Unlike the inputs, which come from other **processes**, the outputs are **flows** and are therefore found in the flows folder of the database (see **Chapte[r 6.2.3](#page-58-0)** for a description of processes and flows, and **Chapter [4.3.2](#page-21-0)** for the organization of the intermediate flows). The "Fuel pathways" section of the "Flows" folder contains common coproducts for each fuel pathway. In this case, follow the step below to add the coproduct:

a) Add the "Animal feed from Feedstock A" flow from the Flows folder to use as the output. Clickand-drag the flow into the outputs table.

The coproduct is reported in mass, but must modelled in energy. The HHV and the moisture content of the animal feed are used to convert the amount to MJ as shown below.

$$
Quantity (MJ) = mass (kg_{wet basis}) \cdot (1 - moisture content) \cdot HHV \left(\frac{MJ}{kg}\right)
$$
\n
$$
Quantity (MJ) = 38000 \cdot t \cdot \left(\frac{1000kg}{1t}\right) \cdot (1 - 0.15) \cdot \left(\frac{21.75 \text{ MJ}}{kg}\right)
$$
\n
$$
Quantity (MJ) = 7.02525E8 \text{ MJ}
$$

- b) Enter the quantity or formula into openLCA. The unit is already in MJ.
- c) Open the animal feed flow (double-click the flow from the output table) and rename the flow to "Animal feed from Corn".

#### <span id="page-77-0"></span>Process emissions output

The final flows to consider are those for the process emissions. Note that these process emissions only correspond to emissions that directly result in the chemical production of bioethanol. Emissions from

other sources, such as through the combustion of natural gas, have already been accounted for in their respective processes. The flows themselves are elementary flows, i.e. GHGs. They can be found in the "Elementary flows" section of the "Flows" folder in the database (see **Chapter [4.3.1](#page-20-0)**).

a) Click-and-drag the "Methane (CH4), biogenic" and "Nitrous oxide (N2O)" flows from the "Elementary flows" section of the database into the outputs table of the unit process.

Like the inputs and other outputs, the process emissions must be balanced with the amount of ethanol being produced, which is the reference flow of the process. The process emissions have been reported in g/MJ. Therefore, we need to convert the values to grams per [amount of MJ of ethanol being produced]. To do so, simply copy the formula of energy (MJ) we previously calculated (in step (a) in the sectio[n Ethanol output\)](#page-77-1) and apply it to the amount of emissions being released. This is shown below for each elementary flow.

Quantity 
$$
CH_4(g) = \text{amount released } \left(\frac{g}{MJ}\right) \cdot \text{amount of ethanol produced (MJ)}
$$

\nQuantity  $CH_4(g) = 0.05 \frac{g}{MJ} \cdot 100E6 L \cdot 23.42 \frac{MJ}{L}$ 

\nQuantity  $CH_4 = 1.171E8 g$ 

\nQuantity  $N_2O(g) = \text{amount released } \left(\frac{g}{MJ}\right) \cdot \text{amount of ethanol produced (MJ)}$ 

\nQuantity  $N_2O(g) = 0.01 \frac{g}{MJ} \cdot 100E6 L \cdot 23.42 \frac{MJ}{L}$ 

\nQuantity  $N_2O = 2.342E7 g$ 

- b) Enter the results in openLCA as formulas or quantities. For each flow, change the unit from "kg" to "g".
- c) Save the unit process.

**[Figure 34](#page-79-0)** presents a screenshot of the process including all of the inputs and outputs.

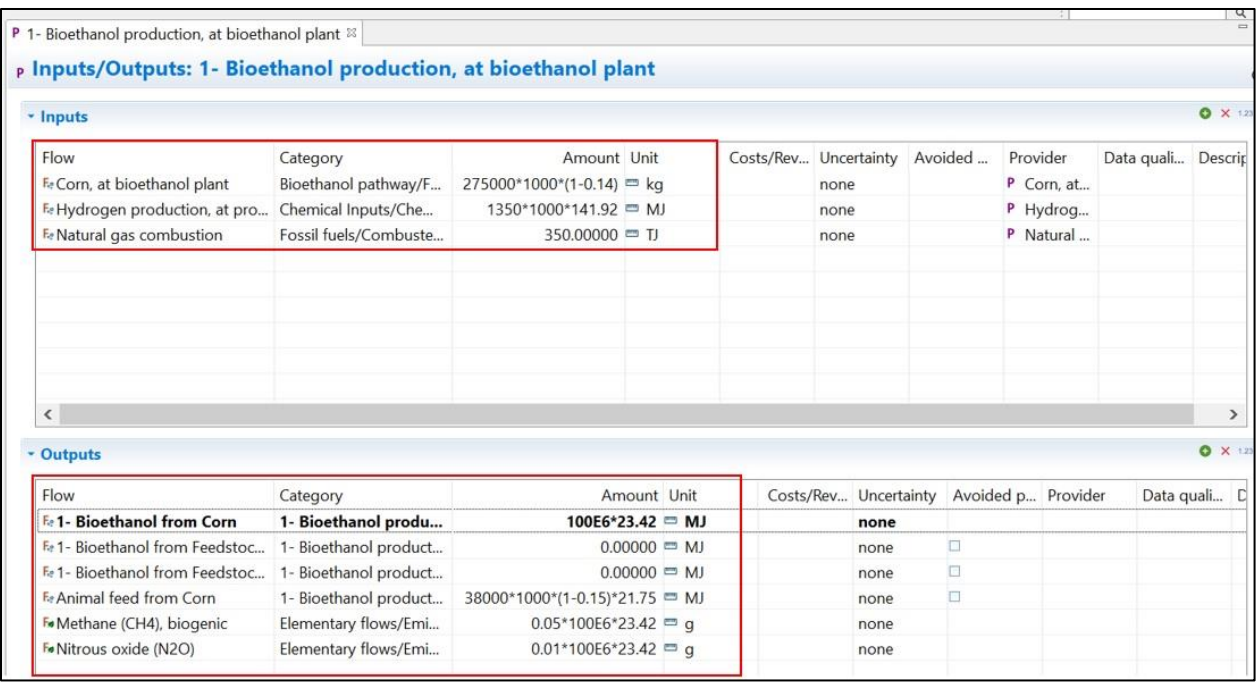

<span id="page-79-0"></span>**Figure 34**: Screenshot of the "1-Bioethanol production, at bioethanol plant" process including all of the inputs and outputs

#### Allocation of bioethanol production

Before moving on to the next life cycle stage, allocation needs to be performed on the outputs of the unit process. Follow the steps below to perform allocation on the process.

- a) Before doing allocation, ensure all values are correctly input and save any changes.
- b) Go to the allocation tab of unit process. Select "Physical allocation" (see method 2 in **Chapter [5.2.8](#page-41-0)**) and then click "Calculate default values".
- c) Save the process.

A screenshot of the completed physical allocation table is shown in **[Figure 35](#page-80-0)**.

| P 1- Bioethanol production, at bioethanol plant <sup>33</sup>                                                                              |                                                                       |                                              |                     |                 |     |                |                                       |  | $ -$         |
|----------------------------------------------------------------------------------------------------|-----------------------------------------------------------------------|----------------------------------------------|---------------------|-----------------|-----|----------------|---------------------------------------|--|--------------|
| P Allocation: 1- Bioethanol production, at bioethanol plant                                                                                |                                                                       |                                              |                     |                 |     |                |                                       |  | $\mathbf{C}$ |
| Default method Physical<br>© Calculate default values                                                                                      |                                                                       | $\vee$                                       |                     |                 |     |                |                                       |  |              |
| · Physical & economic allocation                                                                                                    |                                                                       |                                              |                     |                 |     |                |                                       |  |              |
| Product<br>Fe 1- Bioethanol from Corn (2.34E9 MJ)<br>Fe 1- Bioethanol from Feedstock B (0.00 MJ)                                           |                                                                       |                                              | 0.7692497187574416  | Physical<br>0.0 |     |                | Economic<br>0.7692497187574416<br>0.0 |  |              |
| E <sub>2</sub> 1 - Bioethanol from Feedstock C (0.00 MJ)<br>Fe Animal feed from Feedstock A (7.03E8 MJ)                                    | 0.0<br>0.23075028124255836                                            |                                              |                     |                 |     |                | 0.0<br>0.23075028124255836            |  |              |
| <b>- Causal allocation</b>                                                                                                    |                                                                       |                                              |                     |                 |     |                |                                       |  |              |
| Flow                                                                                                    | Amount 1- Bioe 1- Bioe 1- Bioe Animal<br><b>Direction</b><br>Category |                                              |                     |                 |     |                |                                       |  |              |
| Fe Corn at bioethanol plant                                                                                                    | Input                                                                 | Bioethanol pat<br>2.36500E8 kg 0.7692<br>0.0 |                     |                 |     |                | $0.0$ $0.2307$                        |  |              |
| Fe Hydrogen production, at prod                                                                                                    | Input                                                                 | Chemical Inpu                                | 1.91592E8 MJ 0.7692 |                 | 0.0 |                | $0.0$ $0.2307$                        |  |              |
| F. Methane (CH4), biogenic                                                                                                    | Output                                                                | Elementary flo                               | 1.17100E8 g 0.7692  | 0.0             |     | $0.0$ $0.2307$ |                                       |  |              |
| <b>F</b> <sub>r</sub> Natural gas combustion                                                                                               | Input                                                                 |                                              | 350.00000 TJ 0.7692 |                 | 0.0 |                | $0.0$ $0.2307$                        |  |              |
| F. Nitrous oxide (N2O)                                                                                                    | Output                                                                | Elementary flo                               | 2.34200E7 g 0.7692  |                 | 0.0 |                | $0.0$ $0.2307$                        |  |              |
|                                                                                                    |                                                                       |                                              |                     |                 |     |                |                                       |  |              |
|                                                                                                    |                                                                       |                                              |                     |                 |     |                |                                       |  |              |
|                                                                                                    |                                                                       |                                              |                     |                 |     |                |                                       |  |              |
| General information Inputs/Outputs Administrative information Modeling and validation Parameters Allocation Social aspects Impact analysis |                                                                       |                                              |                     |                 |     |                |                                       |  |              |

<span id="page-80-0"></span>**Figure 35**: Screenshot of the completed physical allocation table

# A.1.3 Bioethanol distribution

After the bioethanol has been produced, it needs to be transported to the end user. This life cycle stage can be modelled using a single unit process, called "2- Bioethanol distribution, to end-user". The bioethanol is transported via train, so the "Train transport, diesel" system process from the data library can be dragged into the Inputs Table. This is visualized in **[Figure 36](#page-81-0)**. This figure shows how bioethanol distribution is modelled in the third unit process of the bioethanol fuel pathway, including necessary calculations and conversions.

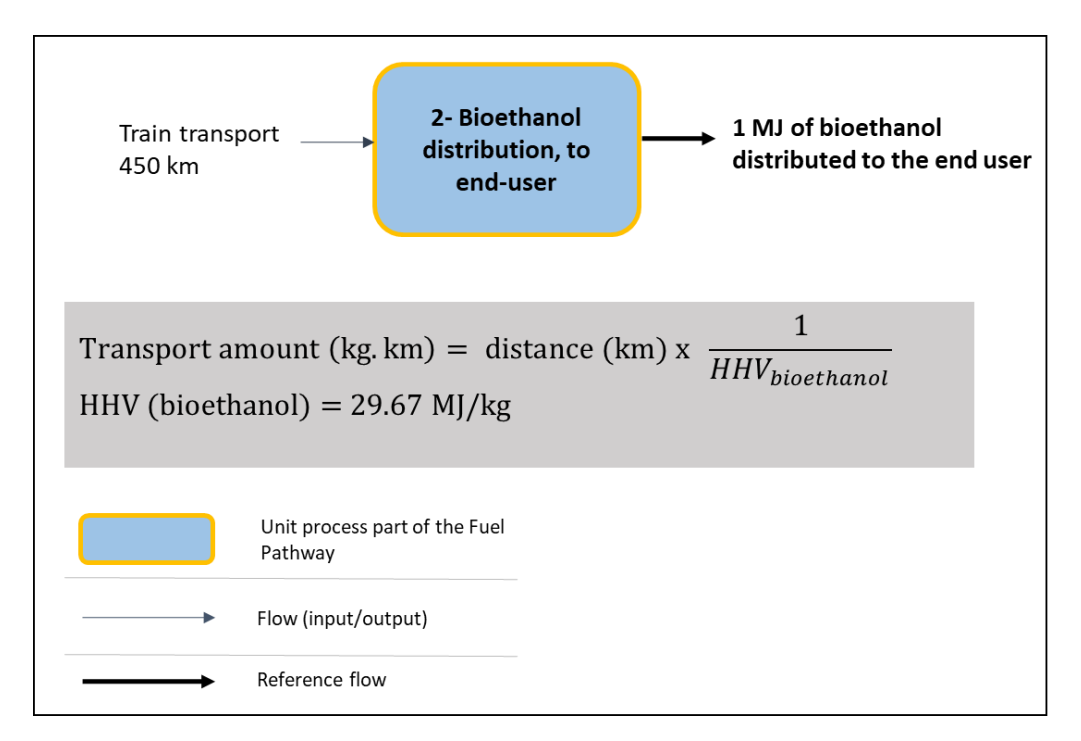

<span id="page-81-0"></span>**Figure 36**: Bioethanol distribution modelling

Follow the steps below:

- a) Open the "2- Bioethanol distribution, to end-user" process.
- b) Add the "Train transport, diesel" system process from the data library into the Inputs Table.

Once the train transport flow has been added to the Inputs Table, its amount and unit can be determined. Just like with feedstock transportation, the distribution distance needs to be entered in units of mass\*distance. Note that the functional unit of the process is 1 MJ bioethanol being distributed. Therefore, we can use the HHV of bioethanol and a basis of 1 MJ to convert our amount of ethanol to kg. The calculation is shown below.

 $Quantity (kg \cdot km) = mass (kg) \cdot distance (km)$ 

$$
Quantity (kg \cdot km) = (1 \, MJ) \cdot \left(\frac{1 \, kg}{29.67 \, MJ}\right) \cdot 450 \, km
$$

 $Quantity = 15.167 kg \cdot km$ 

- c) Enter the value or formula in openLCA. Select the unit "kg\*km".
- d) Save the process.

A screenshot of the completed distribution process is shown in **[Figure 37](#page-82-0)**.

| <b>Flow</b>                |                          |                      |                        |           | $\blacktriangleright$ Inputs |                       |                  |  |  |  |  |  |  |  |
|----------------------------|--------------------------|----------------------|------------------------|-----------|------------------------------|-----------------------|------------------|--|--|--|--|--|--|--|
|                            | Category                 | Amount Unit          | Costs/Reve Uncertainty | Avoided w | Provider                     | Data qualit Descripti | $\bullet$ X 1.23 |  |  |  |  |  |  |  |
| F. Train transport, diesel | Transportation/Generic t | 450/29.67 [11] kg*km | none                   |           | P Train tr                   |                       |                  |  |  |  |  |  |  |  |
|                            |                          |                      |                        |           |                              |                       |                  |  |  |  |  |  |  |  |
|                            |                          |                      |                        |           |                              |                       |                  |  |  |  |  |  |  |  |
|                            |                          |                      |                        |           |                              |                       |                  |  |  |  |  |  |  |  |
|                            |                          |                      |                        |           |                              |                       |                  |  |  |  |  |  |  |  |
|                            |                          |                      |                        |           |                              |                       |                  |  |  |  |  |  |  |  |
|                            |                          |                      |                        |           |                              |                       |                  |  |  |  |  |  |  |  |
|                            |                          |                      |                        |           |                              |                       |                  |  |  |  |  |  |  |  |
|                            |                          |                      |                        |           |                              |                       |                  |  |  |  |  |  |  |  |
|                            |                          |                      |                        |           |                              |                       |                  |  |  |  |  |  |  |  |
|                            |                          |                      |                        |           |                              |                       |                  |  |  |  |  |  |  |  |
|                            |                          |                      |                        |           |                              |                       |                  |  |  |  |  |  |  |  |
|                            |                          |                      |                        |           |                              |                       |                  |  |  |  |  |  |  |  |
|                            |                          |                      |                        |           |                              |                       |                  |  |  |  |  |  |  |  |
|                            |                          |                      |                        |           |                              |                       |                  |  |  |  |  |  |  |  |
|                            |                          |                      |                        |           |                              |                       |                  |  |  |  |  |  |  |  |

<span id="page-82-0"></span>**Figure 37**: Screenshot of the completed distribution process

## A.1.4 Bioethanol combustion

The final life cycle stage to model is fuel combustion. A visualization of the combustion stage is shown in **[Figure 38](#page-82-1)**. This figure shows how bioethanol combustion is modelled in the fourth unit process of the bioethanol fuel pathway, including necessary calculations and conversions.

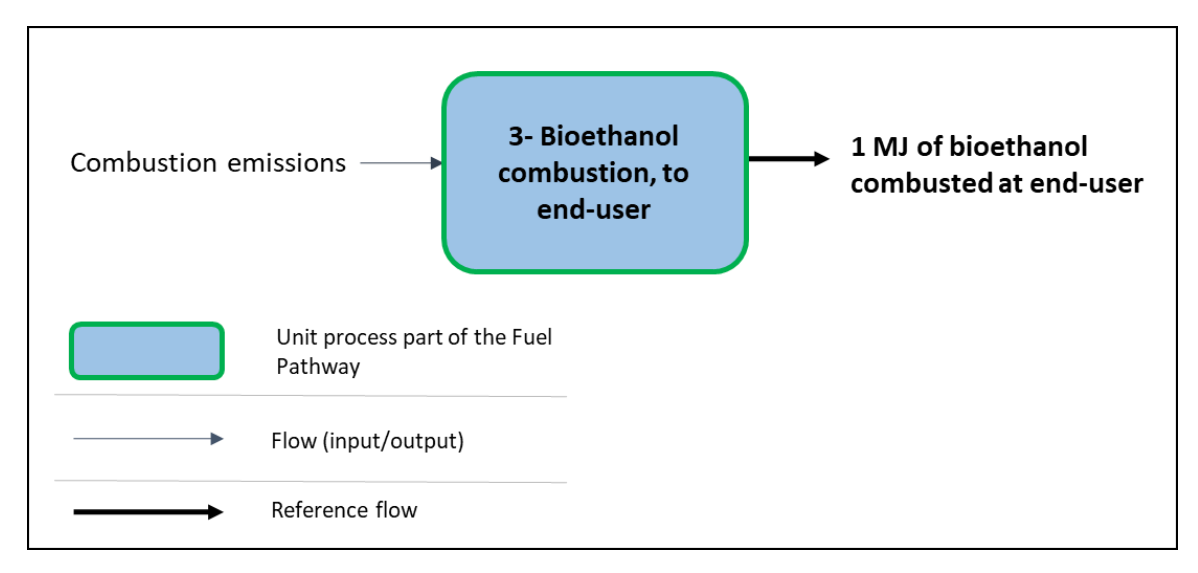

<span id="page-82-1"></span>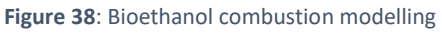

To model combustion emissions, we can again use the data library for the input. Bioethanol combustion emissions are included in the "Combustion emission factors" section of the data library. Note that while the rest of the data library contains system processes that model the life cycle emissions of certain activities, the processes in the combustion emission factors **only** model the emissions for combustion. This avoids double counting and allows us to use the process to model combustion emissions for the fuel pathways.

a) Open the "3- Bioethanol combustion, to end-user" unit process.

- b) Click-and-drag the "Bioethanol combustion" process into the Inputs Table.
- c) Save the process.

No other calculations are needed here as the unit process is balanced. A screenshot of the completed process is shown below.

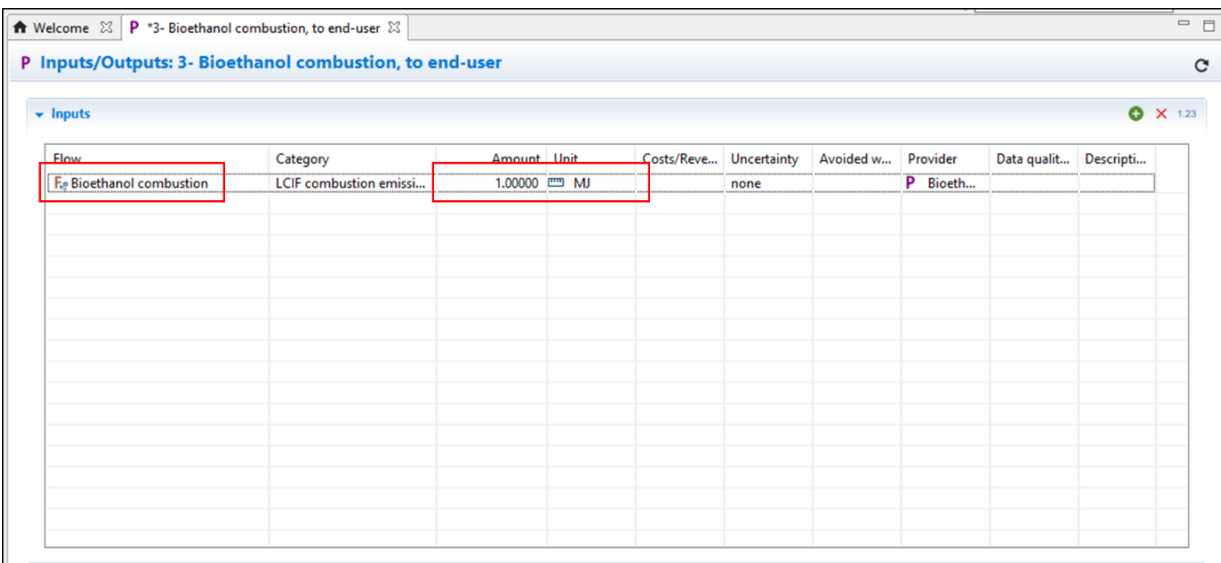

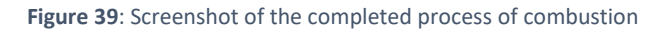

## A.1.5 Bioethanol CI calculation

Now that all of the life cycle stages have been modelled, the bioethanol CI can be calculated.

- a) Open the "Bioethanol CI from Feedstock A" unit process.
- b) Change the names of the unit process and reference flow to "Bioethanol CI from corn" to better represent the system.
- c) Follow the steps outlined in **Chapter [5.2.9](#page-43-0)** to create a product system.
- d) Once the product system has been created, go to the "Model graph" tab (see **Chapter [5.3.1](#page-47-0)**). Here, you will see the exact same model graph as the one presented in **[Figure 29](#page-71-0)** in the beginning of this example.
- e) To calculate the CI, go back to the "General information" tab and use the calculate button according to instructions stated in **Chapter [5.2.10.](#page-44-0)**

The CI calculated is 44.93634 g CO2e/ 1 MJ bioethanol combusted, HHV, viewable in the "Impact analysis" tab of the calculated results. Note that the value of the CI may be slightly different depending on the version of the Model being used. This intensity represents the customized product system that includes all of the life cycle stages modelled in the previous section.

Additional openLCA analysis tools are explained in **Chapter [5.3](#page-47-1)**.

# A.2 Additional modelling scenarios

The following examples show how to model certain scenarios when using the Model outside of a specific program.

## A.2.1 Inputs from outside the data library

While the example only includes information from the data library, the Model allows the creation of unit processes to model any activity using other sources of data. This unit process can then be added to a fuel pathway, just like adding anything from the Data Library. For example, if you have data to model a feedstock that is not in the Data Library, follow the steps in **Chapter [5.2.4](#page-36-0)**, then, follow the principles outlined in the example, such as ensuring a proper mass-energy balance for the new unit process.

When creating a new unit process, just like the fuel pathway processes, any input from the Data Library can be added as an input to model certain activities. Any elementary flows can also be added in the outputs to model process emissions.

Once the new unit process has been created, it can be added as an input to the fuel pathway in the same way as described in the example.

# A.2.2 Avoided emissions or waste feedstock processes

A simple way to model avoided emissions is to use a negative elementary flow in the output of a process. Any of the elementary flows can be added to process output as described in **Chapter [5.2.3](#page-33-0)**. Similarly, a waste feedstock that results in avoided emissions can be modelled in the same way. A process can be created as described in **Chapter [5.2.4](#page-36-0)**, and then the elementary flow corresponding to the avoided emissions can be added to the process outputs as a negative value.